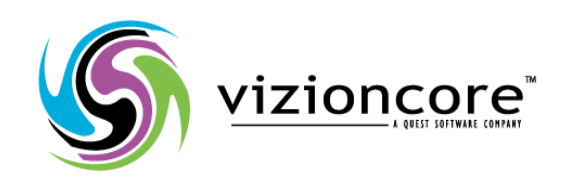

# **5.2.4.5**

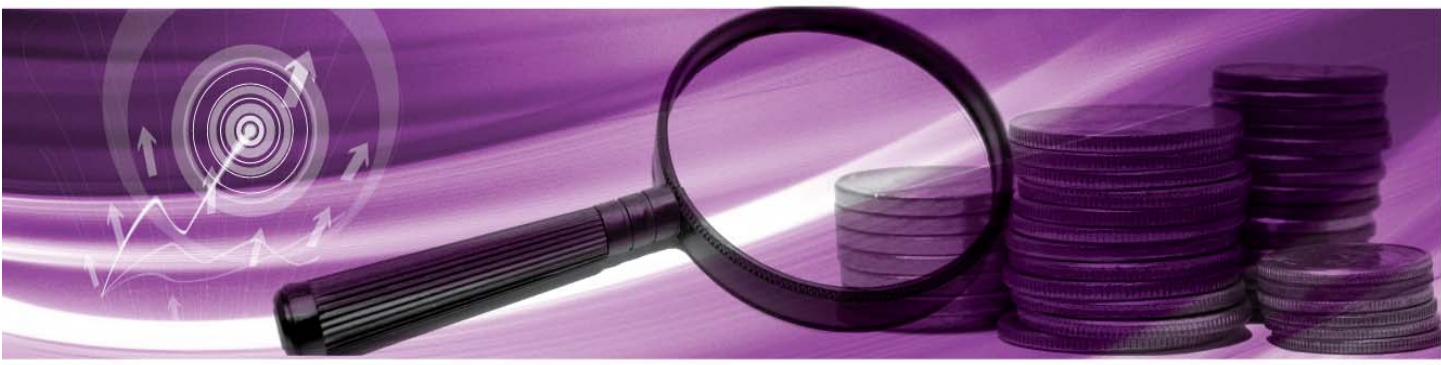

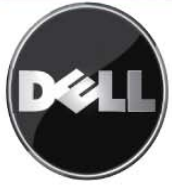

#### **© 2008 Vizioncore, Inc. TUTTI I DIRITTI RISERVATI.**

Questa guida contiene informazioni protette dai diritti d'autore. Il software descritto in questa guida è fornito in base ad un contratto di licenza per software o ad un accordo di non divulgazione. Questo software può essere utilizzato o copiato soltanto in conformità ai termini del contratto di licenza. Nessuna parte di questa guida può essere riprodotta o trasmessa in qualsiasi forma o con qualsiasi mezzo, elettronico o meccanico, inclusa la fotocopiatura e la registrazione per qualsiasi scopo diverso dall'utilizzo personale dell'acquirente, senza espressa autorizzazione scritta di Vizioncore Inc.

In caso di domande relative al possibile utilizzo di questo materiale, vi invitiamo a contattare:

Vizioncore, Inc 975 Weiland Ave Buffalo Grove, IL 60089 [www.vizioncore.com](http://www.vizioncore.com/)  email: [info@vizioncore.com](mailto:info@vizioncore.com) 

Refer to our Web site for regional and international office information.

#### **Marchi di fabbrica**

Vizioncore, il logo di Vizioncore, e vConverter sono marchi di fabbrica e marchi di fabbrica registrati di Vizioncore, Inc. negli Stati Uniti d'America ed altri paesi. Gli altri marchi di fabbrica e i marchi di fabbrica registrati usati in questa guida sono di proprietà dei rispettivi proprietari.

#### **Contributi di terze parti**

Per ottenere una lista di componenti e licenze di terze parti, vedere l'Appendice: Crediti di licenze.

#### **Clausola di esonero dalla responsabilità**

L'informazione in questo documento è fornita in relazione ai prodotti di Vizioncore. Questo documento o la vendita di prodotti Vizioncore non concedono nessuna licenza di diritto alla proprietà intellettuale, che sia espressa o sottintesa, per esclusione o altrimenti. FATTA ECCEZIONE PER QUANTO SPECIFICATO NEI TERMINI E NELLE CONDIZIONI DEL CONTRATTO DI LICENZA DELLA VIZIONCORE PER QUESTO PRODOTTO, LA VIZIONCORE NON SI ASSUME ALCUNA RESPONSABILITA' E NON RICONOSCE ALCUNA GARANZIA ESPLICITA, IMPLICITA O DI LEGGE RELATIVA AI SUOI PRODOTTI INCLUSA, MA NON SOLO, LA GARANZIA DI COMMERCIABILITA', DI IDONEITA' PER UN FINE PARTICOLARE, O DI NON VIOLAZIONE DEI DIRITTI ALTRUI. IN NESSUN CASO VIZIONCORE SARA' RESPONSABILE PER QUALSIASI DANNO DIRETTO, INDIRETTO, CONSEQUENZIALE, PUNITIVO, SPECIALE O ACCIDENTALE (INCLUSO SENZA LIMITAZIONE ALCUNA DANNI PER PERDITA DI PROFITTI, INTERRUZIONE DI ATTIVITÀ O PERDITA DI INFORMAZIONI) DERIVANTI DALL'USO O DALL'IMPOSSIBILITÀ DI UTILIZZO DI QUESTO DOCUMENTO, ANCHE NEL CASO IN CUI VIZIONCORE SIA STATA INFORMATA DELLA POSSIBILITÀ DEL VERIFICARSI DI TALI EVENTI DANNOSI. Vizioncore non rilascia alcuna dichiarazione o garanzia per quanto riguarda l'accuratezza o la completezza del contenuto di questo documento e si riserva il diritto di apportare delle modifiche alle specifiche tecniche e alle descrizioni del prodotto in qualsiasi momento senza preavviso. Vizioncore non si assume alcun impegno nell'aggiornamento delle informazioni contenute in questo documento.

**Cartridge per Vware Reference Guide March 2009 Cartridge Versione 5.2.4.5** 

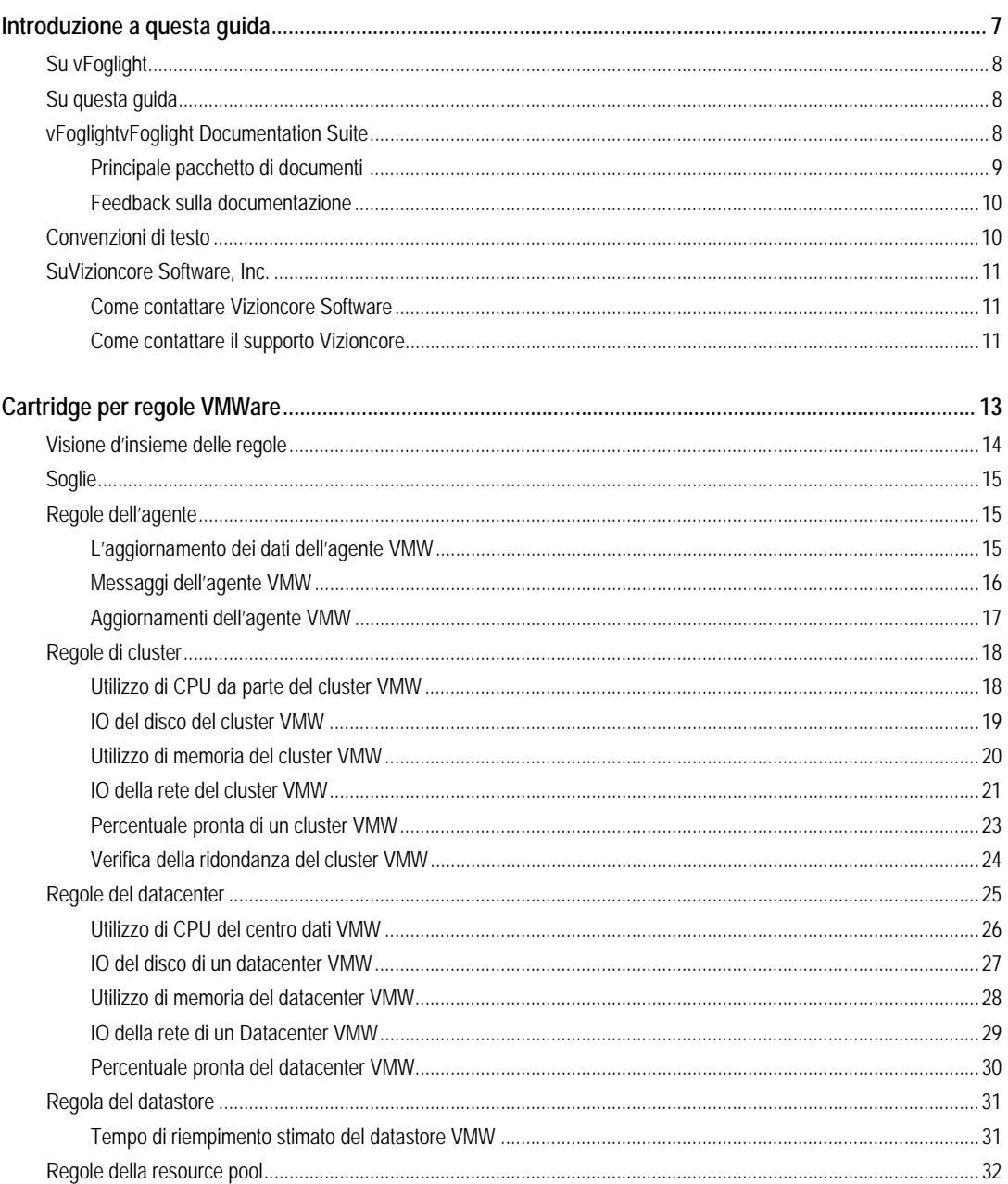

 $\overline{2}$ 

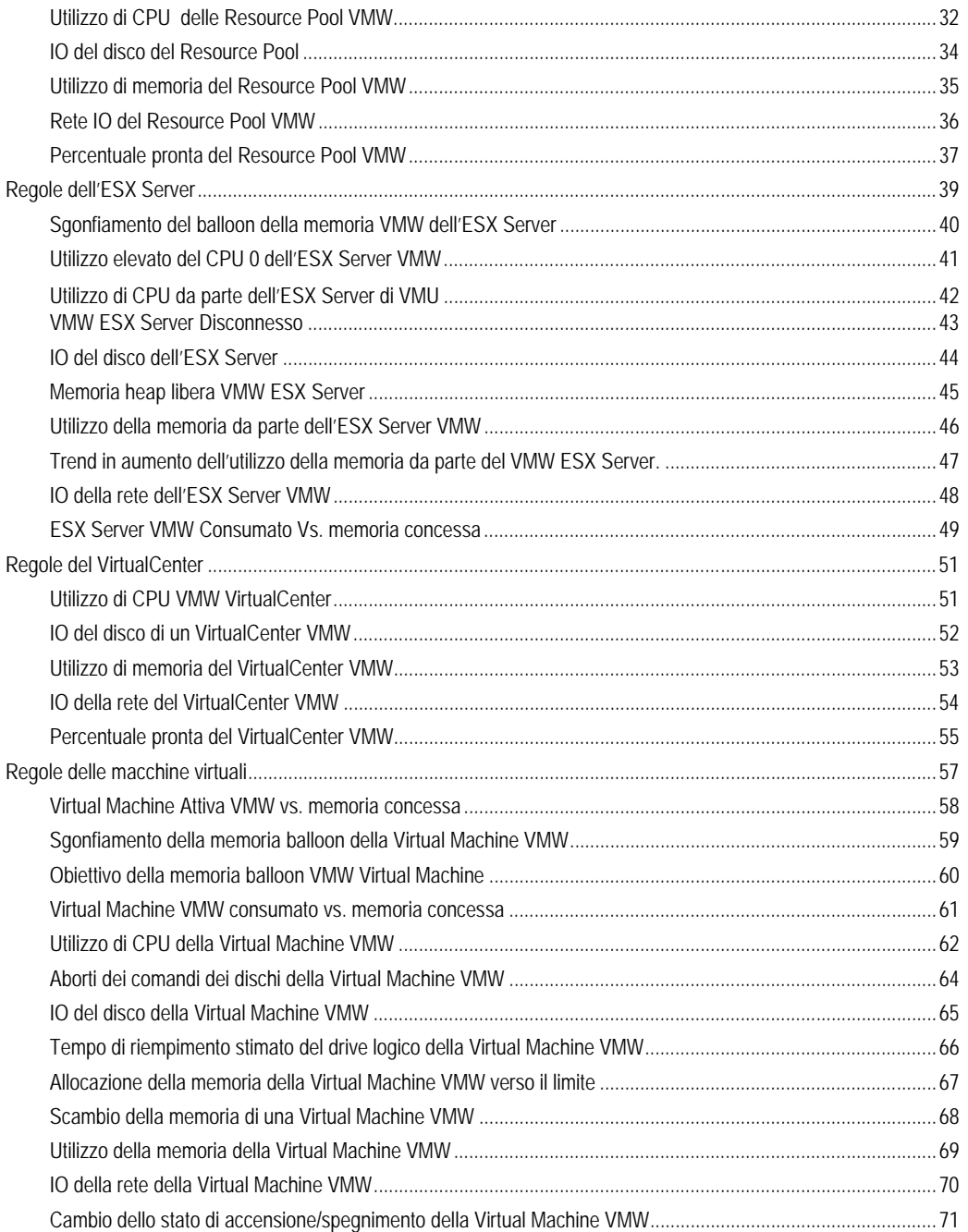

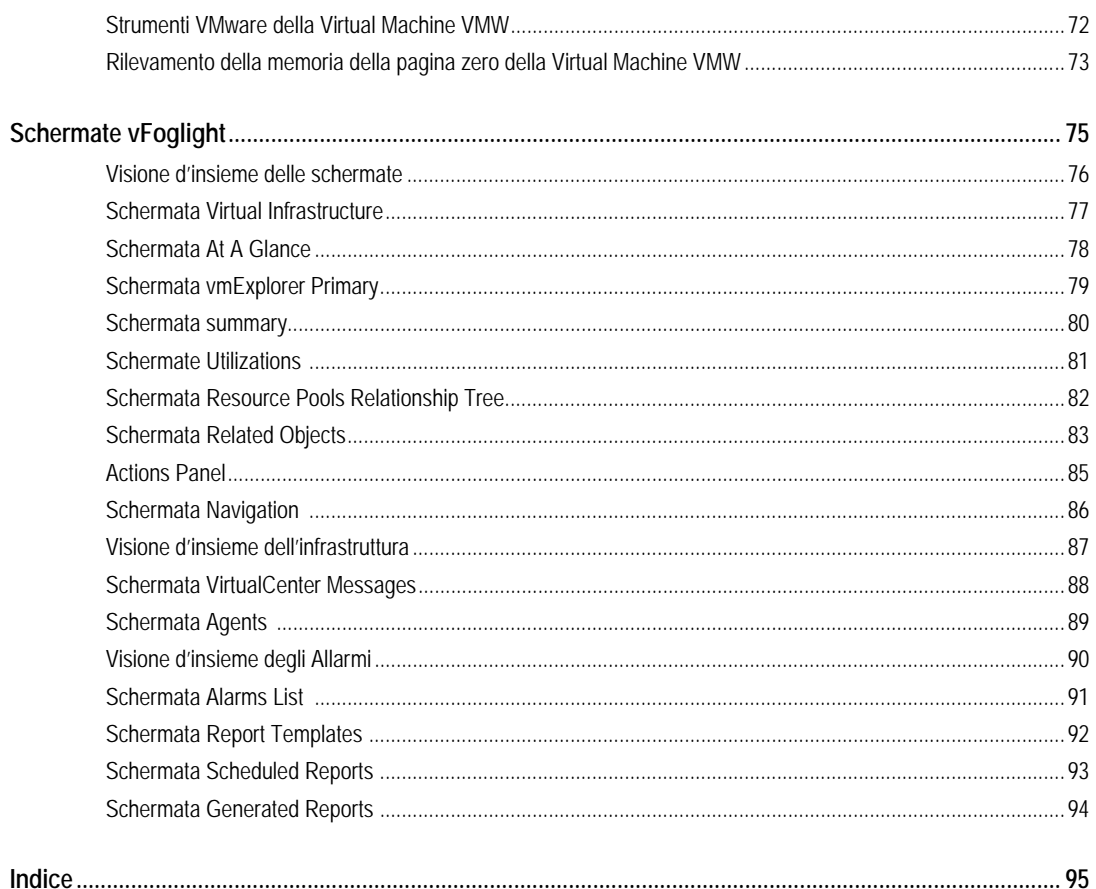

## **Introduzione a questa guida**

Poi avanzate alla sezione About This Guide e inserite le informazioni riguardanti la guida.Questa sezione di capitolo fornisce informazioni riguardanti il contenuto della *Guida di riferimento di vFoglight Cartridge per VMware.* Esso fornisce anche informazioni sulla documentation suite di vFoglight

## **Su vFoglightvFoglight**

vFoglight A differenza di altre soluzioni esso fornisce una vista correlata delle vostre applicazioni a 360 gradi, dall'utente finale al database e dai livelli di servizio alle infrastrutture – per trovare la causa alla base di ogni incidente che incide sul vostro business e per effettuare una riparazione veloce. vFoglight La sua tecnologia unica che si adatta, si adegua rapidamente ai cambiamenti per migliorare la prestazione delle applicazioni e i livelli di servizio, per ridurre i costi e i rischi operativi e per migliorare la visibilità di tutti gli azionisti.

## **Su questa guida**

La *Guida di riferimento vFoglightvFoglight Cartridge per VMware Cartridge per VMware fornisce un elenco di queste regole e di queste view e da una definizione per ognuna di loro.*

<Descrivere per chi è questa guida> Per esempio:Questa guida è intesa per gli utenti che vogliono imparare di più sulla regola o sulla view di vFoglight

Questa *Guida di riferimento Cartridge for VMware* è organizzata nel seguente modo:

**Capitolo 1, vFoglight** – Elenca e descrive le regole predefinite incluse in vFoglight

**Capitolo 2, vFoglightCartridge per view di VMware –** Elenca e descrive le regole predefinite incluse in vFoglightthe Cartridge per VMware.

## **vFoglight Documentation Suite**

La vFoglight documentation suite è costituita dal pacchetto di documentazioni principali più il pacchetto di documentazioni per ogni vFoglight cartridge utilizzato. La documentazione è fornita in una combinazione di aiuto on-line, di PDF e di HTML.

• **Aiuto on-line:** Potete aprire l'aiuto on-line, selezionando l'aletta Help nella action panel.

- **PDF:** La *Guida introduttiva, la Guida: Cosa c'è di nuovo,la Guida sui requisiti di sistema e sul supporto della piattaforma, il pacchetto della Guida dell'installazione e della configurazione. la Guida amministrativa e di configurazione, la Guida per l'utente di vFoglightvFoglight, la Guida di riferimento delle command-line, la Guida di transizione, la Guida delle componenti del web e il Tutoriale delle componenti del web*, sono forniti come file in formato PDF. Inoltre le cartridge sono fornite con guide in formato PDF. Le guide in formato PDF sono installate nell'elenco *docs* del vostro elenco d'installazione di vFoglightvFoglight. È necessario Adobe® Reader®.
- **HTML:** Le note sulla versione sono fornite in formato HTML.

#### **Principale pacchetto di documenti**

Il pacchetto di documenti principale è costituito dai seguenti:

- *Note sulla versione* (HTML)
- *Guida introduttiva* (PDF)
- *Guida: Cosa c'è di nuovo* (PDF)
- *Guida sui requisiti di sistema e sul supporto della piattaforma* (PDF)
- Il pacchetto *della Guida dell'installazione e della configurazione* (tutti in formato PDF):
	- Guida d'installazione e di allestimento *Iinstallazione su Windows con un Embedded MySQL Database*
	- Guida d'installazione e di allestimento *Installazione su Windows con un External MySQL Database*
	- Guida d'installazione e di allestimento *Installazione su Windows con un External Oracle Database*
	- Guida d'installazione e di allestimento *Installazione su un sistema UNIX con un Embedded MySQL Database*
	- Guida d'installazione e di allestimento *Installazione su un sistema UNIX con un External MySQL Database*
	- Guida d'installazione e di allestimento *Installazione su un sistema UNIX con un External Oracle Database*
- *Guida amministrativa e di configurazione* (PDF e aiuto on-line)
- *Guida per l'utente vFoglight* (PDF e aiuto on-line)
- *Guida di riferimento delle command-line* (PDF e aiuto on-line)

- *Guida di transizione* (PDF)
- *Guida di componenti web* (PDF e aiuto on-line)
- *Tutoriale delle componenti del web (PDF e aiuto on-line)*
- *Riferimento per le componenti del web* (aiuto on-line)

Quando utilizzate vFoglight, il pacchetto delle documentazioni viene installato insieme agli altri file vFoglight. L'aiuto on-line è integrato automaticamente con l'aiuto per vFoglightvFoglight. Quando aprite l'aiuto, il nome vFoglight è mostrato come una voce di livello superiore nella tabella dei contenuti.

#### **Feedback sulla documentazione**

Siamo interessati a ricevere il vostro feedback sulla nostra documentazione. Per esempio, avete trovato degli errori nella documentazione? C'erano delle funzioni non documentate? Avete suggerimenti su come migliorare la documentazione? Tutti i commenti sono i benvenuti. Gentilmente inviate il feedback al seguente indirizzo e-mail:

infor@vizioncore.com

**Gentilmente non inviate domande di Supporto Tecnico a questo indirizzo e-mail.**

## **Convenzioni di testo**

Questa sezione descrive un approccio di utilizzo di questa guida, rivede le convenzioni di testo utilizzate e riassume il resto del pacchetto delle documentazioni.

La seguente tabella riassume il modo in cui, in questa guida sono utilizzati gli stili di testo:

**Convenzione Descrizione** 

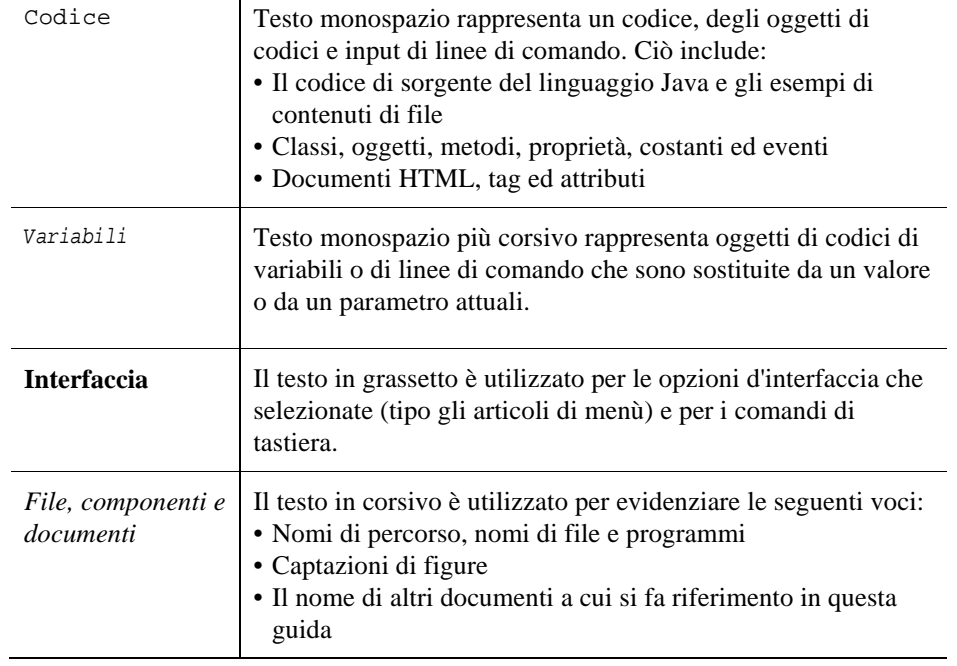

## **SuVizioncore**

Vizioncore è stata eretta nel luglio del 2002 come azienda di consulenza e di sviluppo del software, con la missione di creare delle soluzioni software di facile utilizzo che eseguissero un'automazione affidabile e ripetibile delle funzioni dei datacenter, specificatamente per la piattaforma Citrix. Un obiettivo principale dell'azienda era quello di permettere ai partner di offrire soluzioni che si concentrassero sui veri problemi del mondo IT e che procurassero le installazioni e le automazioni migliori per i sistemi dei loro clienti.

Le soluzioni Vizioncore si sono dimostrate riuscite per le organizzazioni di aziende piccole, medie e grandi, in una gran varietà di industrie verticali, inclusi i servizi finanziari, lo stato, la sanità, la produzione e l'High Tech. Vizioncore, Inc. può essere trovato in uffici in tutto il mondo su [www.vizioncore.com.](http://www.vizioncore.com/)

#### **Come contattare Vizioncore**

E-mail: [info@Vizioncore.com](mailto:info@vizioncore.com) 

Posta: Vizioncore, Inc. 975 Weiland Ave Buffalo Grove, IL 60089

Sito web: [www.vizioncore.com](http://www.vizioncore.com/) 

Fate riferimento al nostro sito Web per informazioni su uffici regionali ed internazionali.

#### **Leggere prima le seguenti informazioni**

#### **Come contattare Dell**

**Nota:** In caso non avessi una connessione internet, puoi trovare le informazioni di contatto sulla fattura d'acquisto, sulla bolla di accompagnamento, sulla parcella o sul catalogo dei prodotti Dell.

Dell offre varie opzioni di assistenza e di servizio sia in linea che via telefono. La disponibilità varia in base alla nazione e al prodotto; alcuni servizi potrebbero non essere disponibili nella tua zona. Per contattare Dell per il servizio vendite, per l'assistenza tecnica o per problemi di assistenza clienti:

- 1. visita il sito [http://support.dell.com](http://support.dell.com/)
- 2. verifica la tua nazione o la tua regione nel menu a tendina **Scegliere una nazione/regione** situato in fondo alla pagina.
- 3. clicca su **Contattaci** sul lato sinistro della pagina. **Nota**: i numeri verdi si possono solo utilizzare negli stati per cui sono elencati.
- 4. seleziona il collegamento che ti porti al servizio o all'assistenza di cui hai bisogno.
- 5. scegli il metodo di contatto Dell che ti viene più comodo.

**Nazione (Città) Tipo di Servizio Prefisso Telefonico,**

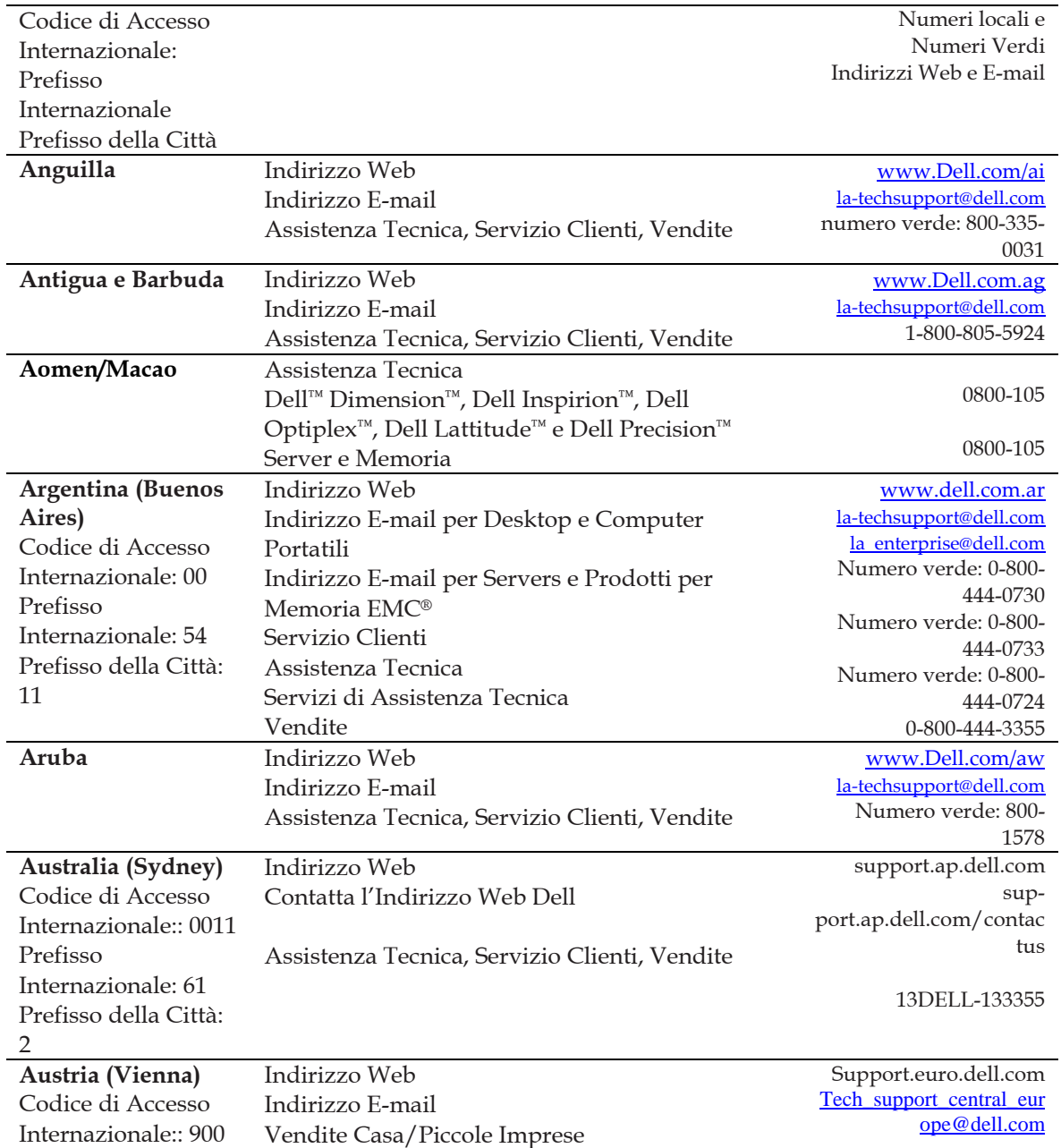

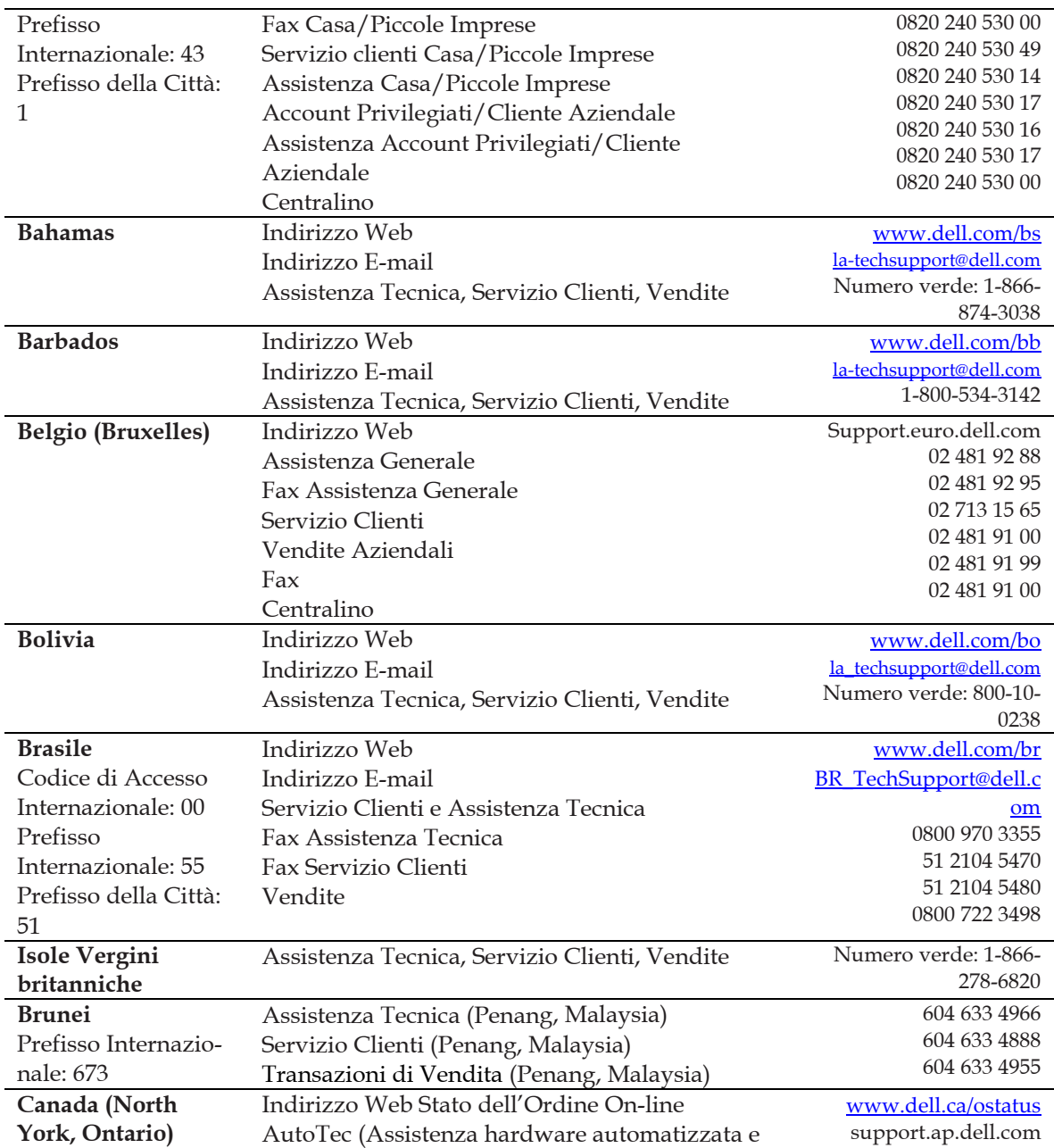

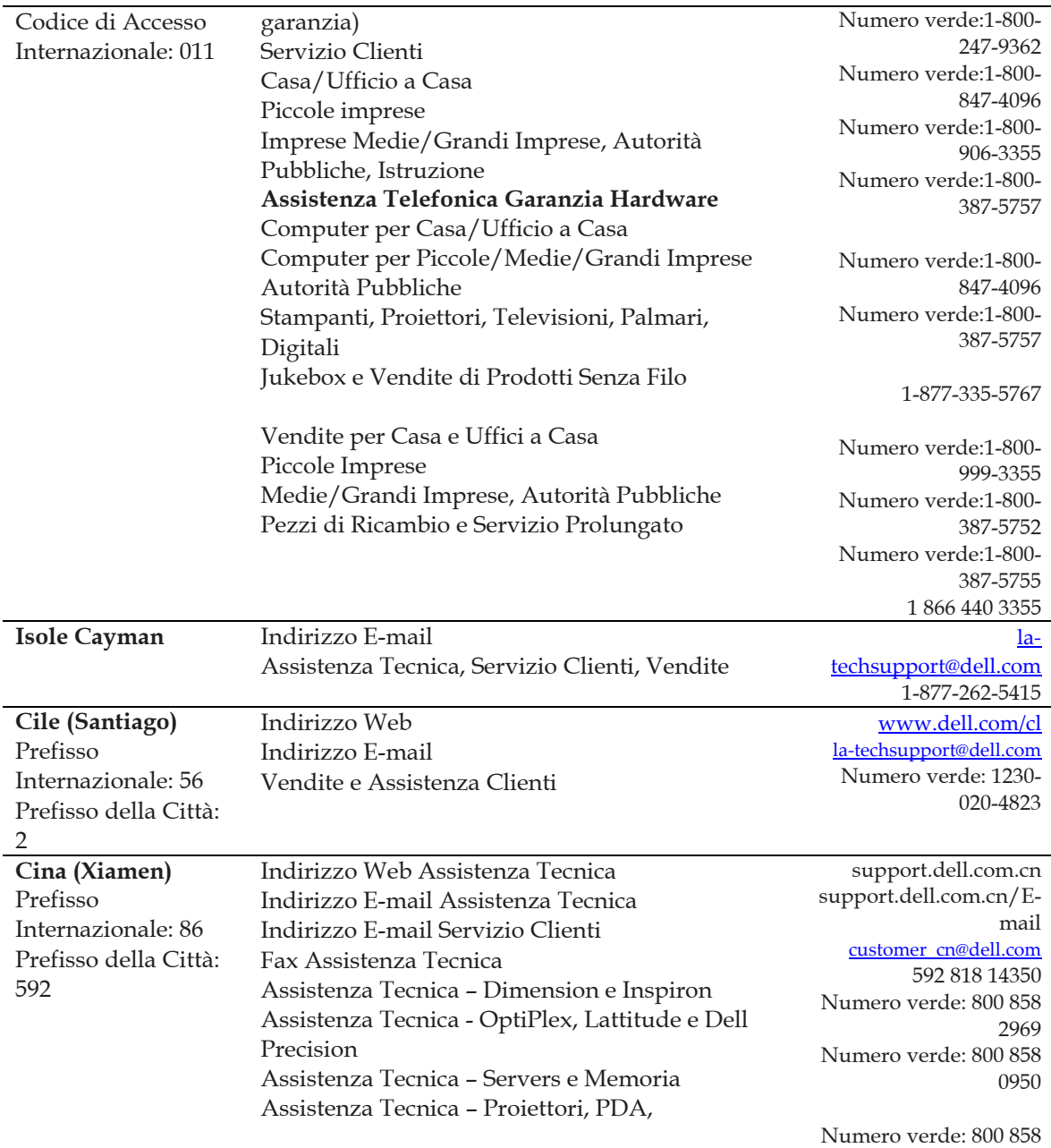

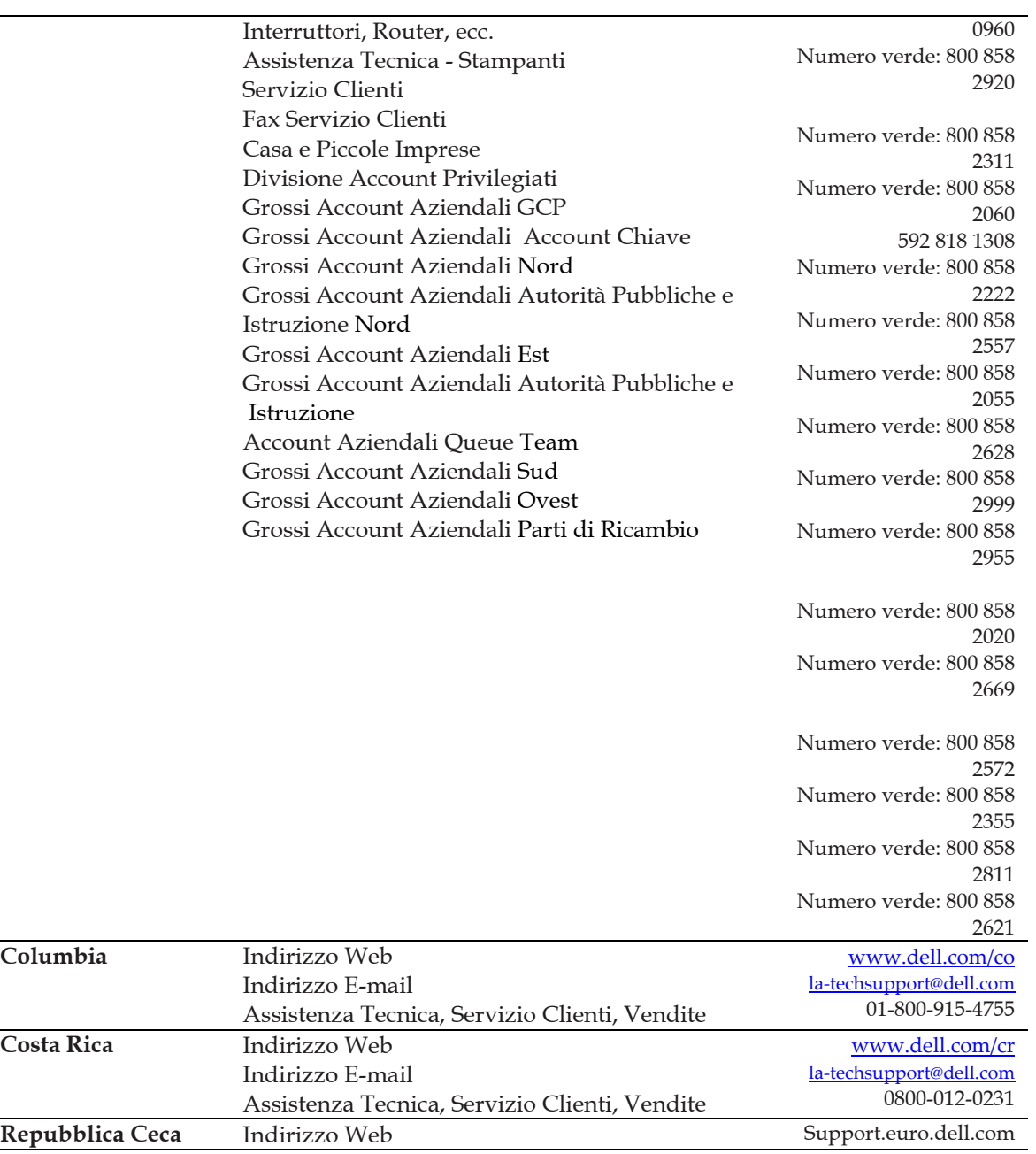

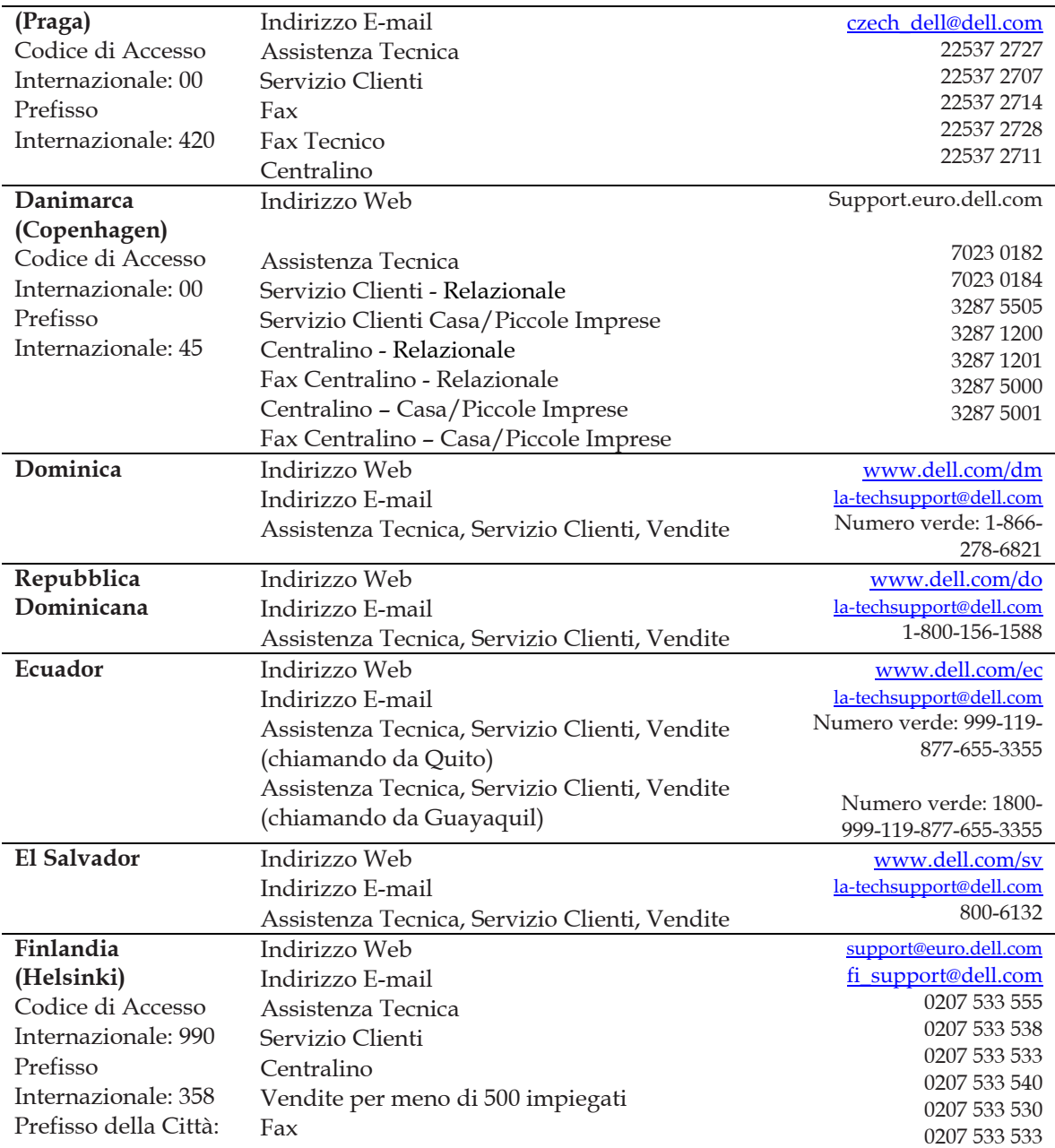

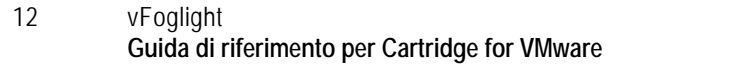

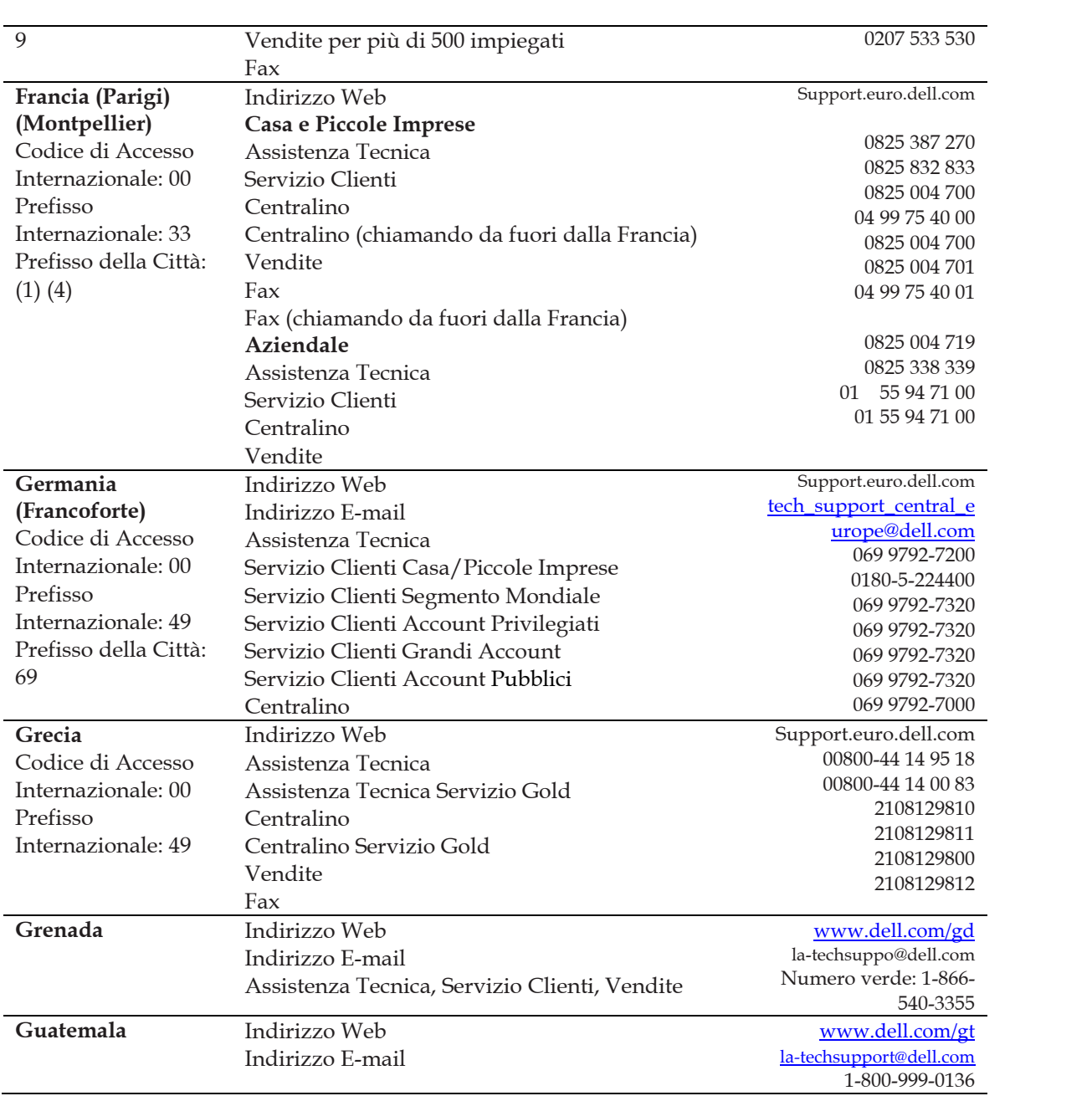

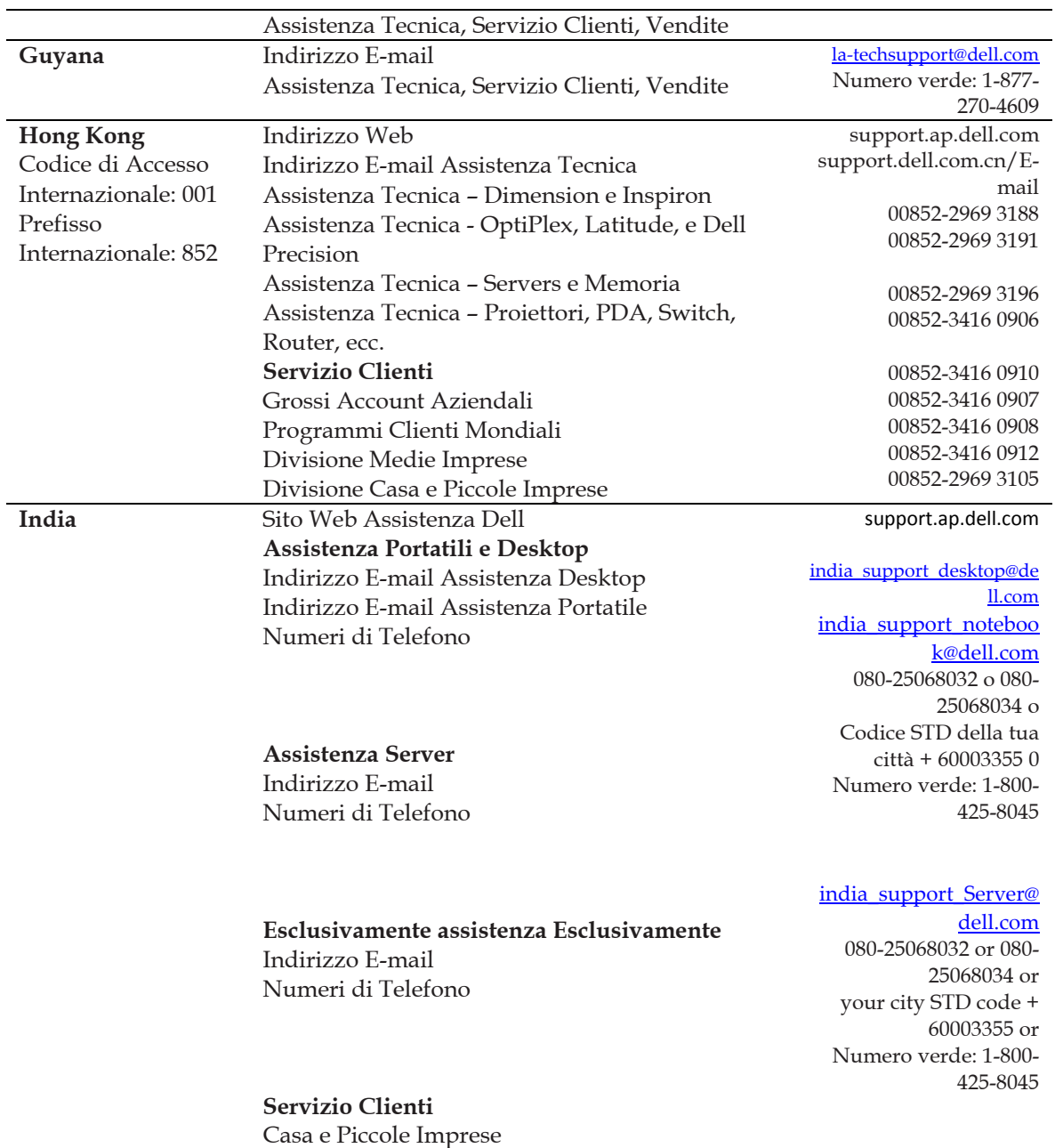

Indirizzo Web

**Irlanda** 

Grossi Account Aziendali

#### **Vendite**  Grossi Accounte Aziendali Casa e Piccole Imprese

#### [eec\\_ap@dell.com](mailto:eec_ap@dell.com)

080-25068033 or your city STD code + 60003355 or Numero verde: 1-800- 425-9045

#### [India\\_care\\_HSB@dell.com](mailto:India_care_HSB@dell.com)

 Numero verde: 1800- 4254051

#### [India\\_care\\_REL@dell.com](mailto:India_care_REL@dell.com)

Numero verde : 1800- 4252067

> 1600 33 8044 1600 33 8046

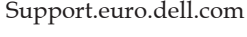

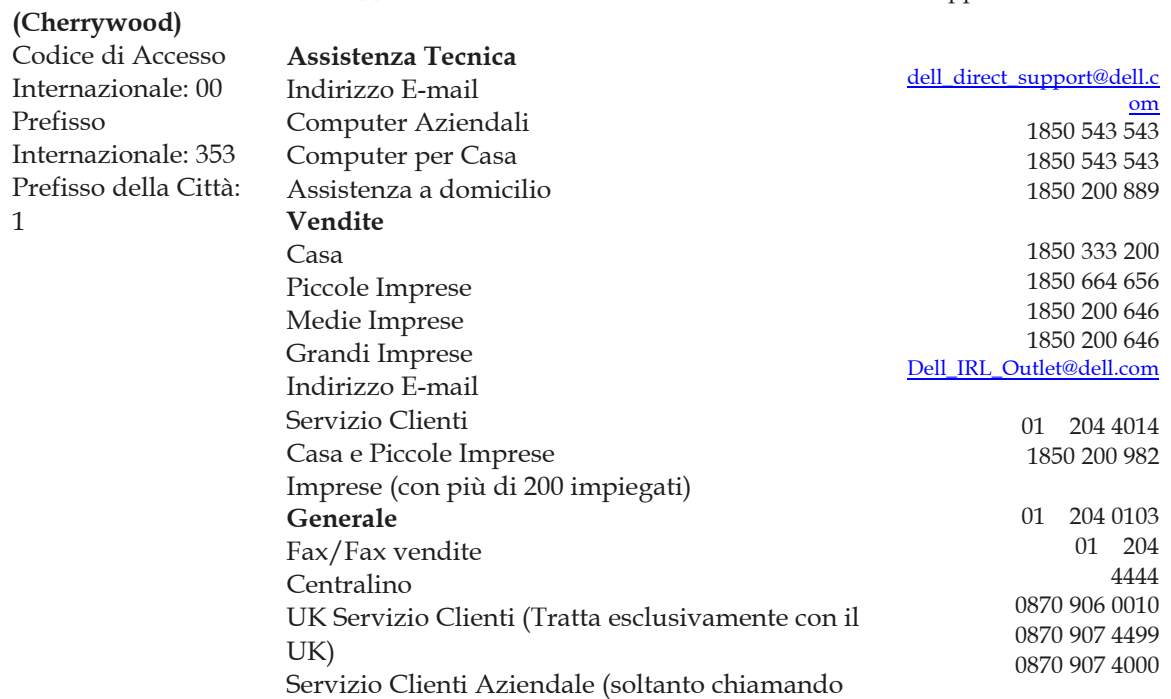

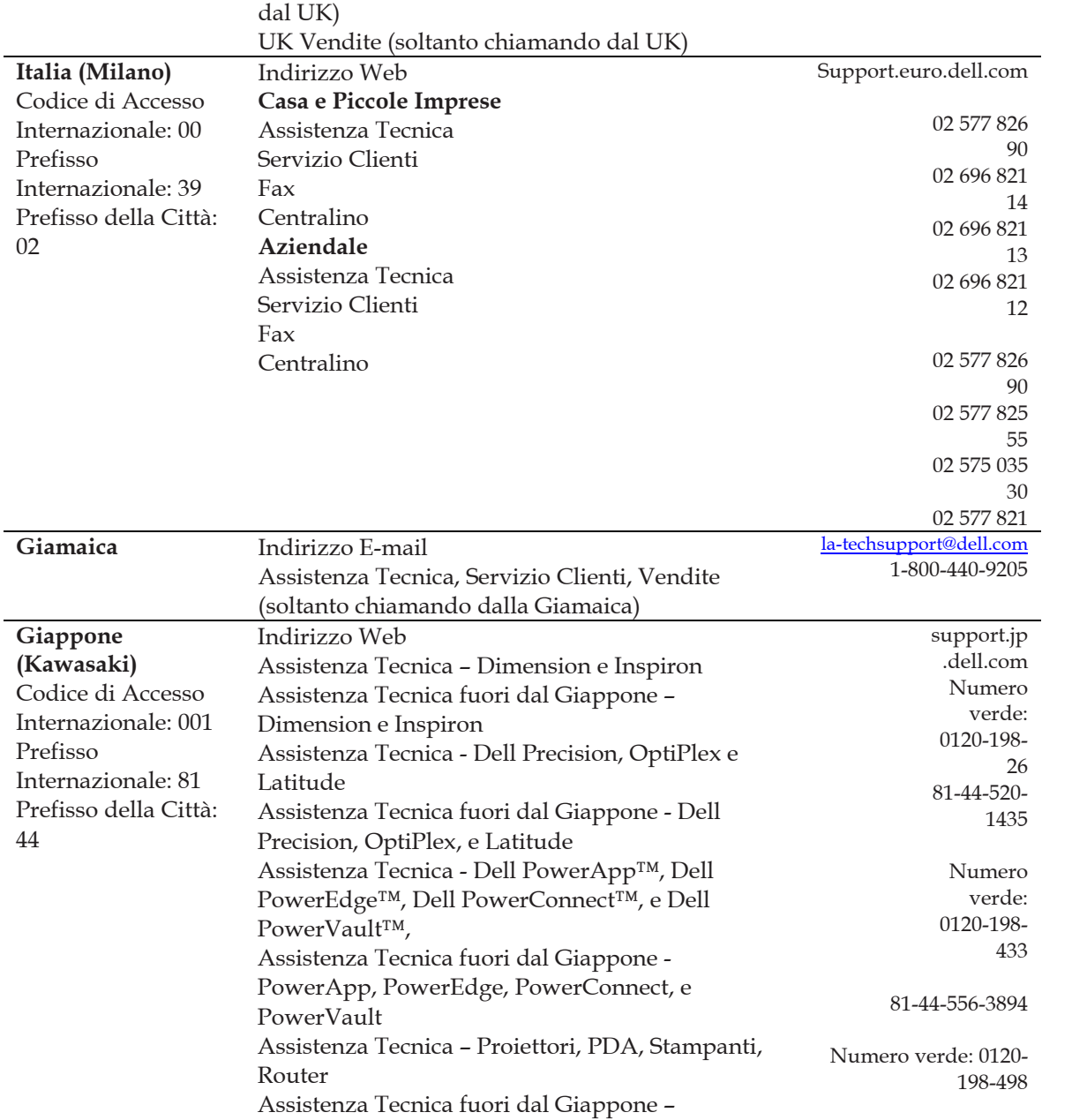

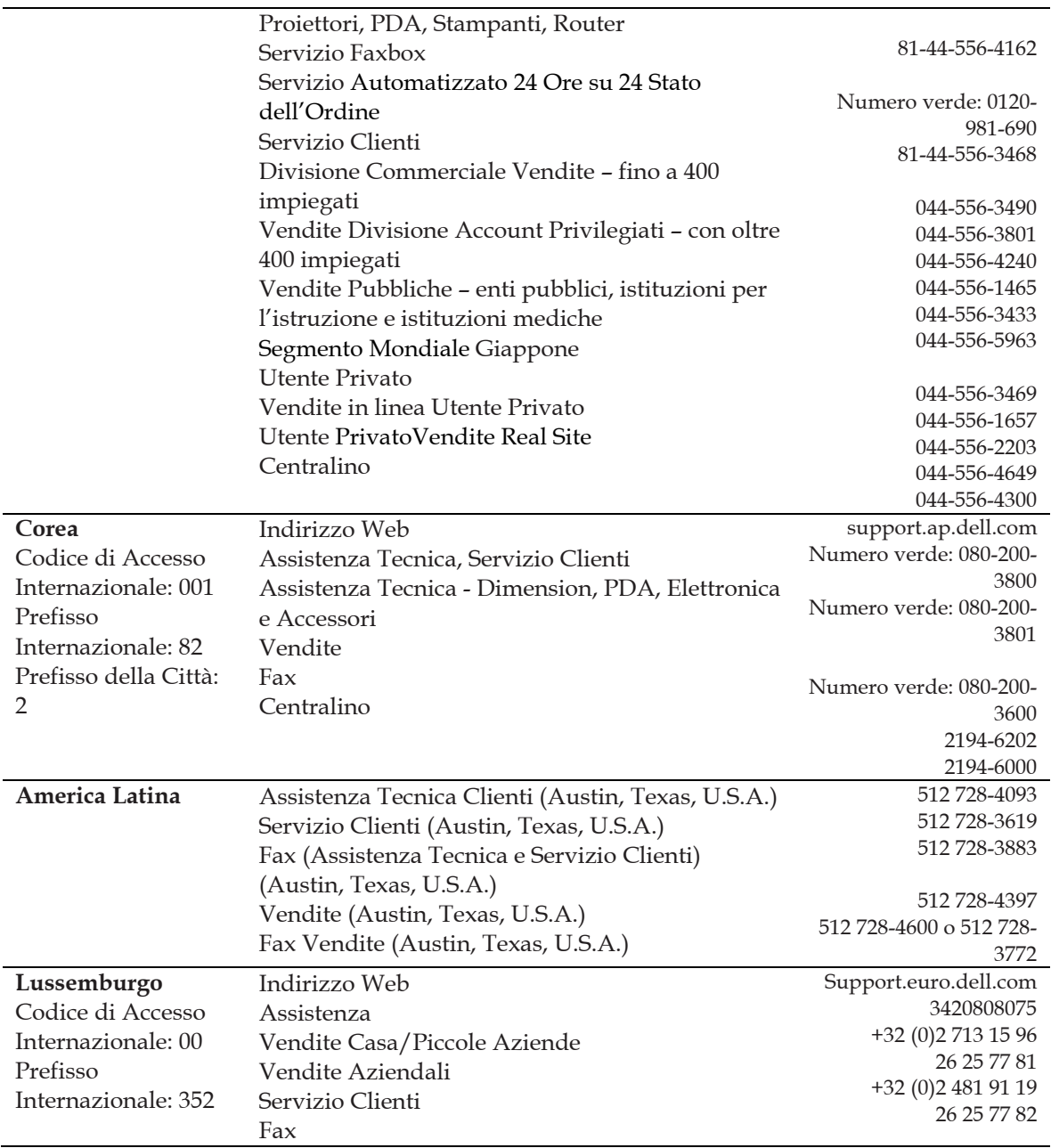

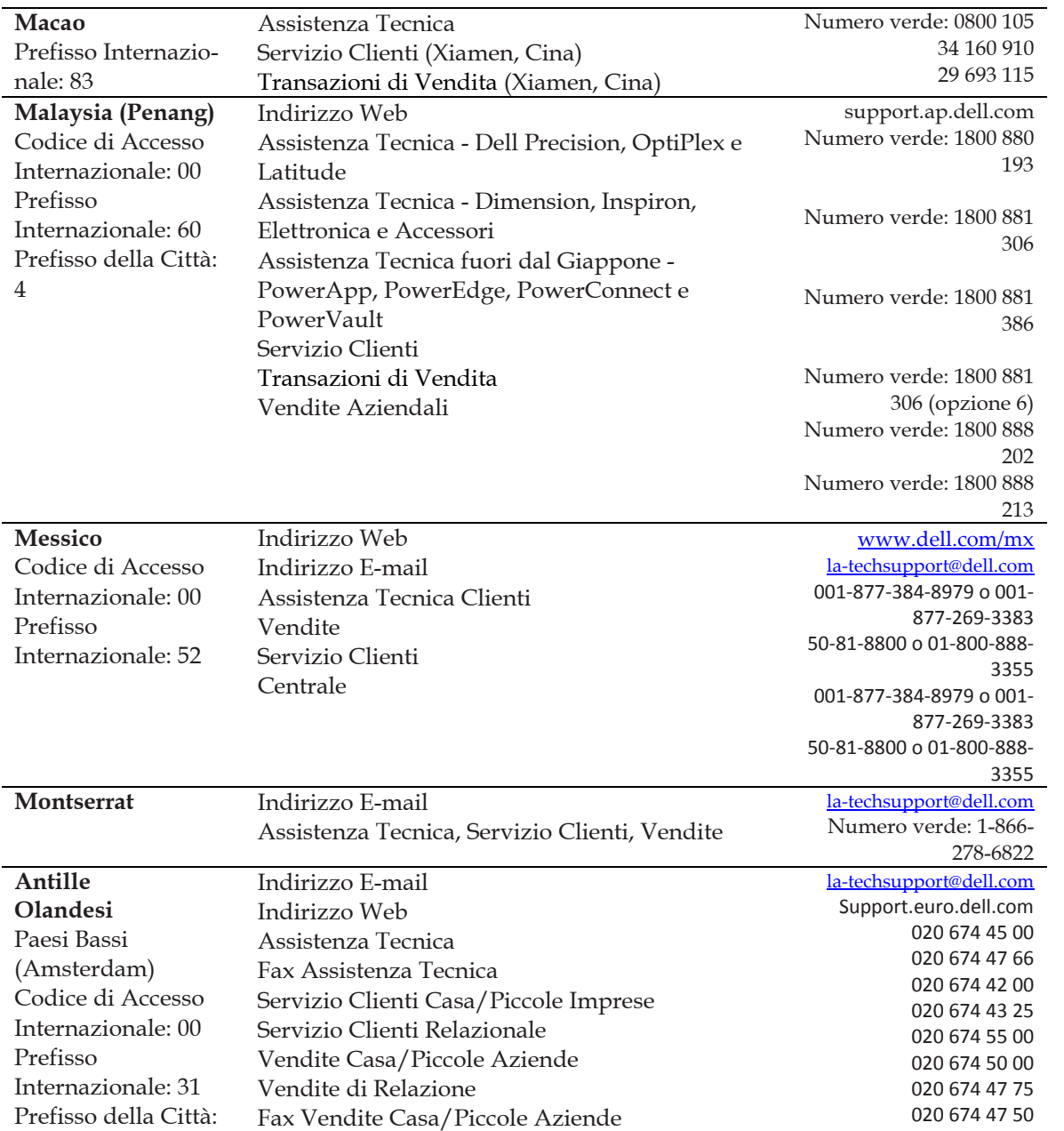

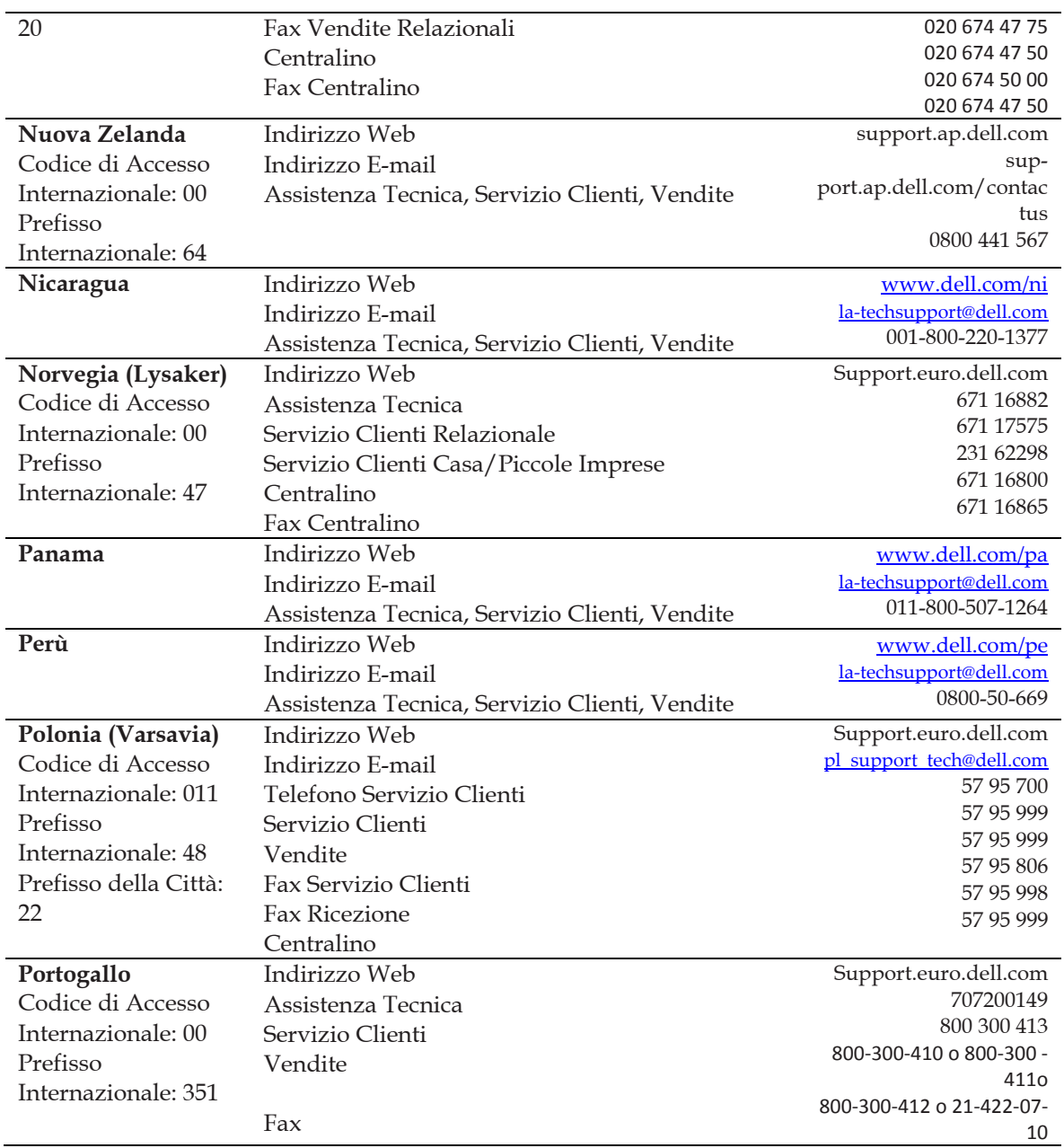

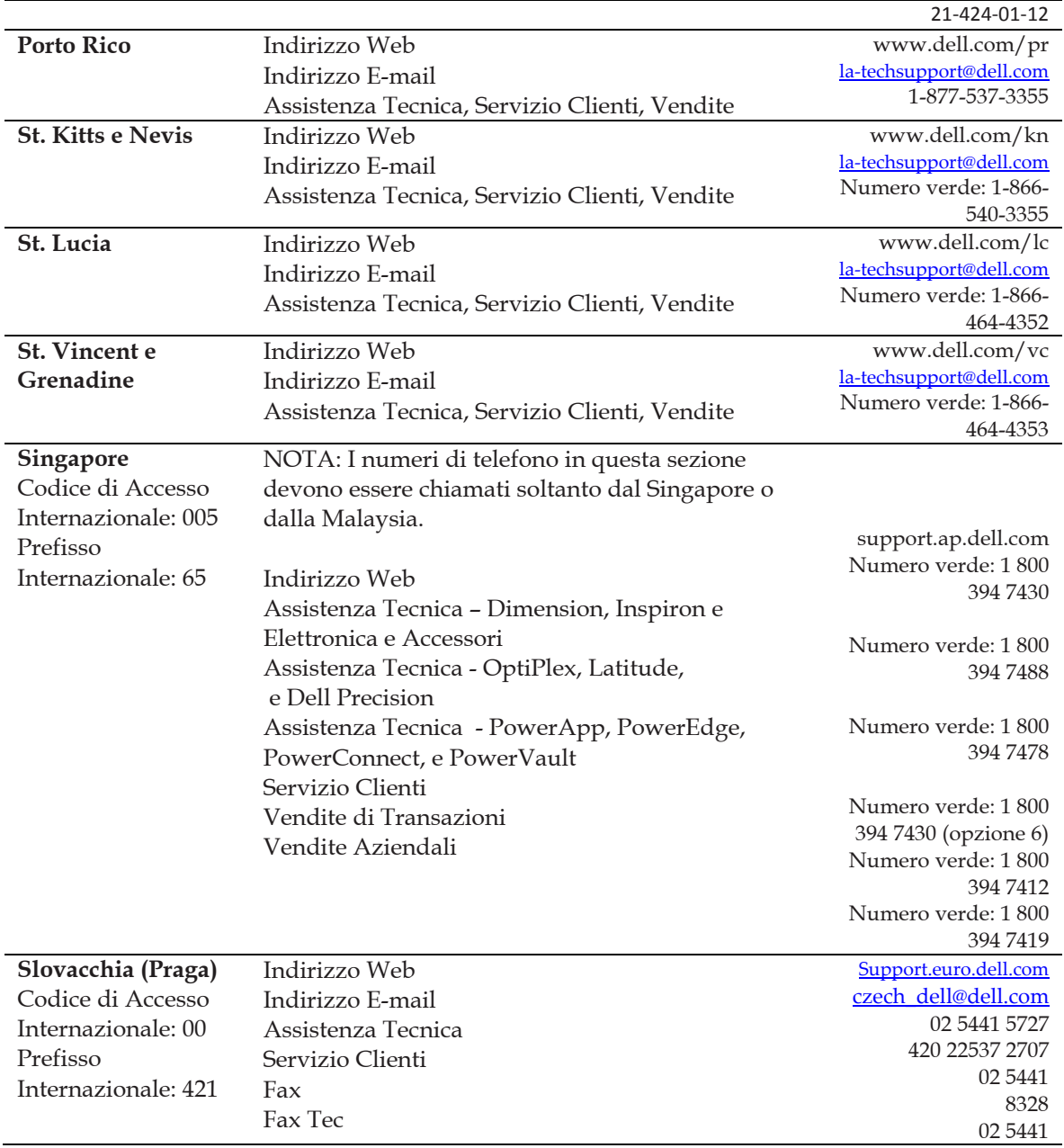

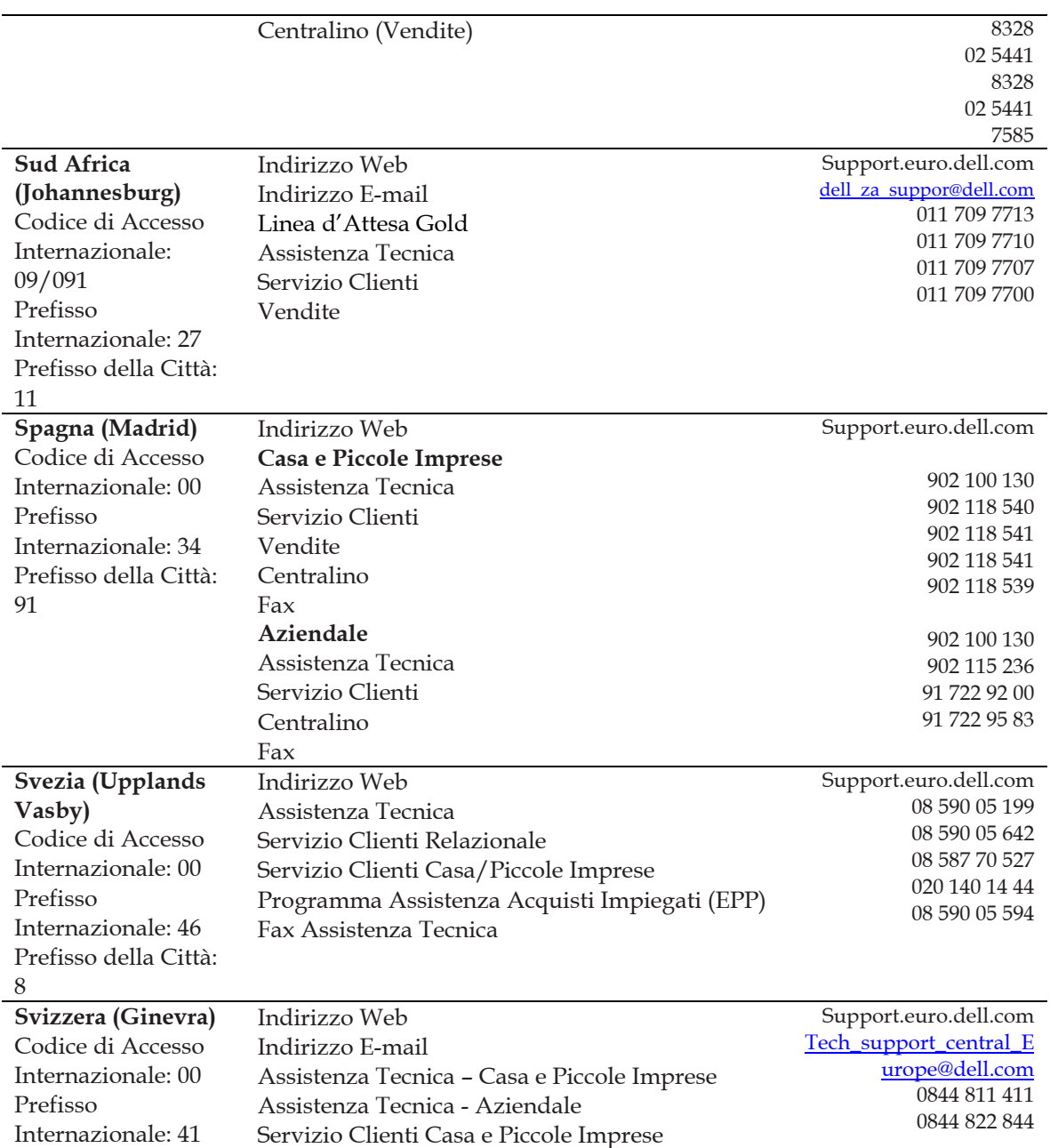

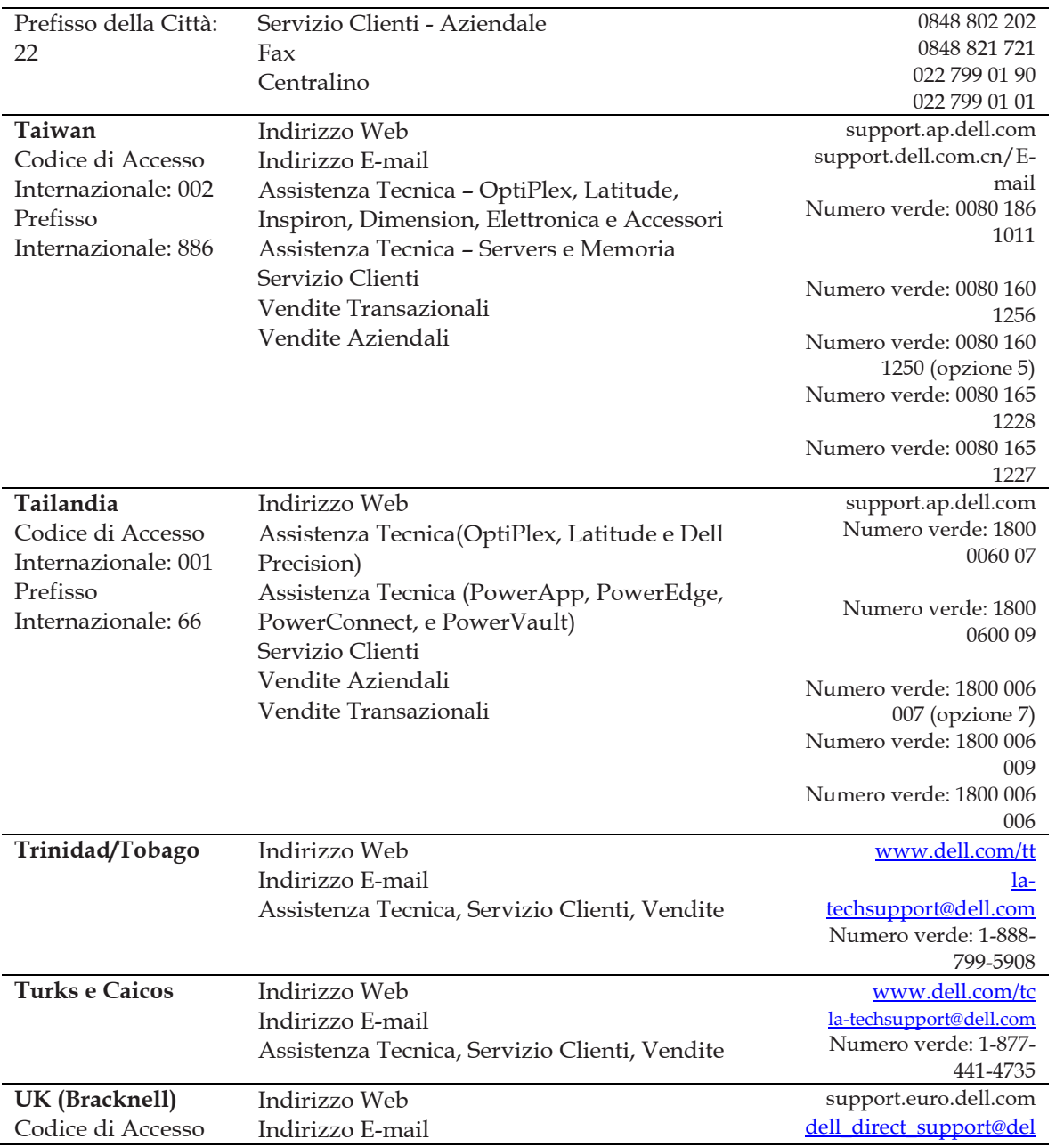

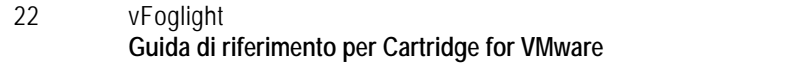

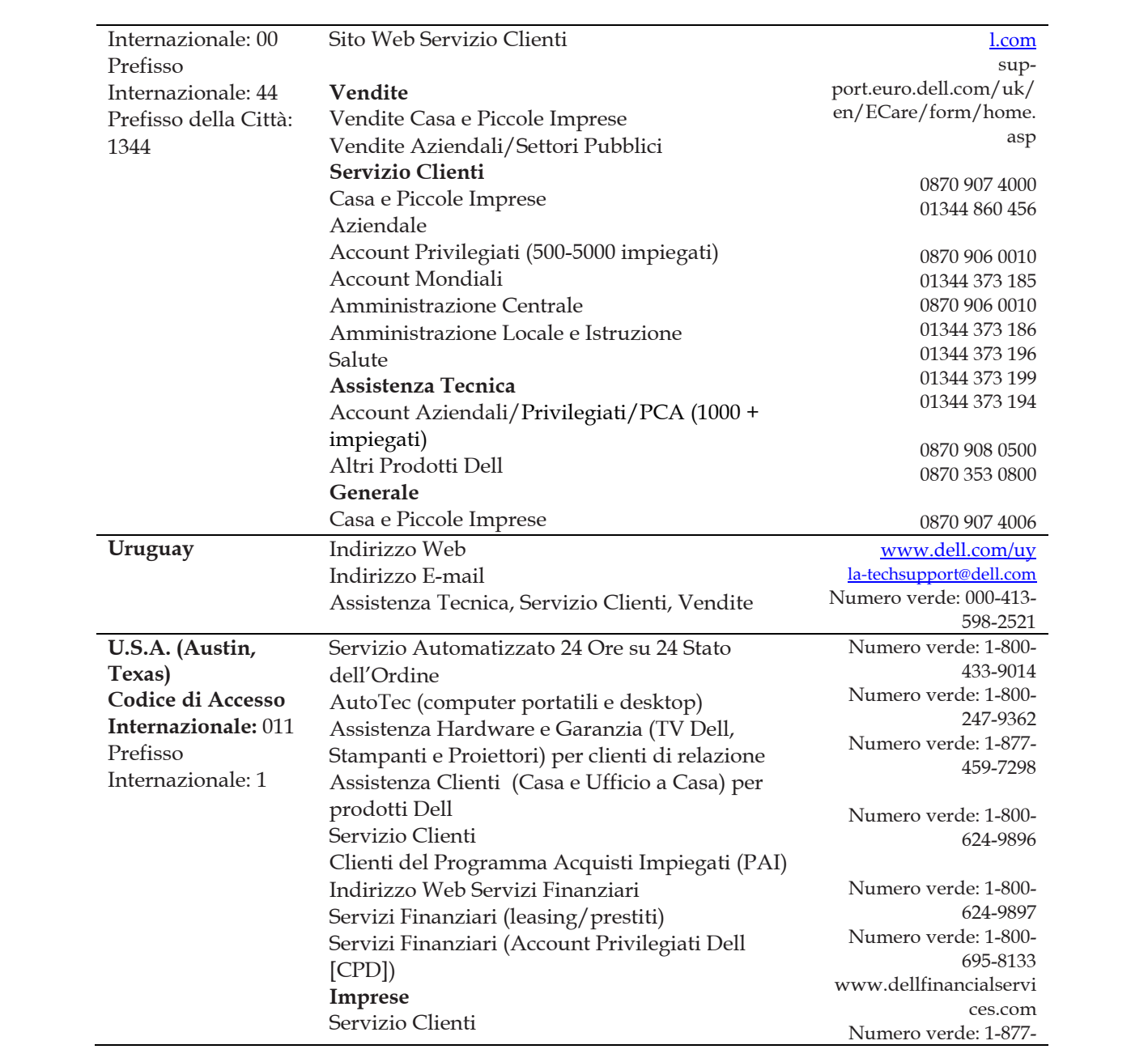

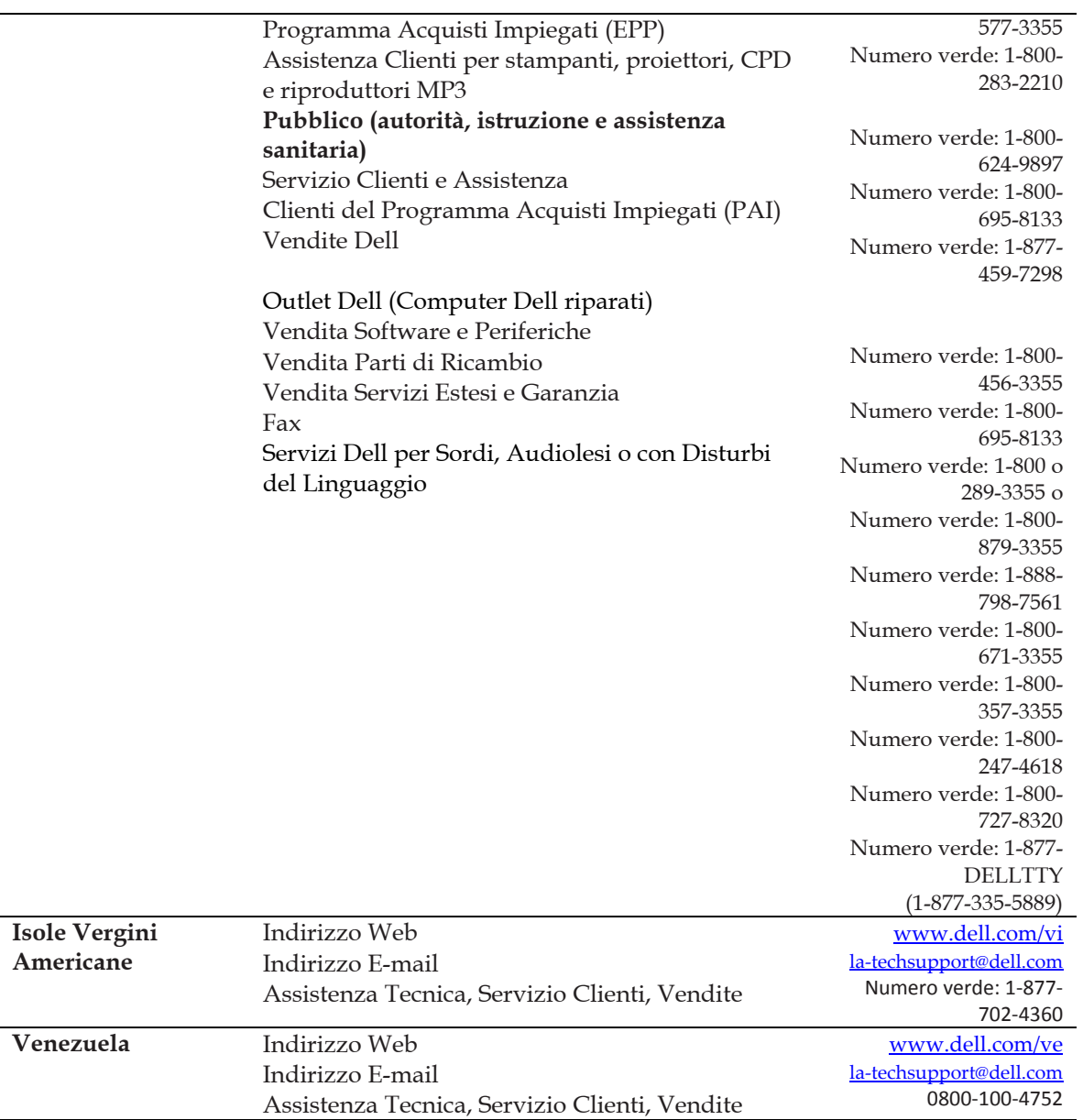

# **Le regole di Cartridge for Vmware**

1

Il vFoglight. La Cartridge for VMwareCartridge for VMware include un numero di regole predefinite che captano le conoscenze esperte dei nostri specialisti di virtualizzazione e sono usate per monitorare la salute della vostra infrastruttura virtuale. vFoglightvFoglight vi permette di modificare queste regole o di creare delle regole flessibili che possono essere applicate a dati complessi e correlate, provenienti da sorgenti diverse all'interno del vostro sistema distribuito.

In questa sezione di capitolo le descrizioni delle regole sono organizzate in gruppi logici. Per vedere la descrizione di una regola, selezionare il gruppo appropriato degli argomenti di sezione elencati sotto.

## **Visione d'insieme delle regole**

vFoxlight vi permette di creare delle regole flessibili che possono essere applicate a dati complessi e correlati provenienti da sorgenti multiple all'interno del vostro sistema distribuito. Con una regola potete associare varie azioni diverse, potete configurare una regola così che non si vada in *fire* ripetutamente e potete associare una regola a programmi orari per definire quando dovrebbe e non dovrebbe essere valutata.

Nelle regole possono essere utilizzati vari tipi di dati, che vanno dalle variabili di registro, alle metriche nuove, alle metriche derivate e alle proprietà di oggetti topologici.

Ci sono due tipi di regole in vFoglight: regole semplici e regole a severità multipla. Una regola semplice è una condizione singola e si può trovare in uno dei seguenti tre stati: *Fire, indefinito o normale* Una regola di severità multipla può avere fino a cinque livelli di severità: *Indefinito, fatale, critico, attenzione e normale.*

Le condizioni delle regole sono valutate regolarmente paragonandole a dati di monitoraggio (metriche e proprietà di oggetti topologici raccolti dal vostro ambiente monitorato e trasformati in formato standard). Per questo se cambiano i dati, può anche cambiare lo stato della regola. Per esempio, se un gruppo di dati di monitoraggio corrisponde ad una condizione di regola semplice, la regola entra nello stato *Fire.* Se il gruppo successivo non corrisponde alla condizione, la regola esce dallo stato *Fire* ed entra nello stato *Normale*.

La condizione di una regola è un tipo di espressione che può essere vera o falsa. Quando è vera, allora si dice che la regola va in fire e tutte le azioni associate alla regola o a quel livello di severità saranno eseguite. Si può configurare una regola in modo tale che effettui una o più azioni nel momento in cui entra o esce da ogni stato. Quando una regola a severità multipla va in fire, appare anche un allarme in vFoxlight.

Per maggiori informazioni vedere "Introduzione alle regole" e "La creazione e la modifica di regole" nella *Guida amministrativa e di configurazione di vFoxlight*.

## **Soglie**

In molte delle regole elencate e descritte in questo capitolo sono definite delle soglie (deviazioni standard, percentuali d'uso, ecc.). Queste soglie sono valori di default predefiniti nel registro.

## **Regole dell'agente**

Informazioni di sfondo se opportuno>.Questa sezione elenca e descrive le regole dell'agente.

Le regole in questa sezione:

- "L'aggiornamento dei dati dell'agente di VMW" a pagina 15
- "Messaggi dell'agente di VMW" a pagina 16
- "Aggiornamenti dell'agente di VMWIn " a pagina 17

#### **L'aggiornamento dei dati dell'agente di VMW**

#### **Lo scopo**

Se l'agente non riporta sui dati (dataType) durante la durata di tempo giusta (timeDiffSecs) allora suona un allarme.

#### **L'ambito**

VMWAgentDataUpdate

#### **Definizione della regola**

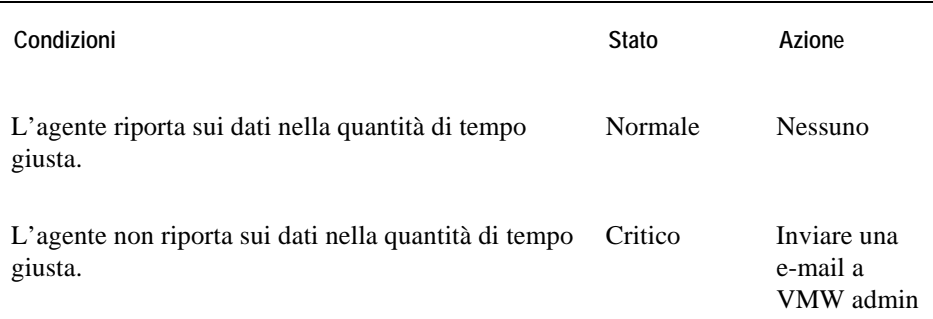

#### **Schermate che mostrano allarmi basati su questa regola**

- vmAgents Dashboard; vedere il *Manuale d'uso Cartridge for VmwareFoglight Cartridge for VMware*
- "Visione d'insieme degli allarmi" a pagina 90
- "Schermata della lista degli allarmi" a pagina 91

#### **Messaggi dell'agente di VMW**

#### **Lo scopo**

Questa regola converte messaggi di agente in allarmi vFoglightvFoglight.

#### **L'ambito**

VMWAgent

#### **Definizione della regola**

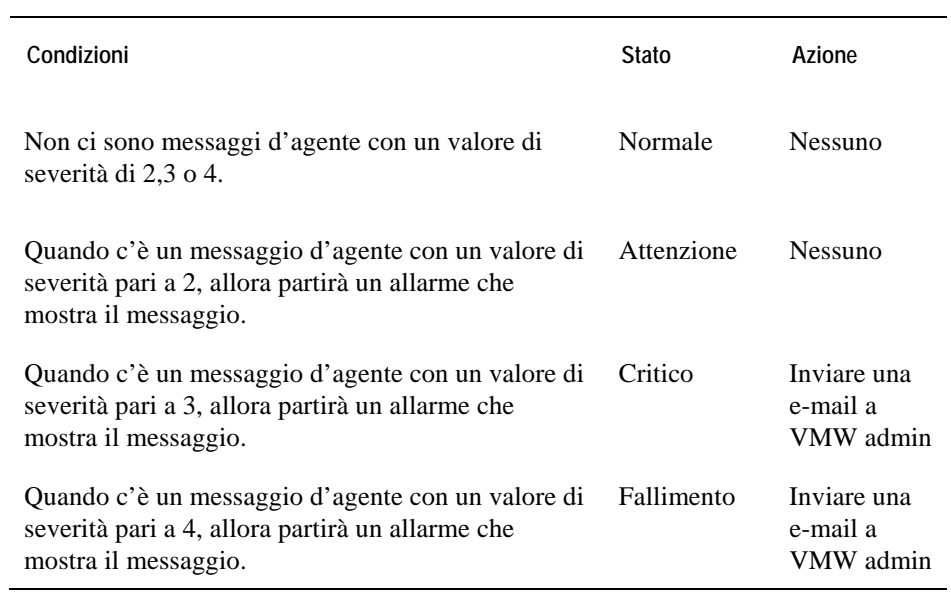

#### **Schermate che mostrano allarmi basati su questa regola**

- vmAgents Dashboard; vedere *il Manuale d'uso Cartridge forVmwareFoglight Cartridge VMware*
- "Visione d'insieme degli allarmi" a pagina 90
- "Schermata della lista degli allarmi" a pagina 91

### **Aggiornamenti dell'agente di VMW**

#### **Lo scopo**

Se l'agente non riporta nessun dato nella durata di tempo giusta (timeDiffSecs) allora partirà un allarme.

**L'ambito** 

VMWAgent

#### **Definizione della regola**

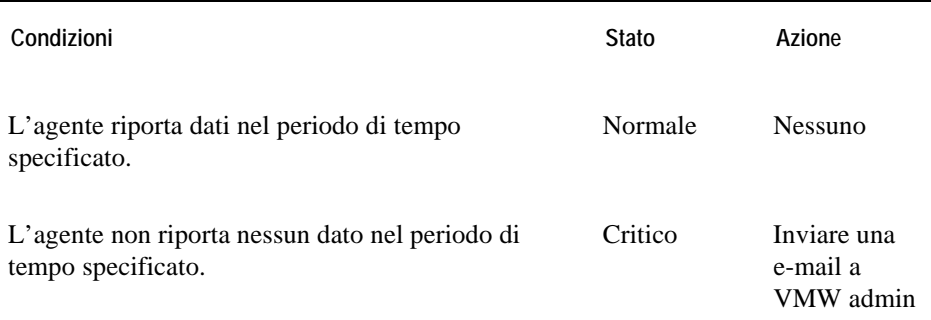

#### **Schermate che mostrano allarmi basati su questa regola**

- vmAgents Dashboard; vedere *il Manuale d'uso Cartridge forVmwareFoglight Cartridge for VMware*
- "Visione d'insieme degli allarmi" a pagina 90
- "Schermata della lista degli allarmi" a pagina 91
# **Regole di cluster**

Questa sezione elenca e descrive le regole di cluster

Le regole contenute in questa sezione:

- "Utilizzo della CPU da parte del cluster di VMW" a pagina 18
- "IO del disco del cluster di VMW" a pagina 19
- "Utilizzo della memoria del cluster di VMW" a pagina 20
- "IO della rete del cluster di VMW" a pagina 21
- "Percentuale del cluster di VMW pronta" a pagina 23
- "Verifica della ridondanza del cluster di VMW" a pagina 24

### **Utilizzo della CPU da parte del cluster di VMW**

**Lo scopo** 

Questa regola monitora la presenza di picchi, di precipitazioni drammatiche e dei livelli d'uso elevati prolungati del CPU di un cluster.

**L'ambito** 

VMWCluster

**Definizione della regola** 

Condizioni **Condizioni** Stato **Azione** 

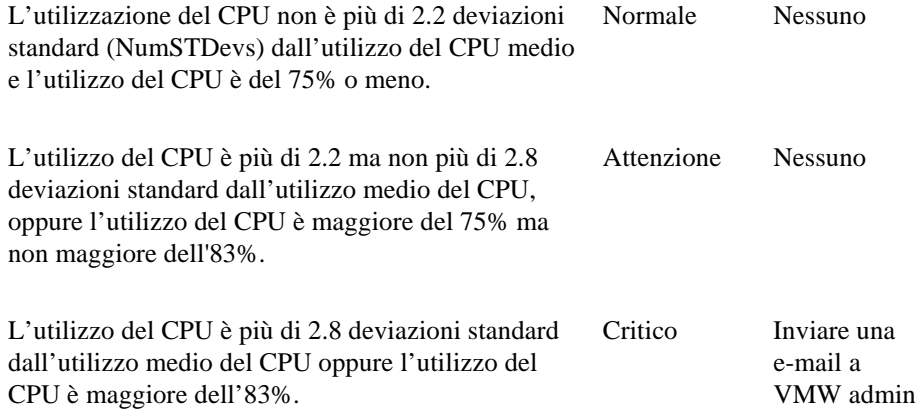

- "Visione d'insieme dell'infrastruttura virtuale" a pagina 77
- "Schermata primaria di vmExplorer" a pagina 79
- "Schermata riassuntiva" a pagina 80
- "Schermate degli oggetti correlati" a pagina 83
- "Pannello delle azioni" a pagina 85
- "Schermata della navigazione" a pagina 86
- "Visione d'insieme dell'infrastruttura" a pagina 87
- "Visione d'insieme degli allarmi" a pagina 90
- "Schermata della lista degli allarmi" a pagina 91

### **IO del disco del cluster di VMW**

#### **Lo scopo**

Questa regola monitora la presenza di picchi e di precipitazioni drammatiche nell'IO del disco di un cluster.

**Ambito** 

VMWCluster

#### **Definizione della regola**

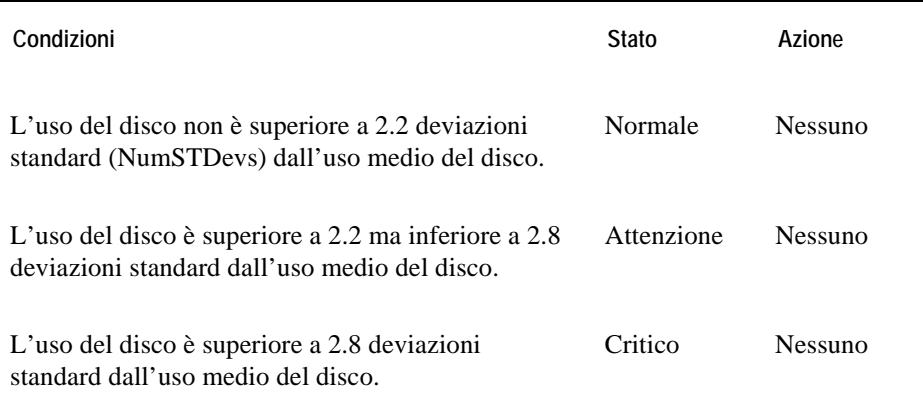

- "Schermata dell'infrastruttura virtuale" a pagina 77
- "Schermata primaria di vmExplorer" a pagina 79
- "Schermata riassuntiva" a pagina 80
- "Schermate degli oggetti correlati" a pagina 83
- "Pannello delle azioni" a pagina 85
- "Schermata della navigazione" a pagina 86
- "Visione d'insieme dell'infrastruttura" a pagina 87
- "Visione d'insieme degli allarmi" a pagina 90
- "Schermata della lista degli allarmi" a pagina 91

### **Utilizzo della memoria del cluster di VMW**

#### **Lo scopo**

Questa regola monitora la presenza di picchi e di precipitazioni drammatiche dell'utilizzo di memoria di un cluster.

#### **Ambito**

VMWCluster

#### **Definizione della regola**

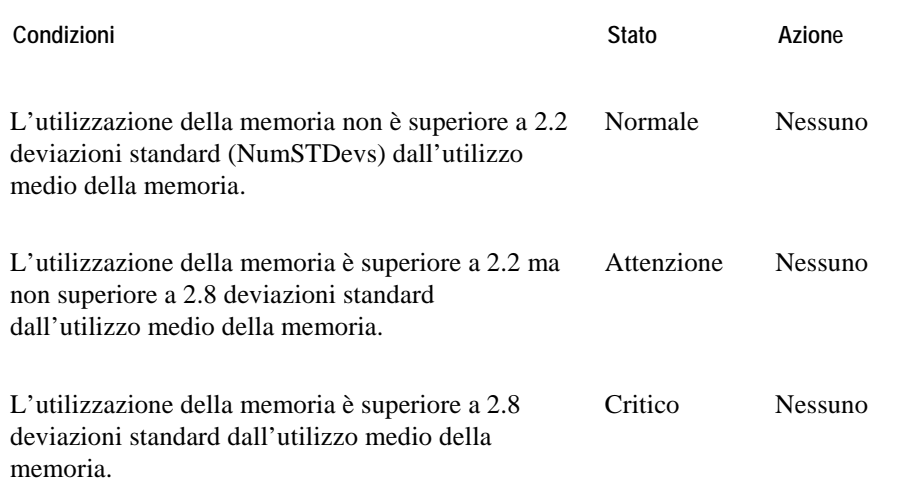

- "Schermata dell'infrastruttura virtuale" a pagina 77
- "Schermata primaria di vmExplorer" a pagina 79
- "Schermata riassuntiva" a pagina 80
- "Schermate degli oggetti correlati" a pagina 83
- "Pannello delle azioni" a pagina 85

- "Schermata della navigazione" a pagina 86
- "Visione d'insieme dell'infrastruttura" a pagina 87
- "Visione d'insieme degli allarmi" a pagina 90
- "Schermata della lista degli allarmi" a pagina 91

## **IO della rete del cluster di VMW**

#### **Lo scopo**

Questa regola monitora la presenza di picchi e di precipitazioni drammatiche nell'IO di rete di un cluster.

#### **Ambito**

#### VMWCluster

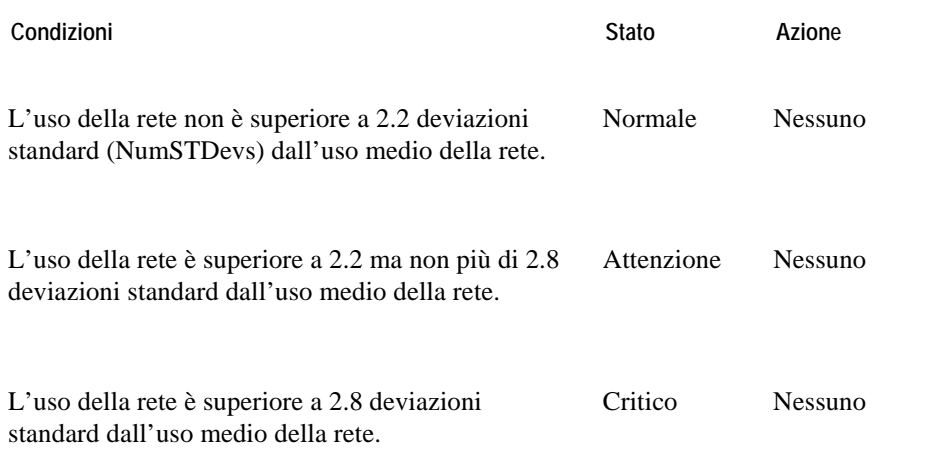

- "Schermata dell'infrastruttura virtuale" a pagina 77
- "Schermata primaria di vmExplorer" a pagina 79
- "Schermata riassuntiva" a pagina 80
- "Schermate degli oggetti correlati" a pagina 83
- "Pannello delle azioni" a pagina 85
- "Schermata della navigazione" a pagina 86
- "Visione d'insieme dell'infrastruttura" a pagina 87
- "Visione d'insieme degli allarmi" a pagina 90
- "Schermata della lista degli allarmi" a pagina 91

# **Percentuale del cluster di VMW pronta**

#### **Lo scopo**

Questa regola accende un allarme per riportare che quando una macchina virtuale di un cluster sta richiedendo cicli di CPU dell'ESX Server sul quale sta operando, non li riceve una certa percentuale delle volte. Ciò influirà sulla prestazione della macchina virtuale.

#### **Ambito**

VMWCluster

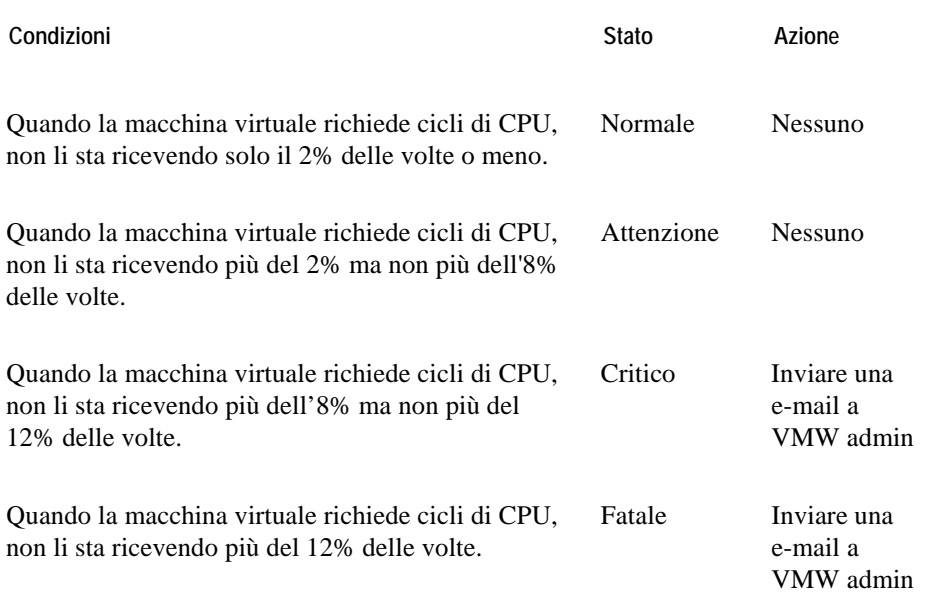

- "Schermata dell'infrastruttura virtuale" a pagina 77
- "Schermata primaria di vmExplorer" a pagina 79
- "Schermata riassuntiva" a pagina 80
- "Schermate degli oggetti correlati" a pagina 83
- "Pannello delle azioni" a pagina 85
- "Schermata della navigazione" a pagina 86
- "Visione d'insieme dell'infrastruttura" a pagina 87

- "Visione d'insieme degli allarmi" a pagina 90
- "Schermata della lista degli allarmi" a pagina 91

# **Verifica della ridondanza del cluster di VMW**

#### **Lo scopo**

Questa regola accende un allarme per riportare che, se un ESX Server dentro il cluster fallisce, i server rimanenti del cluster potrebbero non avere o non hanno abbastanza CPU e/o memoria disponibile per gestire il carico di lavoro accresciuto.

#### **Ambito**

VMWCluster

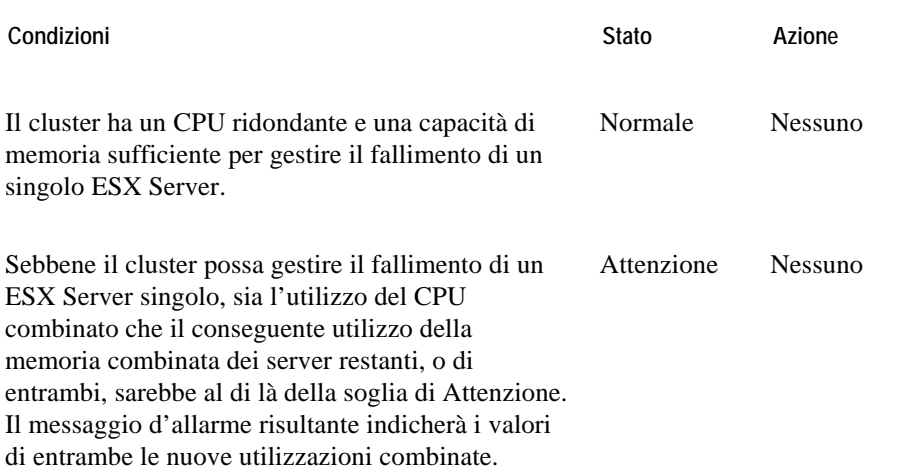

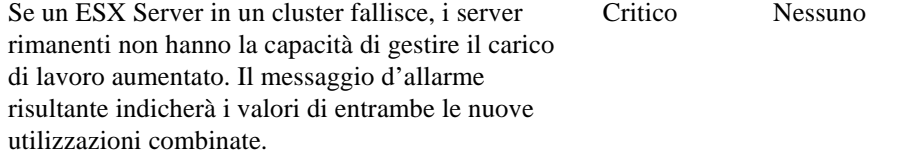

- "Schermata dell'infrastruttura virtuale" a pagina 77
- "Schermata primaria di vmExplorer" a pagina 79
- "Schermata riassuntiva" a pagina 80
- "Schermate degli oggetti correlati" a pagina 83
- "Pannello delle azioni" a pagina 85
- "Schermata della navigazione" a pagina 86
- "Visione d'insieme dell'infrastruttura" a pagina 87
- "Visione d'insieme degli allarmi" a pagina 90
- "Schermata della lista degli allarmi" a pagina 91

# **Regole del centro dati**

Questa sezione elenca e descrive le regole del centro dati.

Le regole in questa sezione:

- "Utilizzo del CPU del centro dati di VMW " a pagina 26
- "IO del disco del centro dati di VMW" a pagina 27
- "Utilizzo della memoria del centro dati di VMW" a pagina 28
- "IO di rete del centro dati di VMW" a pagina 29
- "Percentuale pronta del centro dati di VMW" a pagina 30

## **Utilizzo del CPU del centro dati di VMW**

#### **Lo scopo**

Questa regola monitora la presenza di picchi, di precipitazioni drammatiche e dei livelli elevati prolungati dell'uso del CPU per un centro dati.

#### **Ambito**

VMWDatacenter

**Definizione della regola** 

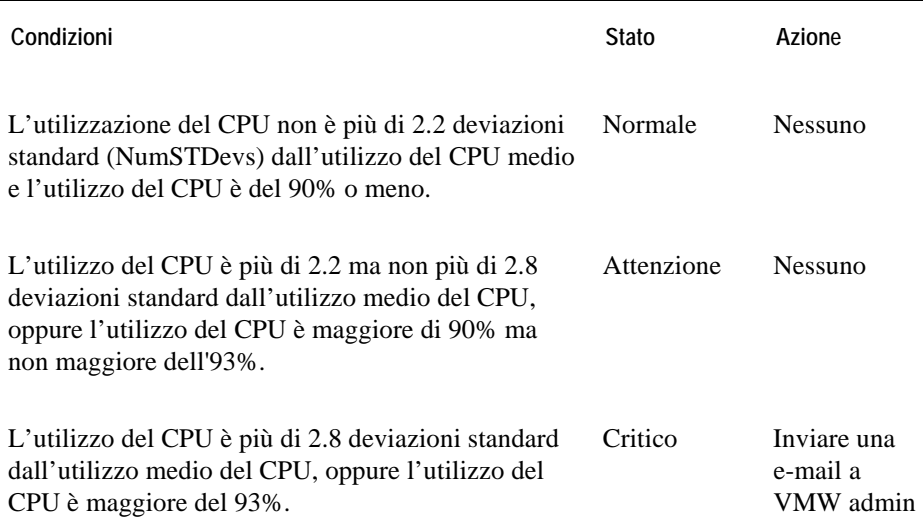

- "Schermata dell'infrastruttura virtuale" a pagina 77
- "Schermata primaria di vmExplorer" a pagina 79
- "Schermata riassuntiva" a pagina 80
- "Schermate degli oggetti correlati" a pagina 83
- "Pannello delle azioni" a pagina 85
- "Schermata della navigazione" a pagina 86
- "Visione d'insieme dell'infrastruttura" a pagina 87
- "Visione d'insieme degli allarmi" a pagina 90
- "Schermata della lista degli allarmi" a pagina 91

### **IO del disco del centro dati di VMW**

#### **Lo scopo**

Questa regola monitora la presenza di picchi e di precipitazioni drammatiche nel disco IO di un centro dati.

#### **Ambito**

VMWDatacenter

#### **Definizione della regola**

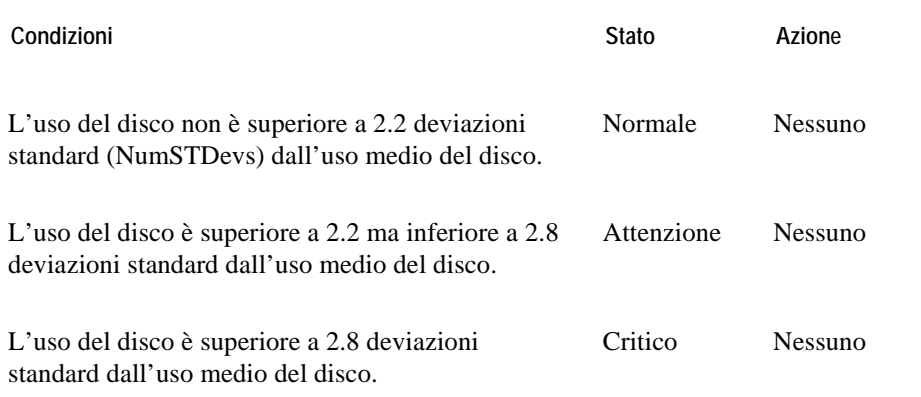

- "Schermata dell'infrastruttura virtuale" a pagina 77
- "Schermata primaria di vmExplorer" a pagina 79
- "Schermata riassuntiva" a pagina 80
- "Schermate degli oggetti correlati" a pagina 83
- "Pannello delle azioni" a pagina 85
- "Schermata della navigazione" a pagina 86
- "Visione d'insieme dell'infrastruttura" a pagina 87
- "Visione d'insieme degli allarmi" a pagina 90
- "Schermata della lista degli allarmi" a pagina 91

## **Utilizzo della memoria del centro dati di VMW**

#### **Lo scopo**

Questa regola monitora la presenza di picchi e di precipitazioni drammatiche dell'utilizzo di memoria di un centro dati.

#### **Ambito**

VMWDatacenter

**Definizione della regola** 

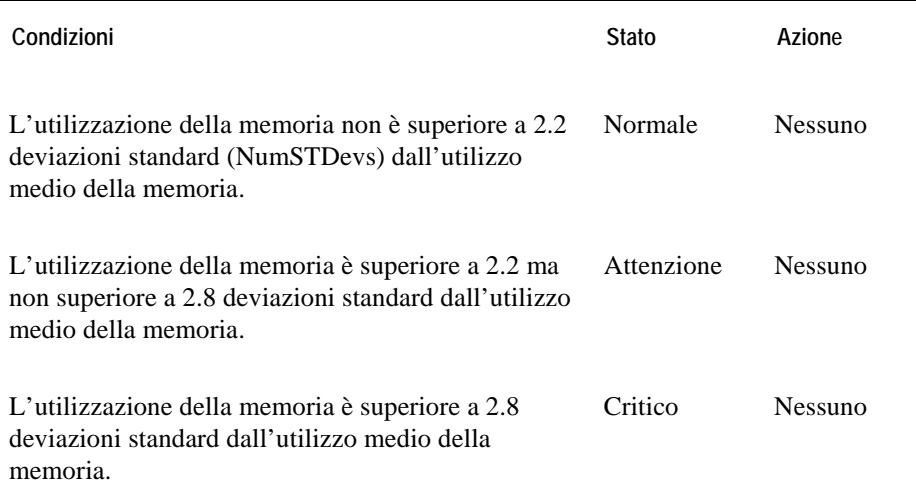

- "Schermata dell'infrastruttura virtuale" a pagina 77
- "Schermata primaria di vmExplorer" a pagina 79
- "Schermata riassuntiva" a pagina 80
- "Schermate degli oggetti correlati" a pagina 83
- "Pannello delle azioni" a pagina 85
- "Schermata della navigazione" a pagina 86
- "Visione d'insieme dell'infrastruttura" a pagina 87
- "Visione d'insieme degli allarmi" a pagina 90
- "Schermata della lista degli allarmi" a pagina 91

### **IO di rete del centro dati di VMW**

#### **Lo scopo**

Questa regola monitora la presenza di picchi e di precipitazioni drammatiche nell'IO di rete di un centro dati.

#### **Ambito**

VMWDatacenter

#### **Definizione della regola**

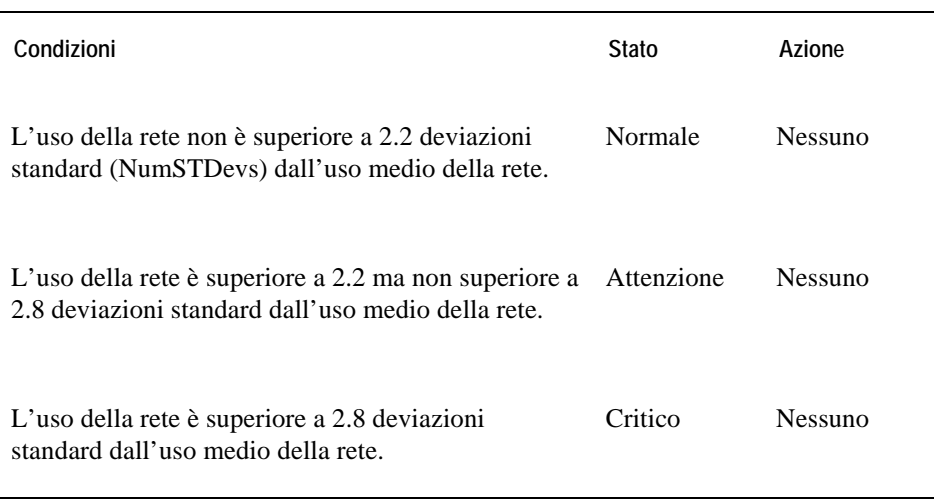

- "Schermata dell'infrastruttura virtuale" a pagina 77
- "Schermata primaria di vmExplorer" a pagina 79
- "Schermata riassuntiva" a pagina 80
- "Schermate degli oggetti correlati" a pagina 83
- "Pannello delle azioni" a pagina 85
- "Schermata della navigazione" a pagina 86
- "Visione d'insieme dell'infrastruttura" a pagina 87
- "Visione d'insieme degli allarmi" a pagina 90
- "Schermata della lista degli allarmi" a pagina 91

# **Percentuale pronta del centro dati di VMW**

#### **Lo scopo**

Questa regola accende un allarme per riportare che quando una macchina virtuale di un centro dati sta richiedendo cicli di CPU dell'ESX Server sul quale sta eseguendo, non li sta ricevendo una certa percentuale delle volte. Ciò influirà sulla prestazione della macchina virtuale.

#### **Ambito**

VMWDatacenter

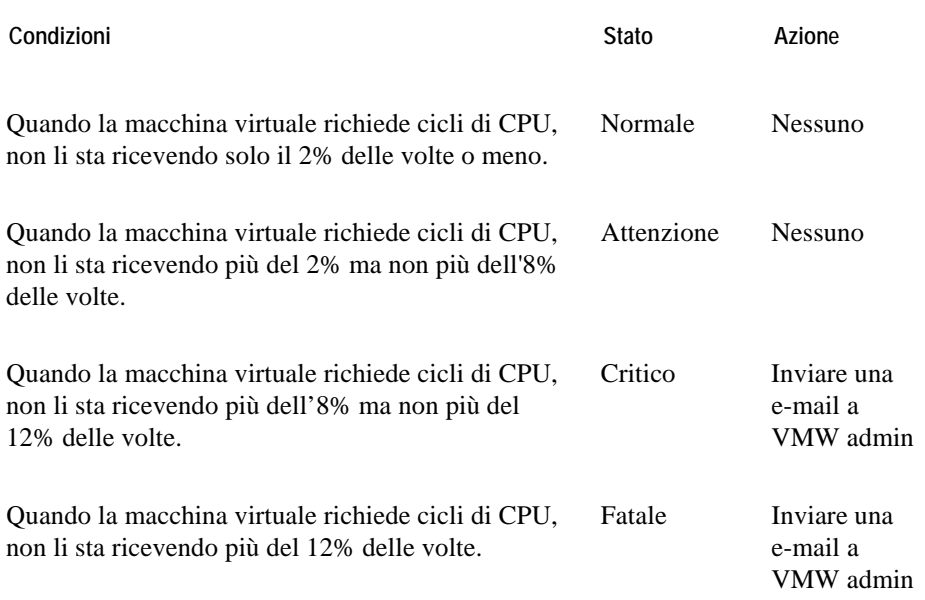

- "Schermata dell'infrastruttura virtuale" a pagina 77
- "Schermata primaria di vmExplorer" a pagina 79
- "Schermata riassuntiva" a pagina 80
- "Schermate degli oggetti correlati" a pagina 83
- "Pannello delle azioni" a pagina 85
- "Schermata della navigazione" a pagina 86
- "Visione d'insieme dell'infrastruttura" a pagina 87

- "Visione d'insieme degli allarmi" a pagina 90
- "Schermata della lista degli allarmi" a pagina 91

# **Regole del datastore**

Questa sezione descrive le regole del datastore.

Le regole in questa sezione:

• **Error! Reference source not found.**

# **Tempo di riempimento stimato del datastore di VMW**

#### **Lo scopo**

Questa regola accende un allarme che riporta su quando è probabile che il datastore raggiunga la piena capacità in base al tasso di crescita attuale.

**Ambito** 

VMWDatastore

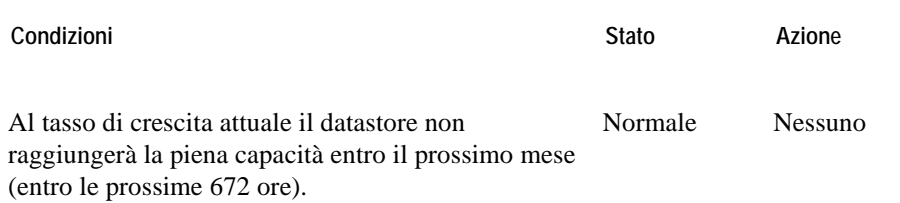

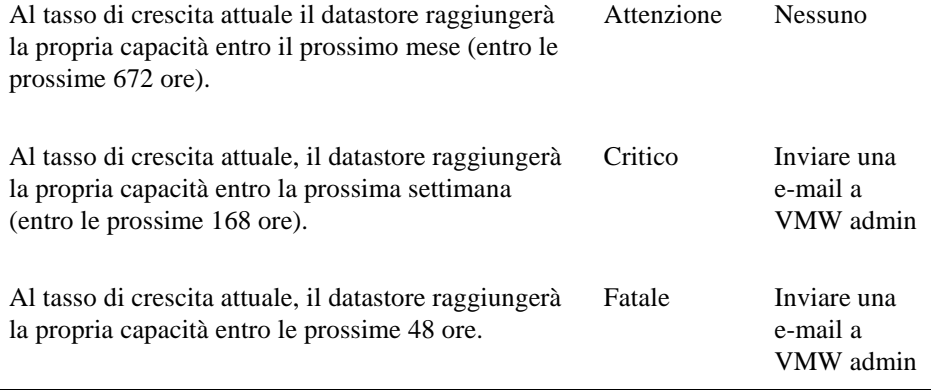

- "Visione d'insieme dell'infrastruttura" a pagina 87
- "Visione d'insieme degli allarmi" a pagina 90
- "Schermata della lista degli allarmi" a pagina 91

# **Regole del pool di risorse**

Questa sezione elenca e descrive le regole del pool di risorse.

Le regole di questa sezione:

- "Utilizzo del CPU del pool di risorse di VMW" a pagina 32
- "IO del disco del pool delle risorse di VMW" a pagina 34
- "Utilizzo della memoria del pool di risorse di VMW" a pagina 35
- "IO della rete del pool delle risorse di VMW" a pagina 36
- "Percentuale pronta del pool di risorse di VMW" a pagina 37

# **Utilizzo del CPU del pool di risorse di VMW**

#### **Lo scopo**

Questa regola monitora la presenza di picchi, di precipitazioni drammatiche e dei livelli d'uso elevati prolungati del CPU di un pool di risorse.

#### **Ambito**

VMWResourcePool

#### **Definizione della regola**

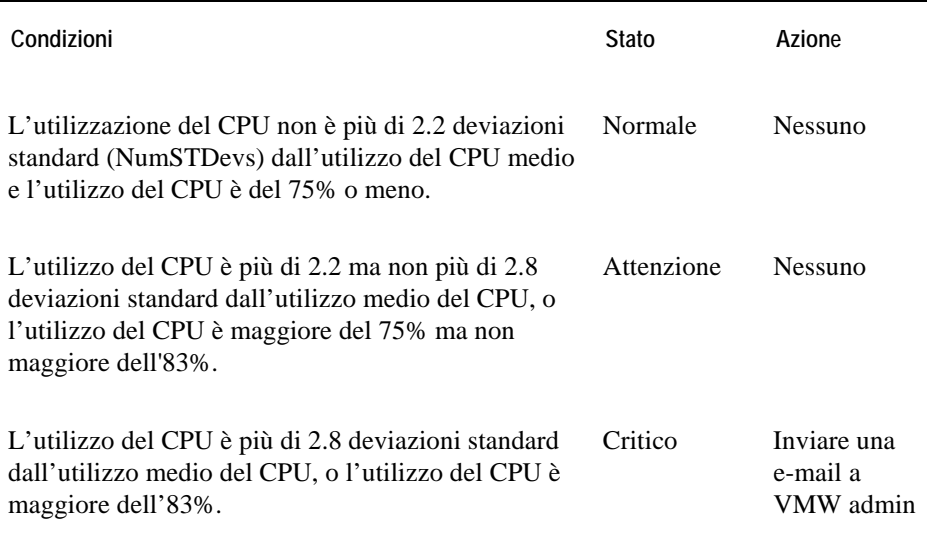

- "Schermata dell'infrastruttura virtuale" a pagina 77
- "Schermata primaria di vmExplorer" a pagina 79
- "Schermata riassuntiva" a pagina 80
- "Visione ramificata dei pool delle risorse" a pagina 82
- "Schermate degli oggetti correlati" a pagina 83
- "Pannello delle azioni" a pagina 85
- "Schermata della navigazione" a pagina 86
- "Visione d'insieme dell'infrastruttura" a pagina 87

- "Visione d'insieme degli allarmi" a pagina 90
- "Schermata della lista degli allarmi" a pagina 91

# **IO del disco del pool delle risorse di VMW**

#### **Lo scopo**

Questa regola monitora la presenza di picchi e di precipitazioni drammatiche nell'IO del disco di un pool di risorse.

#### **Ambito**

VMWResourcePool

#### **Definizione della regola**

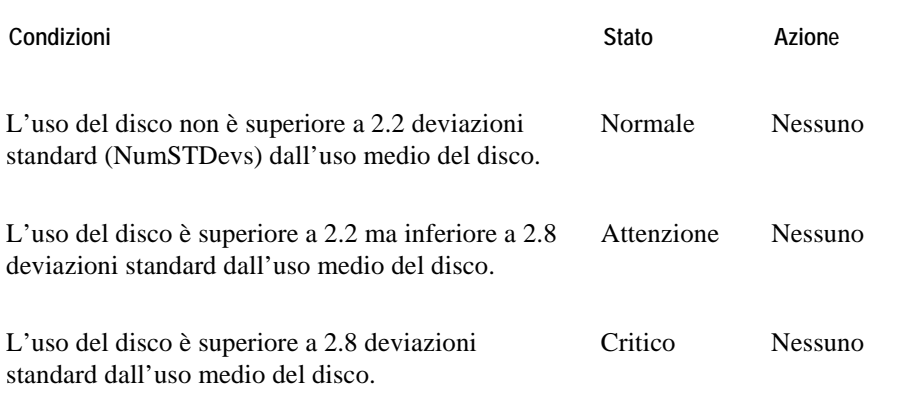

- "Schermata dell'infrastruttura virtuale" a pagina 77
- "Schermata primaria di vmExplorer" a pagina 79
- "Schermata riassuntiva" a pagina 80
- "Visione ramificata dei pool delle risorse" a pagina 82
- "Schermate degli oggetti correlati" a pagina 83
- "Pannello delle azioni" a pagina 85
- "Schermata della navigazione" a pagina 86
- "Visione d'insieme dell'infrastruttura" a pagina 87
- "Visione d'insieme degli allarmi" a pagina 90
- "Schermata della lista degli allarmi" a pagina 91

## **Utilizzo della memoria del pool di risorse di VMW**

#### **Lo scopo**

Questa regola monitora la presenza di picchi e di precipitazioni drammatiche dell'utilizzo di un pool di risorse.

#### **Ambito**

VMWResourcePool

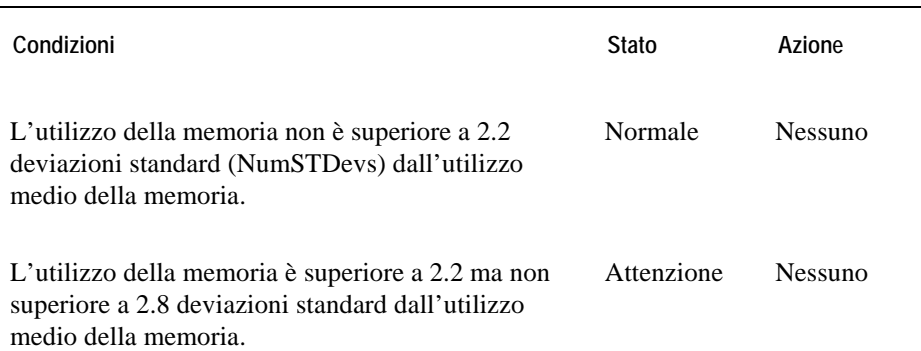

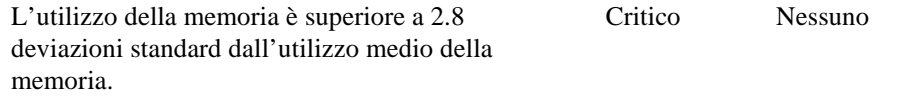

**Schermate che mostrano allarmi basati su questa regola** 

- "Schermata dell'infrastruttura virtuale" a pagina 77
- "Schermata primaria di vmExplorer" a pagina 79
- "Schermata riassuntiva" a pagina 80
- "Visione ramificata dei pool delle risorse" a pagina 82
- "Schermate degli oggetti correlati" a pagina 83
- "Pannello delle azioni" a pagina 85
- "Schermata della navigazione" a pagina 86
- "Visione d'insieme dell'infrastruttura" a pagina 87
- "Visione d'insieme degli allarmi" a pagina 90
- "Schermata della lista degli allarmi" a pagina 91

## **IO della rete del pool delle risorse di VMW**

#### **Lo scopo**

Questa regola monitora la presenza di picchi e di precipitazioni drammatiche nell'IO della rete di un pool di risorse.

#### **Ambito**

VMWResourcePool

#### **Definizione della regola**

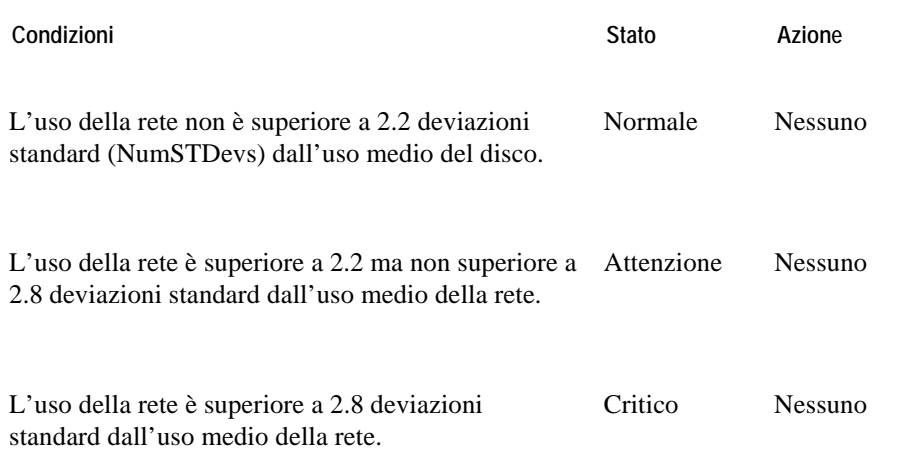

- "Schermata dell'infrastruttura virtuale" a pagina 77
- "Schermata primaria di vmExplorer" a pagina 79
- "Schermata riassuntiva" a pagina 80
- "Visione ramificata dei pool delle risorse" a pagina 82
- "Schermate degli oggetti correlati" a pagina 83
- "Pannello delle azioni" a pagina 85
- "Schermata della navigazione" a pagina 86
- "Visione d'insieme dell'infrastruttura" a pagina 87
- "Visione d'insieme degli allarmi" a pagina 90
- "Schermata della lista degli allarmi" a pagina 91

# **Percentuale pronta del pool di risorse di VMW**

#### **Lo scopo**

Questa regola accende un allarme per riportare che quando una macchina virtuale di un pool di risorse sta richiedendo cicli di CPU dell'ESX Server sul quale sta eseguendo, non li sta ricevendo una certa percentuale delle volte. Ciò influirà sulla prestazione della macchina virtuale.

#### **Ambito**

VMWResourcePool

#### **Definizione della regola**

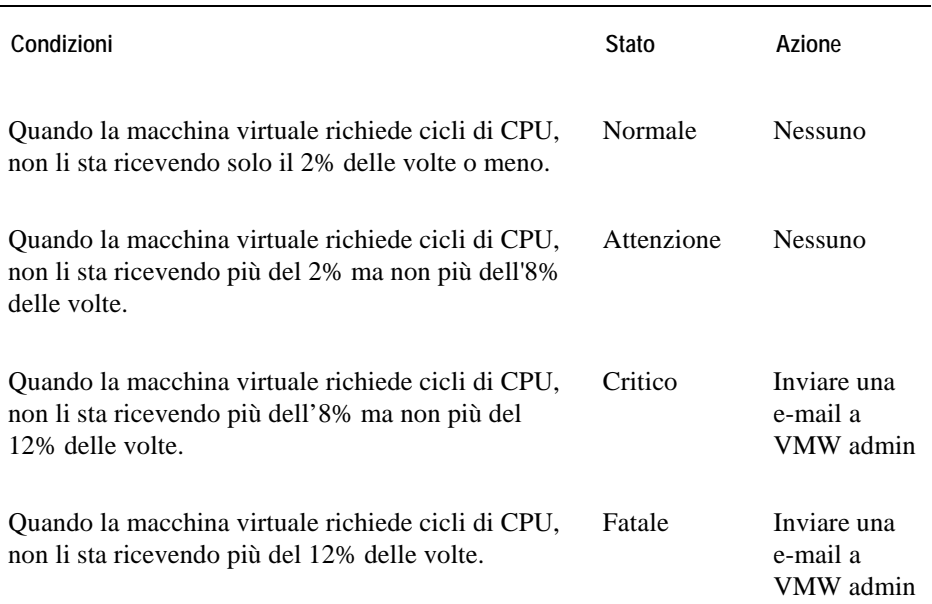

**Schermate che mostrano allarmi basati su questa regola** 

• "Schermata dell'infrastruttura virtuale" a pagina 77

- "Schermata primaria di vmExplorer" a pagina 79
- "Schermata riassuntiva" a pagina 80
- "Visione ramificata dei pool delle risorse" a pagina 82
- "Schermate degli oggetti correlati" a pagina 83
- "Pannello delle azioni" a pagina 85
- "Schermata della navigazione" a pagina 86
- "Visione d'insieme dell'infrastruttura" a pagina 87
- "Visione d'insieme degli allarmi" a pagina 90
- "Schermata della lista degli allarmi" a pagina 91

# **Regole dell'ESX Server**

Questa sezione elenca e descrive le regole dell'ESX Server.

Le regole in questa sezione:

- "Regola dello sgonfiamento del balloon della memoria di VMW dell'ESX Server" a pagina 40
- "Utilizzo elevato 0 del CPU del VMW ESX Server" a pagina 41
- "Utilizzo del CPU da parte del VMW ESX Server" a pagina 42
- "VMW ESX Server Disconnesso" a pagina 43
- "IO del disco del VMW ESX Server" a pagina 44
- "Memoria heap libera di VMW ESX Server" a pagina 45
- "Utilizzo della memoria da parte del VMW ESX Server" a pagina 46
- "Andazzo in crescita dell'utilizzo della memoria da parte del VMW ESX Server" a pagina 47
- "IO di rete del VMW ESX Server" a pagina 48
- "VMW ESX Server Consumato verso memoria concessa" a pagina 49

### **Regola dello sgonfiamento del balloon della memoria di VMW dell'ESX Server**

#### **Lo scopo**

Questa regola monitora che i server che lavorano eccessivamente reclamino memoria. Per bilanciare meglio l'uso della memoria da parte dei server di un cluster, è possibile aggiungere ad un server ulteriori risorse fisiche o si può utilizzare VMotion per spostare una macchina virtuale da un server all'altro.

#### **Ambito**

VMWESXServerMemory

**Definizione della regola** 

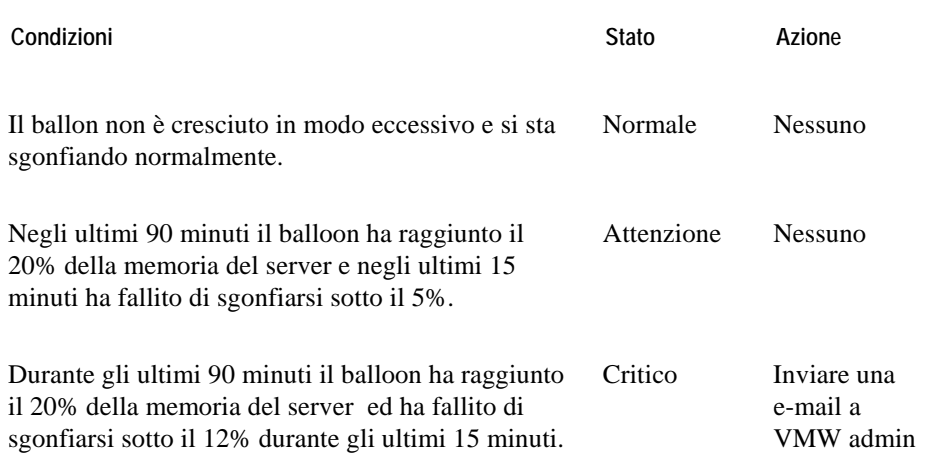

**Schermate che mostrano allarmi basati su questa regola** 

• "Schermata dell'infrastruttura virtuale" a pagina 77

- "Schermata primaria di vmExplorer" a pagina 79
- "Schermata riassuntiva" a pagina 80
- "Schermate degli oggetti correlati" a pagina 83
- "Pannello delle azioni" a pagina 85
- "Schermata della navigazione" a pagina 86
- "Visione d'insieme dell'infrastruttura" a pagina 87
- "Visione d'insieme degli allarmi" a pagina 90
- "Schermata della lista degli allarmi" a pagina 91

### **Utilizzo elevato 0 del CPU del VMW ESX Server**

#### **Lo scopo**

Questa regola monitora le situazioni in cui il risultato di un messaggio SOAP incompleto inviato ai servizi Web API sia in una crescita drammatica dell'uso del CPU sul CPU 0 dentro a un ESX Server o un VirtualCenter.

#### **Ambito**

VMWESXServerProcessor

#### **Definizione della regola**

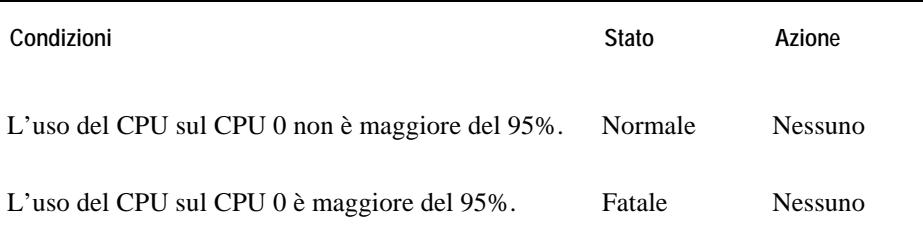

- "Schermata dell'infrastruttura virtuale" a pagina 77
- "Schermata primaria di vmExplorer" a pagina 79
- "Schermata riassuntiva" a pagina 80
- "Schermate degli oggetti correlati" a pagina 83
- "Pannello delle azioni" a pagina 85
- "Schermata della navigazione" a pagina 86
- "Visione d'insieme dell'infrastruttura" a pagina 87
- "Visione d'insieme degli allarmi" a pagina 90

• "Schermata della lista degli allarmi" a pagina 91

# **Utilizzo del CPU da parte del VMW ESX Server**

#### **Lo scopo**

Questa regola monitora la presenza di picchi, di precipitazioni drammatiche e dei livelli elevati prolungati dell'uso del CPU di un ESX Server.

#### **Ambito**

VMWESXServerCPUs

**Definizione della regola** 

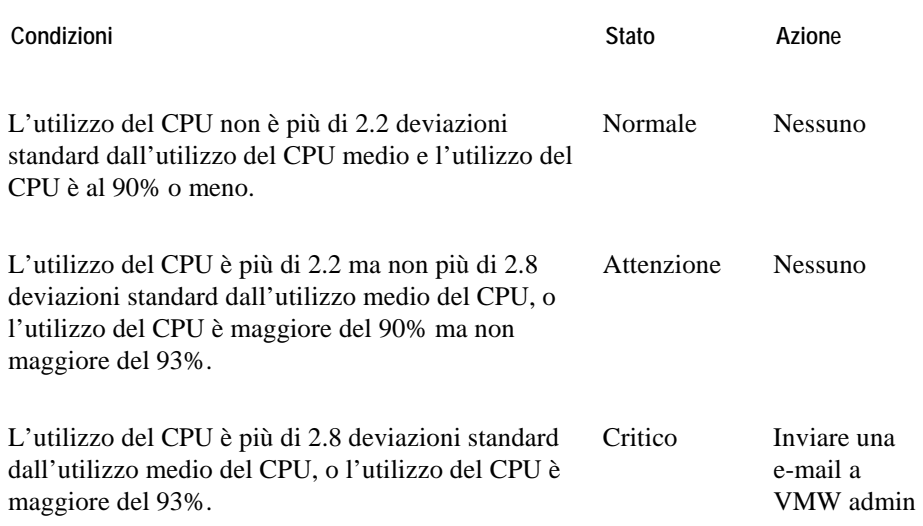

- "Schermata dell'infrastruttura virtuale" a pagina 77
- "Schermata primaria di vmExplorer" a pagina 79
- "Schermata riassuntiva" a pagina 80
- "Schermate degli oggetti correlati" a pagina 83
- "Pannello delle azioni" a pagina 85
- "Schermata della navigazione" a pagina 86
- "Visione d'insieme dell'infrastruttura" a pagina 87
- "Visione d'insieme degli allarmi" a pagina 90
- "Schermata della lista degli allarmi" a pagina 91

## **VMW ESX Server Disconnesso**

### **Lo scopo**

Questa regola verifica la perdita di collegamento tra il VirtualCenter e l'ESX Server sul quale stavano eseguendo macchine virtuali.

### **Ambito**

VMWESXServer

#### **Definizione della regola**

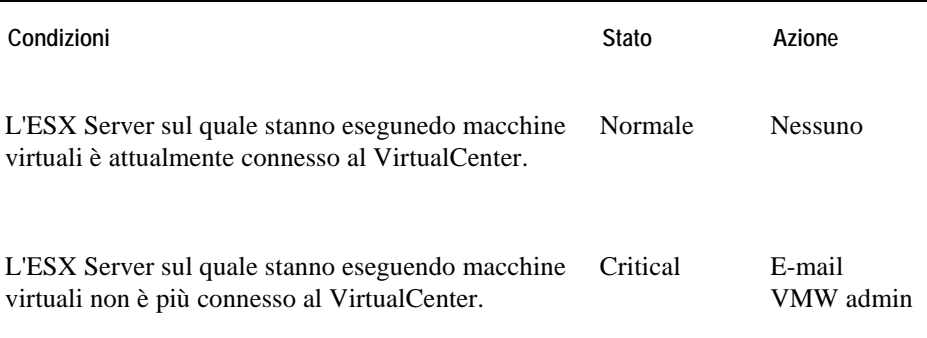

- "Schermata dell'infrastruttura virtuale" a pagina 77
- "Schermata primaria di vmExplorer" a pagina 79
- "Schermata riassuntiva" a pagina 80
- "Schermate degli oggetti correlati" a pagina 83
- "Pannello delle azioni" a pagina 85
- "Schermata della navigazione" a pagina 86

- "Visione d'insieme dell'infrastruttura" a pagina 87
- "Visione d'insieme degli allarmi" a pagina 90
- "Schermata della lista degli allarmi" a pagina 91
- 

## **IO del disco del VMW ESX Server**

#### **Lo scopo**

Questa regola monitora la presenza di picchi e di precipitazioni drammatiche nell'IO di un disco di un ESX server.

## **Ambito**

VMWESXServerStorage

### **Definizione della regola**

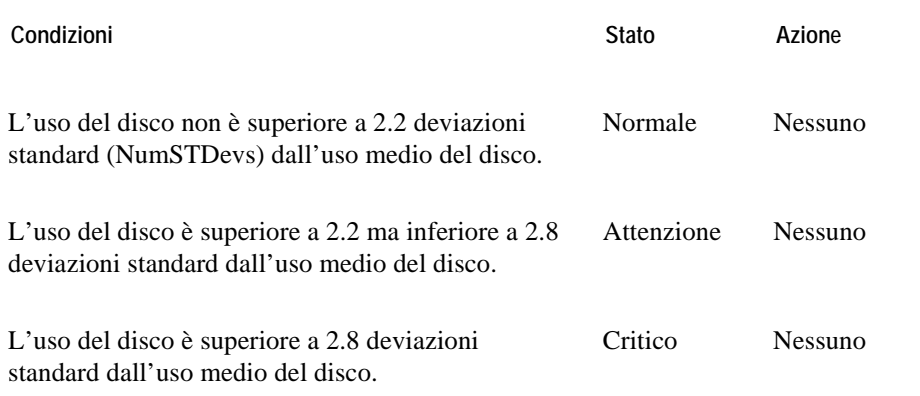

- "Schermata dell'infrastruttura virtuale" a pagina 77
- "Schermata primaria di vmExplorer" a pagina 79
- "Schermata riassuntiva" a pagina 80
- "Schermate degli oggetti correlati" a pagina 83
- "Pannello delle azioni" a pagina 85

- "Schermata della navigazione" a pagina 86
- "Visione d'insieme dell'infrastruttura" a pagina 87
- "Visione d'insieme degli allarmi" a pagina 90
- "Schermata della lista degli allarmi" a pagina 91

## **Memoria heap libera di VMW ESX Server**

#### **Lo scopo**

Questa regola monitora la memoria heap libera del vmkernal e accende un allarme quando la memoria heap libera di un ESX Server precipita al di sotto una quantità predefinitaa.

Se la quantità di memoria libera del vmkernal di un particolare ESX Server precipita al livello critico, sarebbe consigliabile aggiungere sul server una quantità di memoria fisica più elevata o usare Vmotion per bilanciare meglio l'utilizzo della memoria sui server del cluster.

#### **Ambito**

VMWESXServerMemory

#### **Definizione della regola**

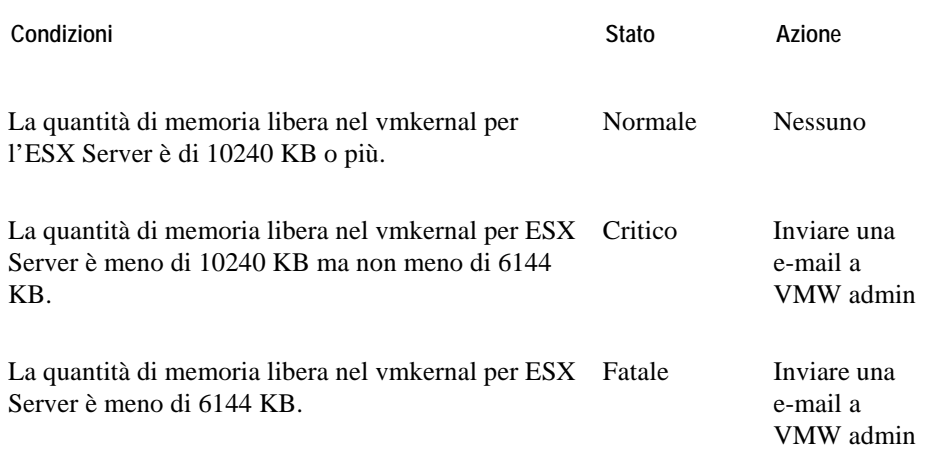

**Schermate che mostrano allarmi basati su questa regola** 

• "Schermata dell'infrastruttura virtuale" a pagina 77

- "Schermata primaria di vmExplorer" a pagina 79
- "Schermata riassuntiva" a pagina 80
- "Schermate degli oggetti correlati" a pagina 83
- "Pannello delle azioni" a pagina 85
- "Schermata della navigazione" a pagina 86
- "Visione d'insieme dell'infrastruttura" a pagina 87
- "Visione d'insieme degli allarmi" a pagina 90
- "Schermata della lista degli allarmi" a pagina 91

## **Utilizzo della memoria da parte del VMW ESX Server**

## **Lo scopo**

Questa regola monitora la presenza di picchi e di precipitazioni drammatiche durante l'utilizzo di memoria di un ESX Server.

## **Ambito**

VMWESXServerMemory

### **Definizione della regola**

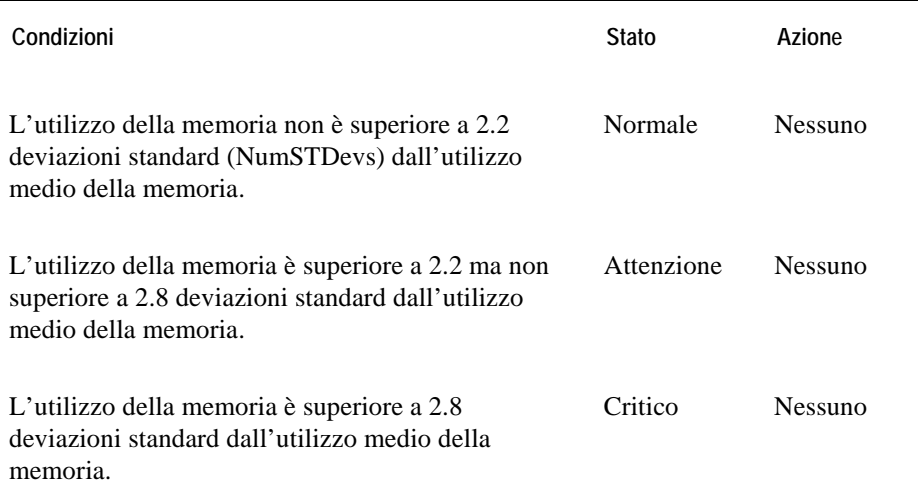

- "Schermata dell'infrastruttura virtuale" a pagina 77
- "Schermata primaria di vmExplorer" a pagina 79
- "Schermata riassuntiva" a pagina 80

- "Schermate degli oggetti correlati" a pagina 83
- "Pannello delle azioni" a pagina 85
- "Schermata della navigazione" a pagina 86
- "Visione d'insieme dell'infrastruttura" a pagina 87
- "Visione d'insieme degli allarmi" a pagina 90
- "Schermata della lista degli allarmi" a pagina 91

## **Andazzo in crescita dell'utilizzo della memoria da parte del VMW ESX Server.**

## **Lo scopo**

Questa regola monitora gli andazzi in crescita dell'utilizzo di memoria di un ESX Server.

#### **Ambito**

VMWESXServerMemory

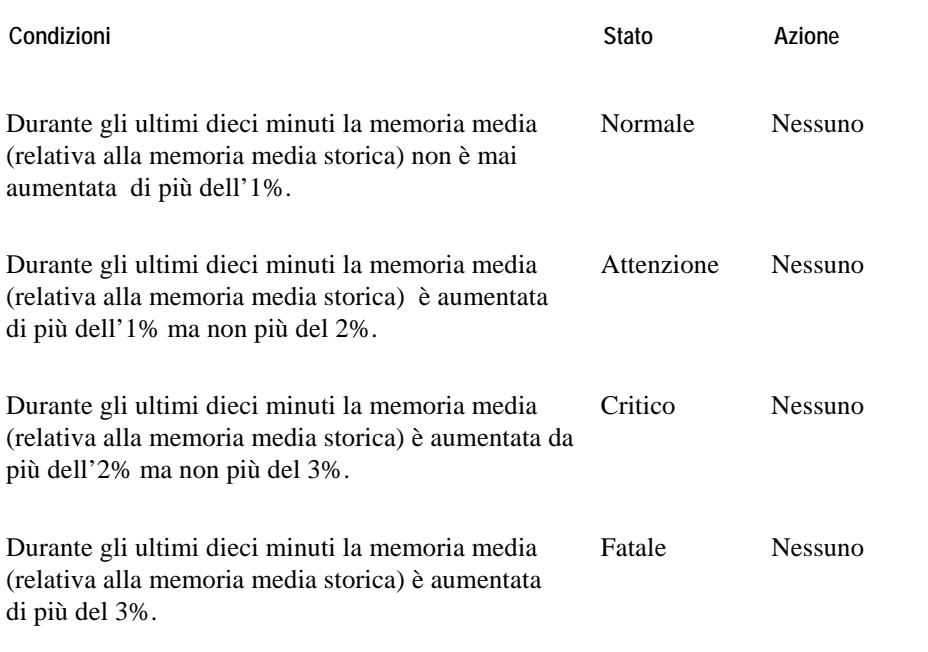

- "Schermata dell'infrastruttura virtuale" a pagina 77
- "Schermata primaria di vmExplorer" a pagina 79
- "Schermata riassuntiva" a pagina 80
- "Schermate degli oggetti correlati" a pagina 83
- "Pannello delle azioni" a pagina 85
- "Schermata della navigazione" a pagina 86
- "Visione d'insieme dell'infrastruttura" a pagina 87
- "Visione d'insieme degli allarmi" a pagina 90
- "Schermata della lista degli allarmi" a pagina 91

## **IO di rete del VMW ESX Server**

#### **Lo scopo**

Questa regola monitora la presenza di picchi e di precipitazioni drammatiche nell'IO di rete di un ESX Server.

### **Ambito**

VMWESXServerNetwork

#### **Definizione della regola**

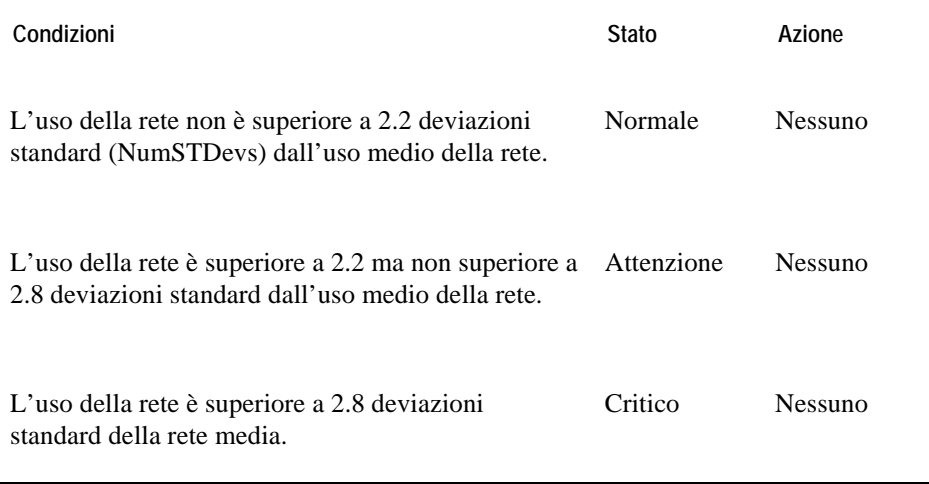

- "Schermata dell'infrastruttura virtuale" a pagina 77
- "Schermata primaria di vmExplorer" a pagina 79

- "Schermata riassuntiva" a pagina 80
- "Schermate degli oggetti correlati" a pagina 83
- "Pannello delle azioni" a pagina 85
- "Schermata della navigazione" a pagina 86
- "Visione d'insieme dell'infrastruttura" a pagina 87
- "Visione d'insieme degli allarmi" a pagina 90
- "Schermata della lista degli allarmi" a pagina 91

## **VMW ESX Server Consumato Vs. memoria concessa**

#### **Lo scopo**

Questa regola paragona la quantità di memoria che è richiesta dalle macchine virtuali su un ESX Server con la quantità di memoria disponibile sull'ESX Server.

Se il carico di lavoro dell'applicazione dell'ESX Server sta richiedendo una quantità eccessiva di risorse di memoria disponibili allora è necessario aggiungere memoria all'ESX Server o usare Vmotion per bilanciare meglio le macchine virtuali sui server del cluster.

#### **Ambito**

VMWESXServerMemory

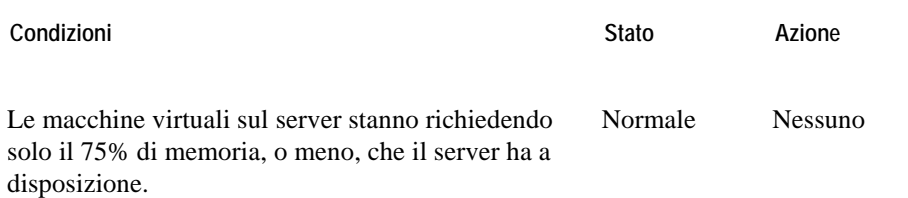

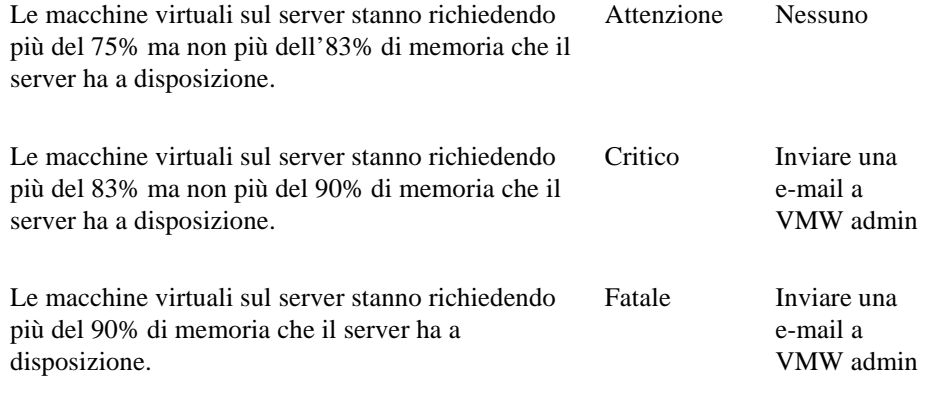

- "Schermata dell'infrastruttura virtuale" a pagina 77
- "Schermata primaria di vmExplorer" a pagina 79
- "Schermata riassuntiva" a pagina 80
- "Schermate degli oggetti correlati" a pagina 83
- "Pannello delle azioni" a pagina 85
- "Schermata della navigazione" a pagina 86
- "Visione d'insieme dell'infrastruttura" a pagina 87
- "Visione d'insieme degli allarmi" a pagina 90
- "Schermata della lista degli allarmi" a pagina 91

# **Regole del VirtualCenter**

Questa sezione elenca e descrive le regole di VirtualCenter.

Le regole in questa sezione:

- "Utilizzo del CPU di VMW VirtualCenter" a pagina 51
- "IO del VMW VirtualCenter" a pagina 52
- "Utilizzo della memoria di VMW VirtualCenter" a pagina 53
- "IO della rete del VMW VirtualCenter" a pagina 54
- "Percentuale pronta di VMW VirtualCenter" a pagina 55

## **Utilizzo del CPU di VMW VirtualCenter**

#### **Lo scopo**

Questa regola monitora la presenza di picchi, di precipitazioni drammatiche e dei livelli d'uso elevati prolungati del CPU di un VirtualCenter.

#### **Ambito**

VMWVirtualCenter

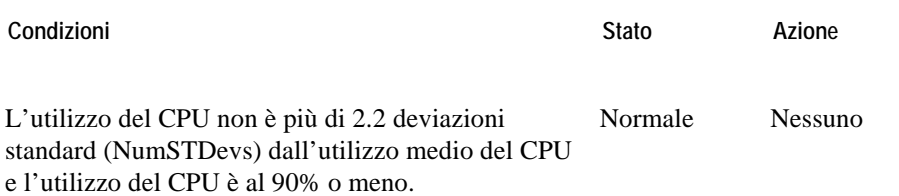

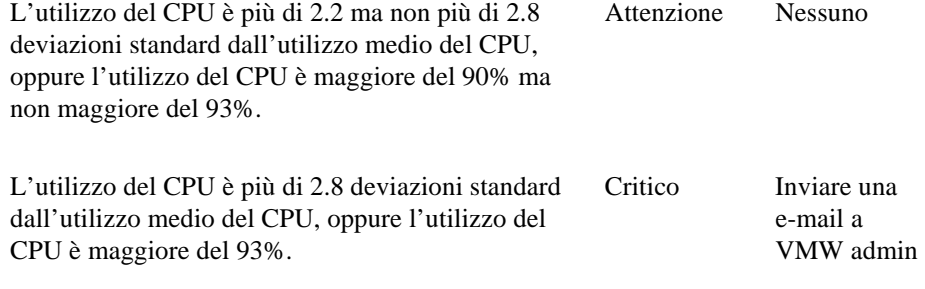

### **Schermate che mostrano allarmi basati su questa regola**

- "Schermata dell'infrastruttura virtuale" a pagina 77
- "Schermata primaria di vmExplorer" a pagina 79
- "Schermate degli oggetti correlati" a pagina 83
- "Pannello delle azioni" a pagina 85
- "Schermata della navigazione" a pagina 86
- "Vista dei Messaggi del VirtualCenter" a pagina 88
- "Visione d'insieme degli allarmi" a pagina 90
- "Schermata della lista degli allarmi" a pagina 91

## **IO del VMW VirtualCenter**

#### **Lo scopo**

Questa regola monitora la presenza di picchi e di precipitazioni drammatiche nell'IO del disco di un VirtualCenter.

## **Ambito**

VMWVirtualCenter

## **Definizione della regola**

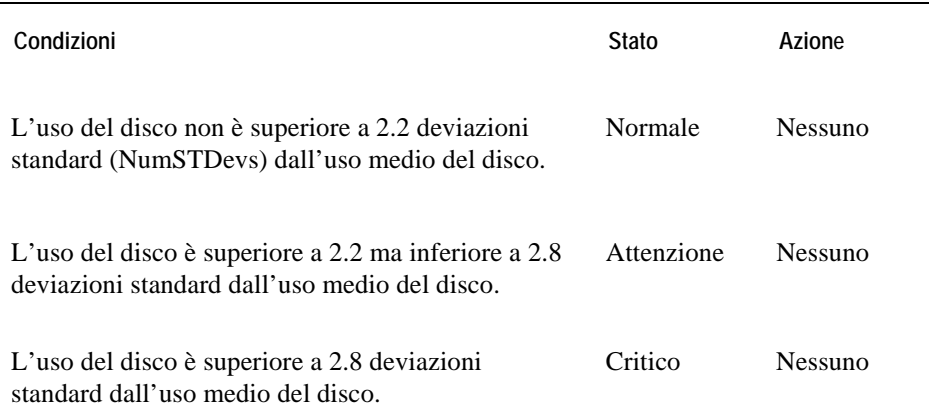

**Schermate che mostrano allarmi basati su questa regola** 

- "Schermata dell'infrastruttura virtuale" a pagina 77
- "Schermata primaria di vmExplorer" a pagina 79
- "Schermate degli oggetti correlati" a pagina 83
- "Pannello delle azioni" a pagina 85
- "Schermata della navigazione" a pagina 86
- "Vista dei Messaggi del VirtualCenter" a pagina 88
- "Visione d'insieme degli allarmi" a pagina 90
- "Schermata della lista degli allarmi" a pagina 91

## **Utilizzo della memoria di VMW VirtualCenter**

#### **Lo scopo**

Questa regola monitora la presenza di picchi e di precipitazioni drammatiche dell'utilizzo di memoria di un VirtualCenter.

#### **Ambito**

## VMWVirtualCenter

## **Definizione della regola**

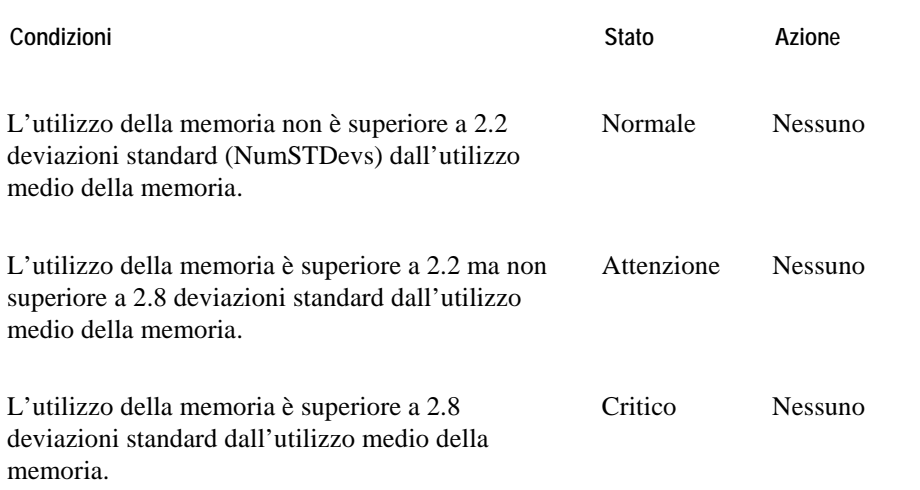

- "Schermata dell'infrastruttura virtuale" a pagina 77
- "Schermata primaria di vmExplorer" a pagina 79
- "Schermate degli oggetti correlati" a pagina 83
- "Pannello delle azioni" a pagina 85
- "Schermata della navigazione" a pagina 86
- "Vista dei Messaggi del VirtualCenter" a pagina 88
- "Visione d'insieme degli allarmi" a pagina 90
- "Schermata della lista degli allarmi" a pagina 91

## **IO della rete del VMW VirtualCenter**

#### **Lo scopo**

Questa regola monitora la presenza di picchi e di precipitazioni drammatiche nel IO della rete di un VirtualCenter.

#### **Ambito**

VMWVirtualCenter

### **Definizione della regola**

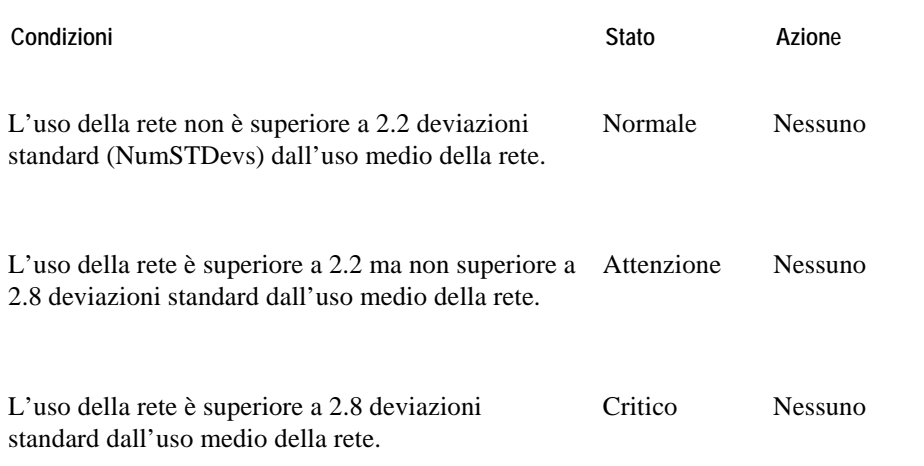

- "Schermata dell'infrastruttura virtuale" a pagina 77
- "Schermata primaria di vmExplorer" a pagina 79
- "Schermate degli oggetti correlati" a pagina 83
- "Pannello delle azioni" a pagina 85
- "Schermata della navigazione" on page 86
- "Schermata dei Messaggi del VirtualCenter" a pagina 88
- "Visione d'insieme degli allarmi" a pagina 90
- "Schermata della lista degli allarmi" a pagina 91

# **Percentuale pronta di VMW VirtualCenter**

#### **Lo scopo**

Questa regola accende un allarme per riportare che quando una macchina virtuale di un VirtualCenter sta richiedendo cicli di CPU dall'ESX Server sul quale è in esecuzione, non li sta ricevendo una certa percentuale delle volte. Ciò influirà sulla prestazione della macchina virtuale.

#### **Ambito**

VMWVirtualCenter

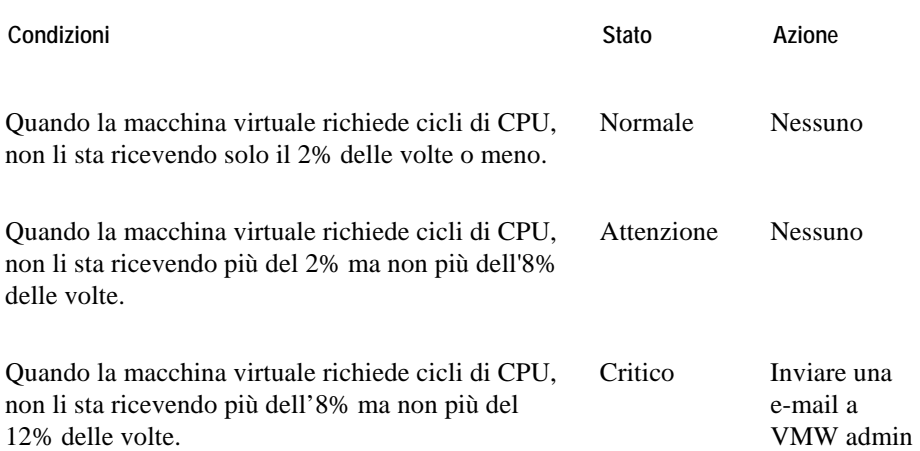

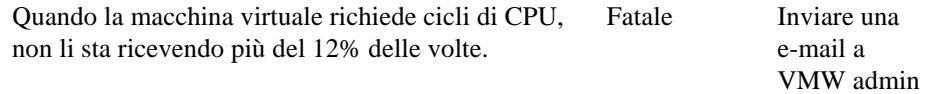

- "Schermata dell'infrastruttura virtuale" a pagina 77
- "Schermata primaria di vmExplorer" a pagina 79
- "Schermate degli oggetti correlati" a pagina 83
- "Pannello delle azioni" a pagina 85
- "Schermata della navigazione" on page 86
- "Schermata dei Messaggi del VirtualCenter" a pagina 88
- "Visione d'insieme degli allarmi" a pagina 90
- "Schermata della lista degli allarmi" a pagina 91

# **Regole delle macchine virtuali**

Questa sezione elenca e descrive le regole delle macchine virtuali.

Le regole in questa sezione:

- ["VMW Virtual Machine attivo verso memoria concessa" on page 58](#page-94-0)
- "Sgonfiamento della memoria balloon di VMW Virtual Machine" on page 59
- "Obiettivo della memoria balloon di VMW Virtual Machine" on page 60
- ["VMW Virtual Machine consumato verso memoria concessa" on page 61](#page-98-0)
- "Utilizzo del CPU di VMW Virtual Machine" on page 62
- "Aborti dei comandi dei dischi di VMW Virtual Machine" on page 64
- "IO del disco di VMW Virtual Machine" on page 65
- "Tempo di riempimento stimato del drive logico del VMW Virtual Machine" on page 66
- "Allocazione della memoria di VMW Virtual Machine verso il limite" on page 67
- "Scambio della memoria di una VMW Virtual Machine" on page 68
- "Utilizzo della memoria della VMW Virtual Machine" on page 69
- "IO della rete di VMW Virtual Machine" on page 70
- "Cambio dello stato di accensione/spegnimento della VMW Virtual Machine" on page 71
- "Strumenti VMware della VMW Virtual Machine " on page 72
- "Rilevamento della memoria della pagina zero di VMW Virtual Machine" on page 73

## **VMW Virtual Machine Attivo vs. memoria concessa**

### **Lo scopo**

Questa regola paragona la quantità di memoria fisica che è attivamente usata dalla macchina virtuale con la quantità di memoria concessa alla macchina virtuale da vmkernal.

Se la memoria attiva si avvicina al valore della memoria concessa nella configurazione della macchina virtuale, dovreste considerare un aumento del valore della memoria concessa.

### **Ambito**

VMWVirtualMachineMemory

<span id="page-94-0"></span>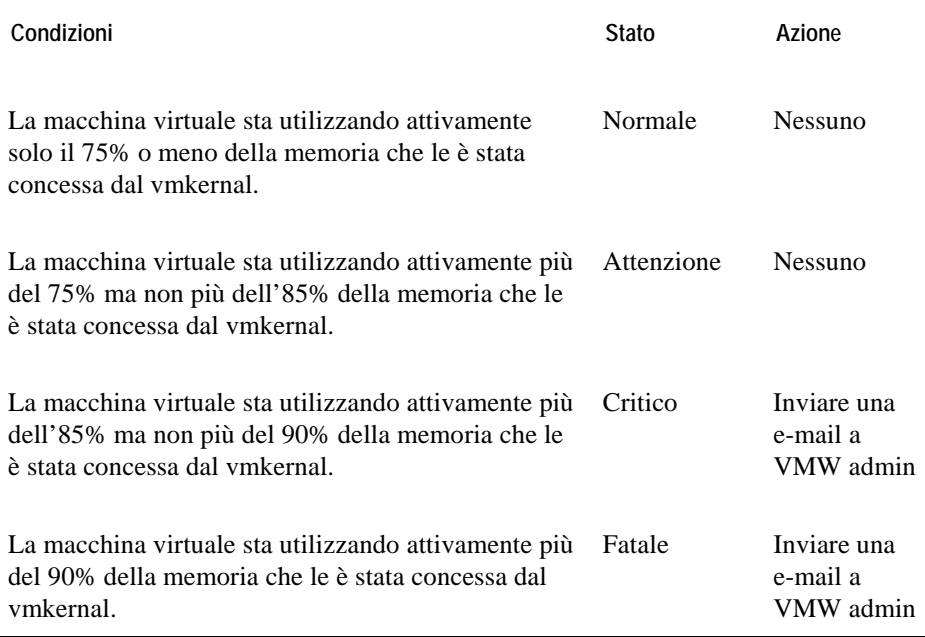

#### **Schermate che mostrano allarmi basati su questa regola**

- "Schermata dell'infrastruttura virtuale" a pagina 77
- "Schermata primaria di vmExplorer" a pagina 79
- "Schermata riassuntiva" a pagina 80
- "Schermate degli oggetti correlati" a pagina 83
- "Pannello delle azioni" a pagina 85
- "Schermata della navigazione" on page 86
- "Visione d'insieme dell'infrastruttura" a pagina 87
- "Visione d'insieme degli allarmi" a pagina 90
- "Schermata della lista degli allarmi" a pagina 91

## **Sgonfiamento della memoria balloon di VMW Virtual Machine**

#### **Lo scopo**

Questa regola monitora che le macchine virtuali che lavorano eccessivamente reclamino memoria.

Per bilanciare meglio l'uso della memoria tra i host di un cluster, è possibile aggiungere ad un host ulteriori risorse fisiche o è possibile utilizzare VMotion per spostare una macchina virtuale da un host all'altro.

#### **Ambito**

VMWVirtualMachineMemory

**Definizione della regola** 

**Condizioni Stato Azione** 

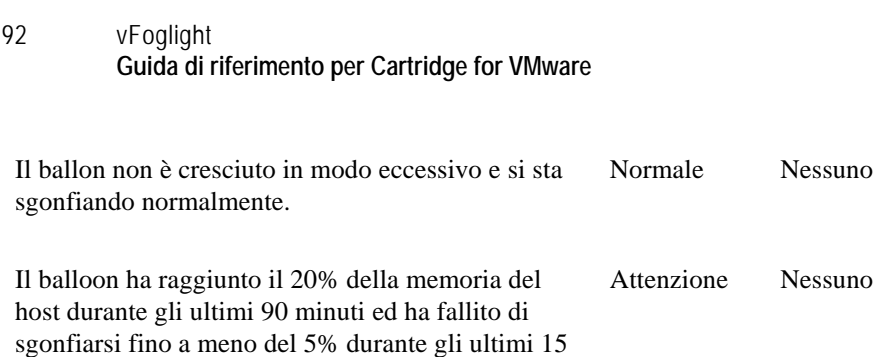

Il balloon ha raggiunto il 20% della memoria del host durante gli ultimi 90 minuti ed ha fallito di sgonfiarsi a meno del 12% durante gli ultimi 15 minuti. Critico Nessuno

**Schermate che mostrano allarmi basati su questa regola** 

- "Schermata dell'infrastruttura virtuale" a pagina 77
- "Schermata primaria di vmExplorer" a pagina 79
- "Schermata riassuntiva" a pagina 80
- "Schermate degli oggetti correlati" a pagina 83
- "Pannello delle azioni" a pagina 85
- "Schermata della navigazione" on page 86
- "Visione d'insieme dell'infrastruttura" a pagina 87
- "Visione d'insieme degli allarmi" a pagina 90
- "Schermata della lista degli allarmi" a pagina 91

## **Obiettivo della memoria balloon di VMW Virtual Machine**

#### **Lo scopo**

minuti.

Questa regola monitora l'abilità della macchina virtuale di scambiare la memoria localmente al fine di liberarla per essere reclamata. Se la macchina virtuale non sta avendo problemi a scambiare la memoria normalmente, il balloon (e quindi l'obiettivo del balloon) non è eccessivamente grande. Se la macchina virtuale sta avendo problemi a scambiare la memoria, il balloon è eccessivamente grande.

#### **Ambito**

VMWVirtualMachineMemory

#### **Definizione della regola**

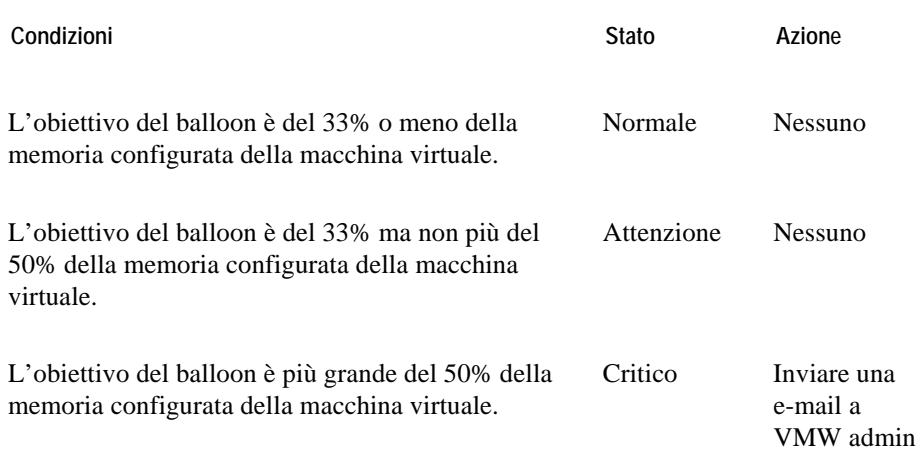

- "Schermata dell'infrastruttura virtuale" a pagina 77
- "Schermata primaria di vmExplorer" a pagina 79
- "Schermata riassuntiva" a pagina 80
- "Schermate degli oggetti correlati" a pagina 83
- "Pannello delle azioni" a pagina 85
- "Schermata della navigazione" on page 86
- "Visione d'insieme dell'infrastruttura" a pagina 87
- "Visione d'insieme degli allarmi" a pagina 90
- "Schermata della lista degli allarmi" a pagina 91

## **VMW Virtual Machine consumato vs. memoria concessa**

## **Lo scopo**

Questa regola paragona la quantità di memoria che è richiesta dalle macchine virtuali (il carico di lavoro di un'applicazione) con la quantità di memoria concessa alle macchine virtuali dall'ESX Server.

Se il carico di lavoro dell'applicazione dell'ESX Server sta richiedendo una quantità eccessiva di risorse di memoria disponibili, è necessario aggiungere memoria all'ESX Server o usare VMotion per bilanciare meglio le macchine virtuali sui server del cluster.

#### **Ambito**

<span id="page-98-0"></span>VMWVirtualMachineMemory

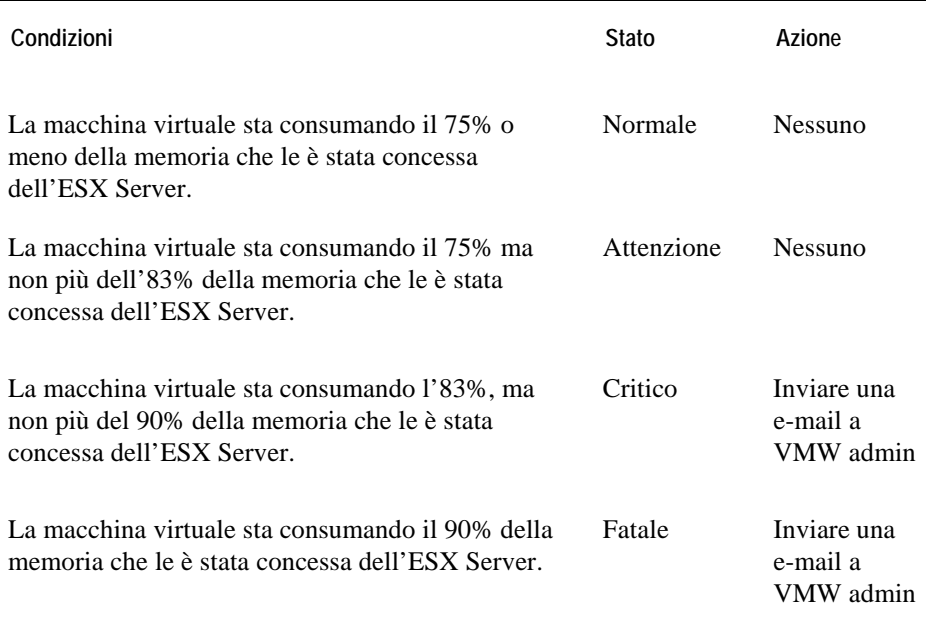

### **Schermate che mostrano allarmi basati su questa regola**

- "Schermata dell'infrastruttura virtuale" a pagina 77
- "Schermata primaria di vmExplorer" a pagina 79
- "Schermata riassuntiva" a pagina 80
- "Schermate degli oggetti correlati" a pagina 83
- "Pannello delle azioni" a pagina 85
- "Schermata della navigazione" on page 86
- "Visione d'insieme dell'infrastruttura" a pagina 87
- "Visione d'insieme degli allarmi" a pagina 90
- "Schermata della lista degli allarmi" a pagina 91

## **Utilizzo del CPU della VMW Virtual Machine**

#### **Lo scopo**

Questa regola monitora la presenza di picchi, di precipitazioni drammatiche e dei livelli d'uso elevati prolungati del CPU di una macchina virtuale.

#### **Ambito**

VMWVirtualMachineHostCPUs

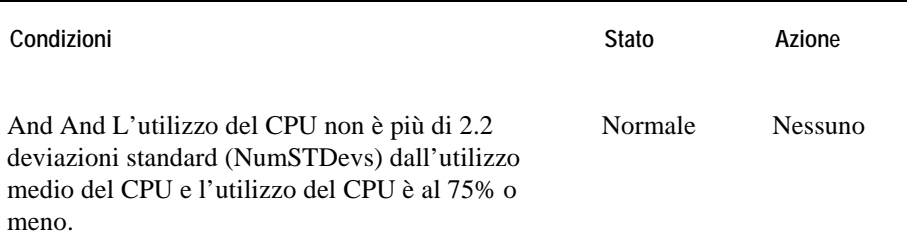

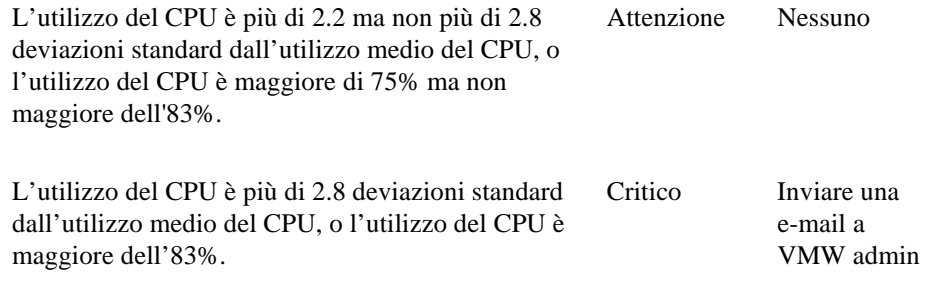

- "Schermata dell'infrastruttura virtuale" a pagina 77
- "Schermata primaria di vmExplorer" a pagina 79
- "Schermata riassuntiva" a pagina 80
- "Schermate degli oggetti correlati" a pagina 83
- "Pannello delle azioni" a pagina 85
- "Schermata della navigazione" on page 86
- "Visione d'insieme dell'infrastruttura" a pagina 87
- "Visione d'insieme degli allarmi" a pagina 90
- "Schermata della lista degli allarmi" a pagina 91

## **Aborti dei comandi dei dischi di VMW Virtual Machine**

#### **Lo scopo**

Questa regola monitora le situazioni in cui il comando di un disco è stato abortito, poichè potrebbe essere un'indicazione di problemi di hardware.

### **Ambito**

VMWVirtualMachineHostStorage

#### **Definizione della regola**

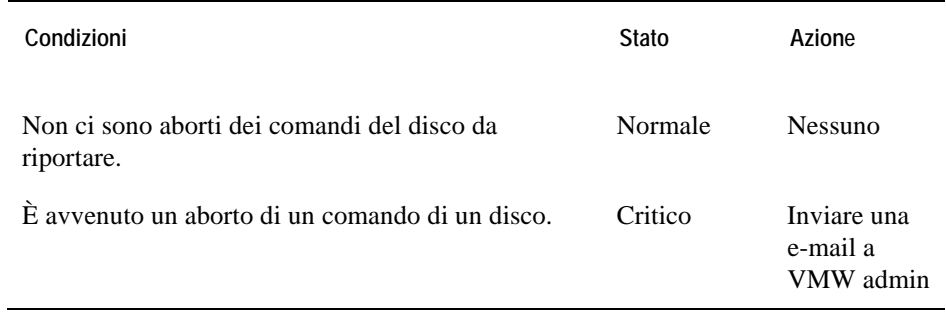

- "Schermata dell'infrastruttura virtuale" a pagina 77
- "Schermata primaria di vmExplorer" a pagina 79
- "Schermata riassuntiva" a pagina 80
- "Schermate degli oggetti correlati" a pagina 83
- "Pannello delle azioni" a pagina 85
- "Schermata della navigazione" on page 86
- "Visione d'insieme dell'infrastruttura" a pagina 87
- "Visione d'insieme degli allarmi" a pagina 90

• "Schermata della lista degli allarmi" a pagina 91

## **IO del disco di VMW Virtual Machine**

#### **Lo scopo**

Questa regola monitora la presenza di picchi e di precipitazioni drammatiche nell'IO del disco di una macchina virtuale.

## **Ambito**

VMWVirtualMachineHostStorage

### **Definizione della regola**

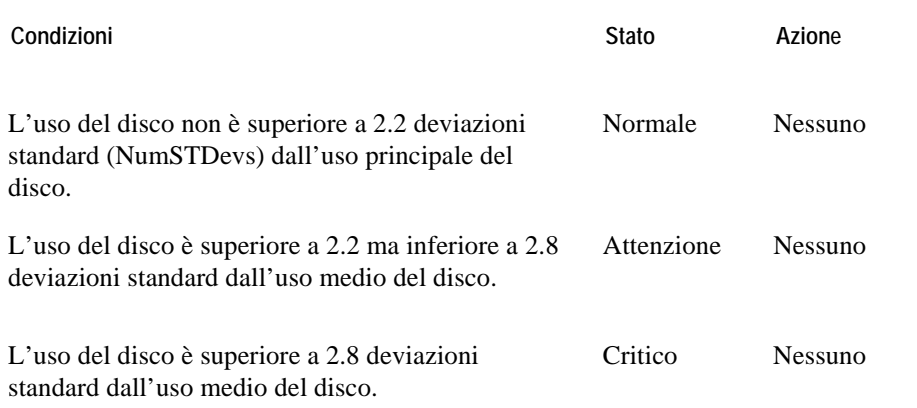

- "Schermata dell'infrastruttura virtuale" a pagina 77
- "Schermata primaria di vmExplorer" a pagina 79
- "Schermata riassuntiva" a pagina 80
- "Schermate degli oggetti correlati" a pagina 83
- "Pannello delle azioni" a pagina 85

- "Schermata della navigazione" on page 86
- "Visione d'insieme dell'infrastruttura" a pagina 87
- "Visione d'insieme degli allarmi" a pagina 90
- "Schermata della lista degli allarmi" a pagina 91

## **Tempo di riempimento stimato del drive logico del VMW Virtual Machine**

## **Lo scopo**

Questa regola accende un allarme per riportare quando è probabile che il drive logico della macchina virtuale raggiunga la piena capacità in base al tasso di crescita attuale.

### **Ambito**

L

VMWVirtualMachineLogicalDisk

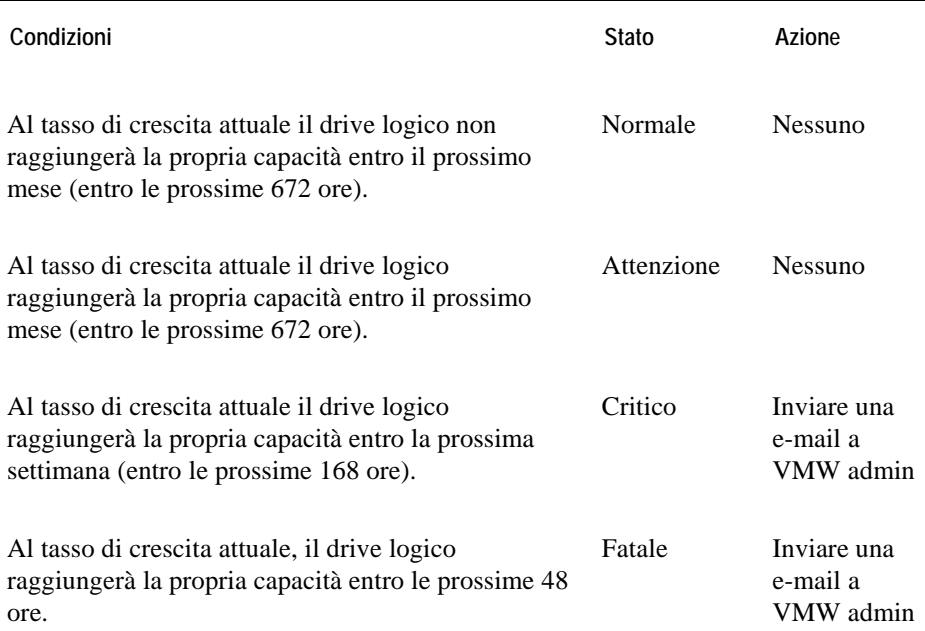

- "Schermata dell'infrastruttura virtuale" a pagina 77
- "Schermata primaria di vmExplorer" a pagina 79
- "Schermata riassuntiva" a pagina 80
- "Schermate degli oggetti correlati" a pagina 83
- "Pannello delle azioni" a pagina 85
- "Schermata della navigazione" on page 86
- "Visione d'insieme dell'infrastruttura" a pagina 87
- "Visione d'insieme degli allarmi" a pagina 90
- "Schermata della lista degli allarmi" a pagina 91

## **Allocazione della memoria di VMW Virtual Machine verso il limite**

#### **Lo scopo**

Questa regola monitora che le macchine virtuali abbiano un limite di memoria che sia inferiore alla loro allocazione di memoria, il che potrebbe causare una scarsa prestazione della macchina virtuale.

### **Ambito**

VMWVirtualMachineMemory

#### **Definizione della regola**

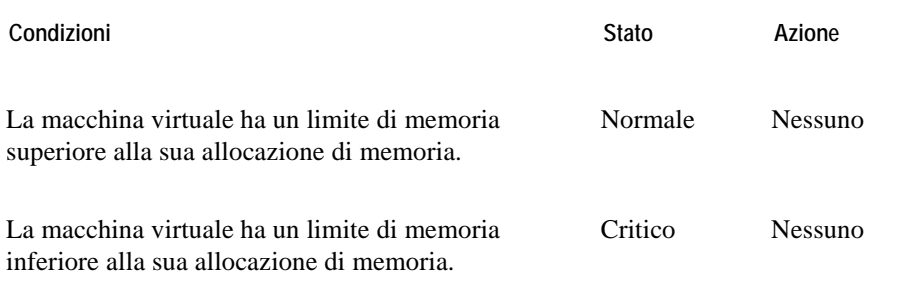

- "Schermata dell'infrastruttura virtuale" a pagina 77
- "Schermata primaria di vmExplorer" a pagina 79
- "Schermata riassuntiva" a pagina 80
- "Schermate degli oggetti correlati" a pagina 83
- "Pannello delle azioni" a pagina 85
- "Schermata della navigazione" on page 86
- "Visione d'insieme dell'infrastruttura" a pagina 87
- "Visione d'insieme degli allarmi" a pagina 90
- "Schermata della lista degli allarmi" a pagina 91

# **Scambio della memoria di una VMW Virtual Machine**

#### **Lo scopo**

Questa regola monitora lo scambio in entrata e in uscita della memoria della macchina virtuale.

#### **Ambito**

VMWVirtualMachineMemory

#### **Definizione della regola**

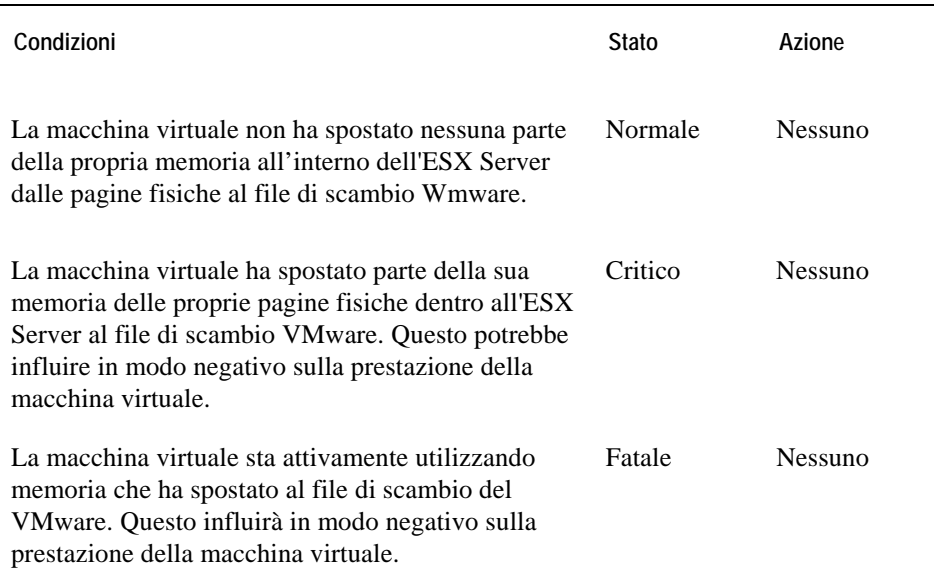

**Schermate che mostrano allarmi basati su questa regola** 

- "Schermata dell'infrastruttura virtuale" a pagina 77
- "Schermata primaria di vmExplorer" a pagina 79

- "Schermata riassuntiva" a pagina 80
- "Schermate degli oggetti correlati" a pagina 83
- "Pannello delle azioni" a pagina 85
- "Schermata della navigazione" on page 86
- "Visione d'insieme dell'infrastruttura" a pagina 87
- "Visione d'insieme degli allarmi" a pagina 90
- "Schermata della lista degli allarmi" a pagina 91

# **Utilizzo della memoria della VMW Virtual Machine**

#### **Lo scopo**

Questa regola monitora l'alto utilizzo di memoria di una macchina virtuale.

#### **Ambito**

VMWVirtualMachineMemory

#### **Definizione della regola**

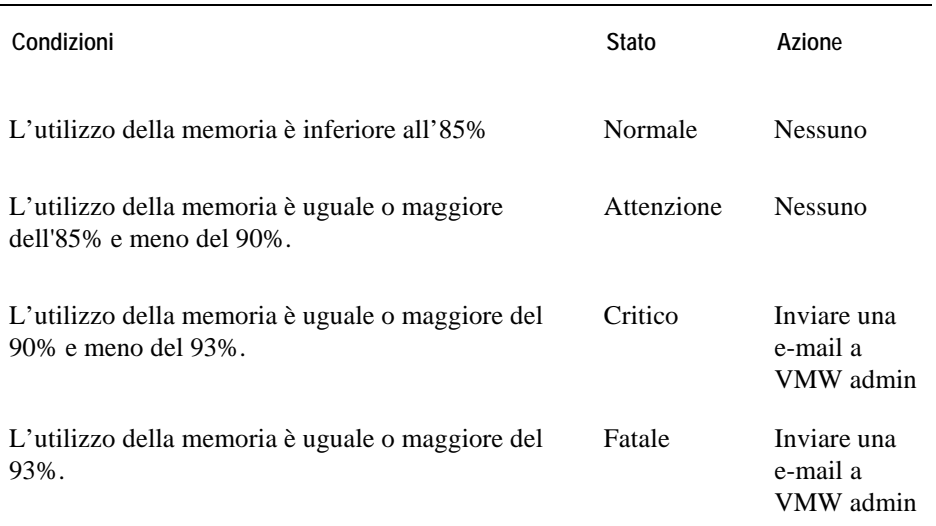

**Schermate che mostrano allarmi basati su questa regola** 

- "Schermata dell'infrastruttura virtuale" a pagina 77
- "Schermata primaria di vmExplorer" a pagina 79
- "Schermata riassuntiva" a pagina 80

- "Schermate degli oggetti correlati" a pagina 83
- "Pannello delle azioni" a pagina 85
- "Schermata della navigazione" on page 86
- "Visione d'insieme dell'infrastruttura" a pagina 87
- "Visione d'insieme degli allarmi" a pagina 90
- "Schermata della lista degli allarmi" a pagina 91

# **IO della rete di VMW Virtual Machine**

#### **Lo scopo**

Questa regola monitora la presenza di picchi e di precipitazioni drammatiche dell'IO di rete di una macchina virtuale.

#### **Ambito**

VMWVirtualMachineHostNetwork

#### **Definizione della regola**

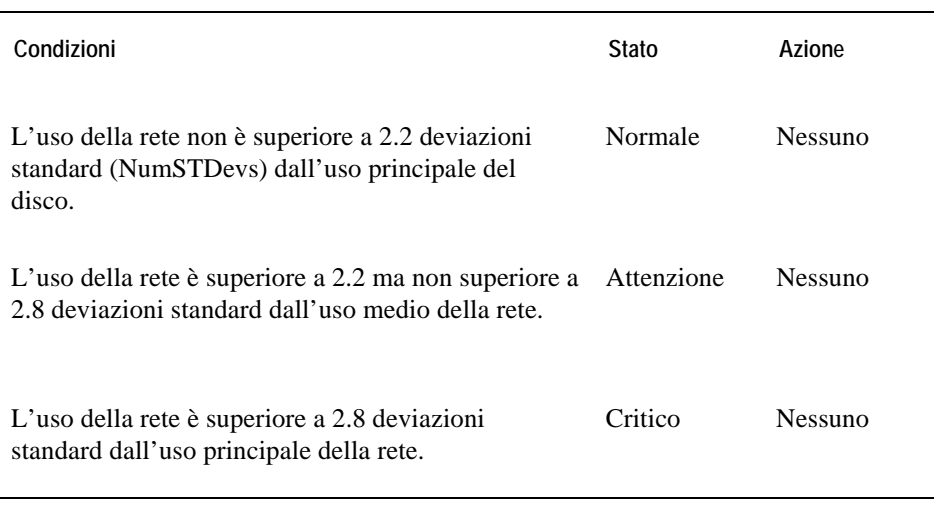

#### **Schermate che mostrano allarmi basati su questa regola**

- "Schermata dell'infrastruttura virtuale" a pagina 77
- "Schermata primaria di vmExplorer" a pagina 79
- "Schermata riassuntiva" a pagina 80
- "Schermate degli oggetti correlati" a pagina 83

- "Pannello delle azioni" a pagina 85
- "Schermata della navigazione" on page 86
- "Visione d'insieme dell'infrastruttura" a pagina 87
- "Visione d'insieme degli allarmi" a pagina 90
- "Schermata della lista degli allarmi" a pagina 91

# **Cambio dello stato di potere della VMW Virtual Machine**

#### **Lo scopo**

Questa regola accende un allarme se la macchina virtuale è stata recentemente sospesa o spenta.

#### **Ambito**

VMWVirtualMachine

#### **Definizione della regola**

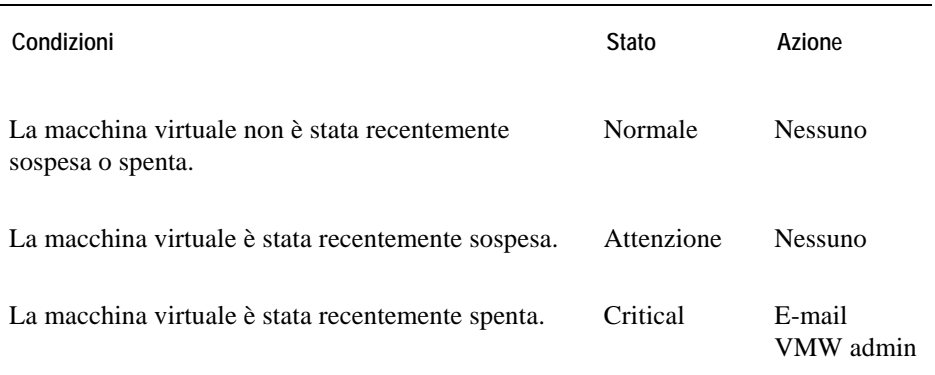

#### **Schermate che mostrano allarmi basati su questa regola**

- "Schermata dell'infrastruttura virtuale" a pagina 77
- "Schermata primaria di vmExplorer" a pagina 79
- "Schermata riassuntiva" a pagina 80
- "Schermate degli oggetti correlati" a pagina 83
- "Pannello delle azioni" a pagina 85
- "Schermata della navigazione" on page 86

- "Visione d'insieme dell'infrastruttura" a pagina 87
- "Visione d'insieme degli allarmi" a pagina 90
- "Schermata della lista degli allarmi" a pagina 91

# **Strumenti VMware della VMW Virtual Machine**

#### **Lo scopo**

Questa regola accende un allarme se gli strumenti WMware sulla macchina virtuale sono antiquati o non funzionano a dovere.

Dovreste sempre tenere aggiornati gli strumenti VMware di ogni macchina virtuale, per permettere la raccolta di tutti i dati rilevanti.

#### **Ambito**

VMWVirtualMachine

#### **Definizione della regola**

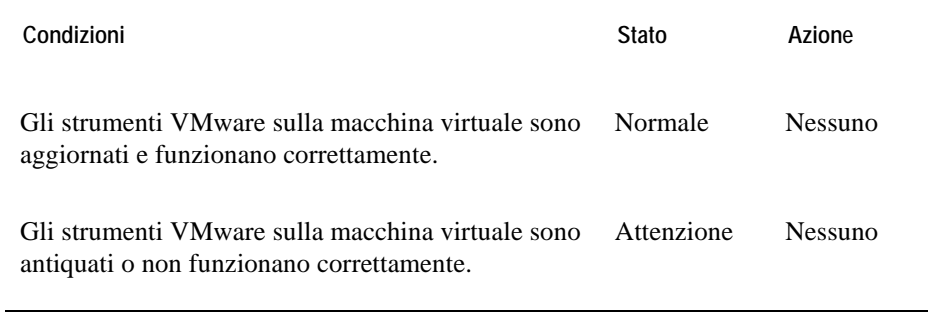

#### **Schermate che mostrano allarmi basati su questa regola**

- "Schermata dell'infrastruttura virtuale" a pagina 77
- "Schermata primaria di vmExplorer" a pagina 79
- "Schermata riassuntiva" a pagina 80
- "Schermate degli oggetti correlati" a pagina 83
- "Pannello delle azioni" a pagina 85

- "Schermata della navigazione" on page 86
- "Visione d'insieme dell'infrastruttura" a pagina 87
- "Visione d'insieme degli allarmi" a pagina 90
- "Schermata della lista degli allarmi" a pagina 91

# **Rilevamento della memoria della pagina zero di VMW Virtual Machine**

#### **Lo scopo**

Questa regola monitora la presenza di macchine virtuali che hanno una grande quantità di memoria che è solo memoria zero.

#### **Ambito**

VMWVirtualMachineMemory

#### **Definizione della regola**

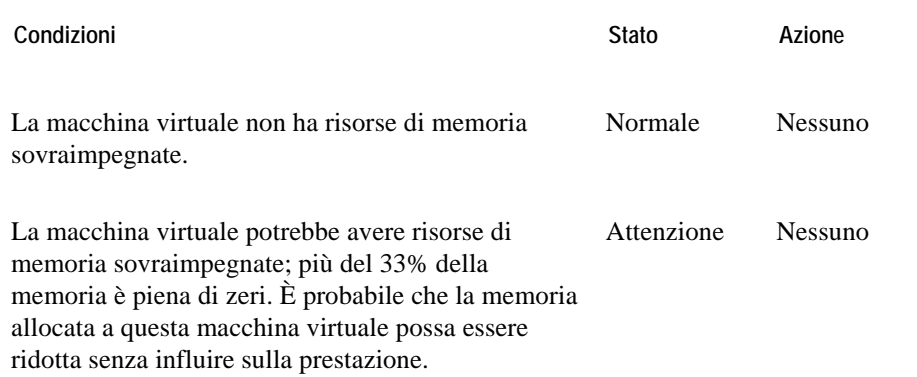

#### **Schermate che mostrano allarmi basati su questa regola**

- "Schermata dell'infrastruttura virtuale" a pagina 77
- "Schermata primaria di vmExplorer" a pagina 79
- "Schermata riassuntiva" a pagina 80
- "Schermate degli oggetti correlati" a pagina 83
- "Pannello delle azioni" a pagina 85

- "Schermata della navigazione" on page 86
- "Visione d'insieme dell'infrastruttura" a pagina 87
- "Visione d'insieme degli allarmi" a pagina 90
- "Schermata della lista degli allarmi" a pagina 91

# **Cartridge per VMwarevFoglight View**

Il vFoglightvFoglight Cartridge per VMwareships con view predefinite, vi aiuta a monitorare l'ambiente del server dell'applicazione. Questa sezione di capitolo fornisce delle informazioni di riferimento riguardo ad ogni view.

Per informazioni più dettagliate riguardo ad ogni view e per descrizioni dettagliate sul vFoglight dashboard, vedere il capitolo dal titolo Interagendo con il per*vFoglight*.

# **Visione d'insieme delle view**

vFoglight mostra i dati di monitoraggio in view che raggruppano, formattano e mostrano dati. I tipi principali sono descritti sotto.

I dashboard sono view di primo livello che non ricevono dati da altre view. Di solito i dashboard contengono un certo numero di view di livello più basso. I dashboard forniti con vFoglight e quelli creati dagli utenti sono disponibili nel pannello di navigazione.

Le view di livello più basso in vFoglight possono essere aggiunte al dashboard o si può avere accesso scendendo verticalmente nella gerarchia di un dashboard. Essi ricevono e mostrano dati, direttamente dal vFoglight Management Server o da altre view. Alcune view filtrano o selezionano dati che appaiono in altre view dello stesso dashboard. Alcune sono view ad albero con nodi espandibili, necessari per poter selezionare i server, le applicazioni o i dati.

Il vmExplorer Dashboard fornisce una Virtual Infrastructure View. La Virtual Infrastructure View si trova nel pannello di navigazione sulla sinistra del GUI del vFoglightvFoglight, sotto la lista dei dashboard.

#### **Lo scopo**

La Virtual Infrastructure View fornisce una view organizzata dei vari oggetti dell'infrastruttura virtuale che sono monitorati da vFoglight Funge da strumento di navigazione e presenta anche informazioni di allarme pertinenti.

Quando selezionate un oggetto dal Virtual Infrastructure View, tutte le view del vmExplorer Dashboard sono aggiornati con informazioni pertinenti a quell'oggetto.

#### **Contenuto e view integrate**

La Virtual Infrastructure View contiene due view integrate: la Topology View e la Hierarchy View.

Nella Topology View, tutti gli oggetti dell'infrastruttura virtuale sono organizzati in forma ramificata utilizzando contenitori tipo oggetti (o di tipo topologico) come rami. Gli oggetti del primo livello nella Topology View sono sempre i VirtualCenter.

Nella Hierarchy View ogni oggetto del VirtualCenter è organizzato come un albero con la stessa struttura gerarchica del VirtualCenter e visualizza gli oggetti (Datacenter, Cluster, Resource Pool, Virtual Machines, Folders, etc.) di un VirtualCenter come rami.

#### **Pop-up di stato del rollover del mouse**

Quando passate il cursore sopra un oggetto della Virtual Infrastructure View, vedete un pop-up che fornisce un riassunto dello stato attuale di quell'oggetto.

Per informazioni più dettagliate riguardo alla Virtual Infrastructure View, vedere il capitolo dal titolo Interagendo con il vFoglightthe Cartridge per VMware nella *Guida per l'utente di vFoglight Cartridge per VMwarevFoglight.*

Il vmExplorer Dashboard offre la At A Glance View.. La At A Glance View si trova nel pannello di navigazione del GUI del vFoglight, sotto alla Virtual Infrastructure View.

#### **Lo scopo**

La At A Glance View fornisce informazioni statistiche chiave per l'oggetto selezionato nella Virtual Infrastructure View (cioè per l'oggetto che viene osservato nel vmExplorer Dashboard).

#### **Contenuto e view integrate**

Il contenuto della At A Glance View dipende dall'oggetto che viene osservato nel vmExplorer Dashboard.

La At A Glance View può o può non contenere le seguenti view integrate:

- Top 5 CPU View mostra le 5 macchine virtuali che consumano più CPU per l'oggetto selezionato.
- Top 5 Memory View mostra le 5 macchine virtuali che consumano più memoria per l'oggetto selezionato.
- Top 5 Disks View mostra le 5 macchine virtuali con la maggiore attività di disco per l'oggetto selezionato.
- Top 5 NIC View mostra le 5 macchine virtuali con la maggiore attività di NIC per l'oggetto selezionato.
- Top 5 Ready View mostra le 5 macchine virtuali in termini di percentuale di prontezza per i cicli di CPU dell'oggetto selezionato.
- Status View fornisce un breve riassunto dello stato attuale dell'oggetto padre di una Virtual Machine selezionata.

Per informazioni più dettagliate riguardo alla At A Glance View, vedere il capitolo dal titolo Interagendo con il vFoglightthe Cartridge per VMware nella *Guida per l'utente di vFoglight Cartridge per VMwarevFoglight.*

# **Primary View di vmExplorer**

Il vmExplorer Dashboard ha una che copre l'intero pannello di visualizzazione del GUI di vFoglight.

### **Lo scopo**

La vmExplorer Primary View è la view del vFoglightcon il maggiore contenuto. Offre accesso ad informazioni riassuntive (di allarme, di risorse e altro) sull'oggetto mostrato nel vmExplorer Dashboard, come pure informazioni dettagliate riguardanti le prestazioni delle quattro risorse principali dell'infrastruttura dell'ESX: la CPU, la memoria, l'utilizzo del disco e l'utilizzo della rete.

Fornisce collegamenti di navigazione che possono essere utilizzati per vedere una gamma di informazioni di valore riguardanti l'oggetto mostrato.

### **Contenuto e view integrate**

Le metriche e il numero di dettagli mostrati nella view primaria variano a seconda del tipo di oggetto selezionato.

Anche a causa della possibilità di cambiare le informazioni mostrate nella Primary View tramite l'uso di collegamenti di navigazione e grazie al fatto che la Primary View è costituita da varie view integrate, l'apparenza e il contenuto della Primary View possono cambiare parecchio.

La Primary View può o può non contenere le seguenti view integrate:

- Summary View
- Utilizations View
- Resource Pools Relationship Tree View
- Related Objects View

Ognuna di queste view sarà descritta in questo capitolo.

Per informazioni più dettagliate riguardo alla vmExplorer Primary View, vedere il capitolo dal titolo Interagendo con il vFoglightthe Cartridge per VMware nella *Guida per l'utente di vFoglight Cartridge per VMwarevFoglight.*

La Summary View è fornita come parte della vmExplorer Dashboard Primary View. Se selezionate il collegamento di navigazione Summary dall'alto del vmExplorer Primary View (cioè, dal titolo della Primary View), la Summary View sarà mostrata immediatamente sotto il titolo.

### **Scopo e contenuto**

Tipicamente la Summary View fornisce una breve descrizione dell'oggetto che viene osservato nel vmExplorer Dashboard, una visione d'insieme delle sue risorse di calcolo disponibili e un numero di oggetti da esso contenuti (se ce ne sono).

Qualche volta la Summary View include un grafico. Per esempio, se selezionate una collezione di ESX Server (cioè, il contenitore di ESX Server di un VirtualCenter specifico) dalla Topology View, la Summary View mostra un grafico che illustra il consumo combinato di CPU di tutti gli ESX Server della collezione.

All'interno di una collezione di oggetti della Summary View, potete passare il cursore sopra uno qualunque dei grafici per vedere la misurazione esatta di un'unità che corrisponde alla collocazione del cursore, e potete cliccare su una qualunque delle metriche o delle tabelle per vedere un pop-up con una tabella dettagliata.

Per informazioni più dettagliate riguardo alla Summary View, vedere il capitolo dal titolo Interagendo con il vFoglightthe Cartridge per VMware nella *Guida per l'utente di vFoglight Cartridge per VMwarevFoglight.*

# **Utilizations View**

Una Utilization View è presente sia nel vmExplorer che nei vmMonitor Dashboard.

Nel vmExplorer Dashboard la Utilizations View fa parte della Primary View e tipicamente si trova al centro della Primary View.

Nel vmMonitor Dashboard la Utilizations View non è considerata parte di un'altra View e tipicamente si trova al centro del dashboard.

#### **Scopo e contenuto**

Nel vmExplorer Dashboard la Utilizations View fornisce rappresentazioni numeriche e grafiche delle metriche di utilizzazione associate all'oggetto singolo (Datacenter, Cluster, Server, Resource Pool, Virtual Machine o Datastore) o ad una collezione di oggetti di un tipo particolare (Datacenters, Clusters, Servers, Resource Pools, Virtual Machines or Datastores) selezionato.

Nel vmMonitor Dashboard l'Utilizations View fornisce esclusivamente rappresentazioni numeriche e grafiche delle metriche di utilizzo associate ad oggetti singoli.

Le metriche e il numero di dettagli mostrati nella Utilizations View variano a seconda del tipo di oggetto che è visualizzato.

Nel vmExplorer Dashboard una Utilizations View potrebbe non apparire per niente, a seconda dell'oggetto o della collezione di oggetti selezionati nella Virtual Infrastructure View e nel collegamento di navigazione selezionato sotto il titolo della vmExplorer Primary View.

In un oggetto singolo della Utilizations View potete passare il cursore sopra una metrica qualunque per vedere una descrizione di quella metrica e potete cliccare su una metrica o su una tabella qualunque per vedere un pop-up con una tabella dettagliata.

Nel vmExplorer Dashboard all'interno di una collezione di oggetti della Utilizations View, potete passare il cursore sopra uno qualunque dei grafici per vedere la misurazione esatta di un'unità che corrisponde alla collocazione del cursore e potete cliccare su una qualunque delle metriche o delle tabelle per vedere un pop-up con una tabella dettagliata.

Le descrizioni delle varie metriche disponibili nella Utilizations View e altrove in vFoglightthe VMware Cartridge, possono essere trovate in "Cartridge per Regole di VMWare" a pagina 13.

Per informazioni più dettagliate riguardo alla Utilizations View, vedere il capitolo dal titolo Interagendo con il vFoglightthe Cartridge for VMware nella *Guida per l'utente di vFoglight Cartridge per VMwarevFoglight*.

# **Resource Pools Relationship Tree View**

La Resource Pools Relationship Tree View è fornita nel vmExplorer Dashboard. Se selezionate un contenitore della Resource Pool dalla Topology View della Virtual Infrastructure View e fate click sul collegamento di navigazione Summary, all'interno della Primary View di vmExplorer, allora nella Primary View apparirà una Resource Pools Relationship Tree View. La Resource Pools Relationship Tree contiene ogni Resource Pool che appartiene ai Cluster all'interno del VirtualCenter associato.

#### **Scopo e contenuto**

La Resource Pools Relationship Tree View è utile se volete vedere come sono disposte le Resource Pool all'interno dei Cluster, o se volete vedere le statistiche d'uso di ogni Resource Pool configurata o di un VirtualCenter.

I Resource Pools Relationship Tree predefiniti mostrano semplicemente i nomi dei vari Resource Pools e le loro relazioni padre/figlio.

Potete usare il pulsante Normal Zoom Level sulla cartina in miniatura in alto a destra del Relationship Tree, per fare uno zoom ed ottenere una versione più dettagliata del Tree. Potete utilizzare il pulsante Minimized Zoom Level sulla cartina in miniatura per riportare lo zoom allo stato iniziale.

Potete sfogliare il Relationship Tree cliccando e trascinando l'ombra rettangolare che si trova sulla cartina in miniatura.

Per informazioni più dettagliate riguardo alla Resource Pools Relationship Tree View, vedere il capitolo dal titolo Interagendo con il vFoglightthe Cartridge for VMware per VMware nella *Guida per l'utente di vFoglight Cartridge per VMwarevFoglight.*

Sia nel vmExplorer che nei vmMonitor Dashboard c'è almeno una Related Objects View.

Nel vmExplorer Dashboard, la Related Objects View fa parte della Primary View e tipicamente si trova in fondo alla Primary View. Nel vmExplorer Dashboard può apparire più di una Related Objects View alla volta.

Nel vmMonitor Dashboard, la Related Objects View non è considerata parte di un'altra view e si trova alla destra del dashboard. Apparirà solo una Related Objects View sul vmMonitor Dashboard.

### **Scopo e contenuto**

La Related Objects View offre informazioni riassuntive sugli oggetti padre o figlio o su entrambi (a seconda di quale è di pertinenza) dell'oggetto che viene visualizzato nel dashboard.

Nel vmExplorer Dashboard i Related Objects View sono diversi l'uno dall'altro e potrebbero non apparire per niente, a seconda dell'oggetto o della collezione di oggetti selezionati dalla Virtual Infrastructure View e dalcollegamento di navigazione del titolo della vmExplore Primary View.

Le vmExplorer Dashboard le Related Objects View di un oggetto individuale visualizzano tavole che elencano sia i padri che i discendenti, o entrambi (a seconda di quale è di pertinenza), dell'oggetto selezionato e forniscono dettagli informativi riassuntivi su ognuno di essi. La Related Objects View di una collezione di oggetti visualizza una tavola che elenca tutti gli oggetti della collezione selezionata e fornisce dettagli riassuntivi pertinenti ad ognuno di essi. Potete organizzare le tabelle della Related Objects View per colonna, cliccando sul titolo della colonna corrispondente. Se selezionate un oggetto della tavola facendo click su una delle linee della tabella, tutte le view di vmExplorer Dashboard saranno aggiornate con le informazioni riguardanti quell'oggetto.

Nel vmMonitor Dashboard la Related Objects View fornisce una Status View dei dettagli riassuntivi dei padri o dei figli, o di entrambi (a seconda di quale è di pertinenza), dell'oggetto visualizzato nel dashboard. Le informazioni presentate variano leggermente a seconda dell'oggetto che viene visualizzato. Se all'interno del vmMonitor Related Objects View cliccate sull'icona di un oggetto, tutte le view del vmMonitor Dashboard sono aggiornate con informazioni relative a quell'oggetto.

Nel vmMonitor Dashboard la combinazione della Related Objects View e le breadcrumbs in alto al dashboard, vi offrono un modo effeciente di attraversare orizzontalmente e verticalmente i vari

livelli degli oggetti virtuali dell'infrastruttura e di visualizzare tutte le metriche disponibili che vFoglightthe fornisce per le infrastrutture virtuali.

Per informazioni più dettagliate riguardo alla Related Objects View, vedere il capitolo dal titolo Interagendo con il Interagendo con il vFoglightthe Cartridge for VMware nella *Guida per l'utente di vFoglight Cartridge per VMwarevFoglight*.

# **Actions Panel**

La actions panel si trova all'estrema destra del GUI di vFoglight.

### **Scopo e contenuto**

La actions panel fornisce semplice accesso ad alcune funzioni utili. Essa, però, fornisce solo azioni e compiti aggiuntivi connessi a vFoglight quando state visualizzatndo il vmExplorer Dashboard.

Le azioni e i compiti di vFoglight disponibili nella actions panel variano a seconda dell'oggetto visualizzato nel vmExplorer Dashboard, e si trovano nei titoli: Actions, Other Actions e Tasks.

In Actions, l'actions panel può fornire le seguenti azioni aggiuntive di vFoglightVMware Cartridge:

- Find ESX Servers
- Find Virtual Machines
- Run Migration Modeler
- View Virtual Infrastructure Alarms

In Actions, l'actions panel può fornire i seguenti compiti aggiuntivi relativi a vFoglightVMware Cartridge:

- Object Monitor
- View Alarms
- Top CPU Consumers
- Top Memory Consumers

Per informazioni più dettagliate riguardo a vFoglightVMware Cartridge e le azioni e i compiti ad esso connessi, vedere il capitolo dal titoloInteragendo con il vFoglightthe Cartridge per VMware nella *Guida per l'utente di vFoglight Cartridge per VMwarevFoglight*.

# **Navigation View**

Il vmMonitor Dashboard fornisce una Navigation View che si trova in alto al dashboard.

### **Scopo e contenuto**

La Navigation View mostra un'icona e un nome di tipo oggetto che insieme indicano il tipo di oggetto che viene esaminato.

Il vmMonitor Dashboard non fornisce una struttura gerarchica diretta nella quale si possono cambiare gli oggetti. La Navigation View, però, ha un menu a tendina con il quale possono essere selezionati gli oggetti del livello attuale. Per attraversare l'infrastruttura orizzontalmente o verticalmente, un amministratore può utilizzare i breadcrumbs in alto al vmMonitor Dashboard o può selezionare i vari oggetti nella Related Objects View.

La Navigation View contiene anche un riassunto degli allarmi che si trova all'estrema destra della view.

Per informazioni più dettagliate riguardo alla Navigation View, vedere il capitolo dal titolo Interagendo con il vFoglightthe Cartridge per VMware nella *Guida per l'utente di vFoglight Cartridge per VMwarevFoglight.*

# **Infrastructure Overview**

Il vmMonitor Dashboard fornische una Infrastructure Overview, che si trova verso l'alto a sinistra del dashboard.

### **Scopo e contenuto**

La Infrastructure Overview si trova ai livelli di VirtualCenter, DataCenter e Cluster. Queste view contengono informazioni relative agli oggetti dei discendenti o dei figli dell'oggetto visualizzato nel vmMonitor Dashboard.

La Infrastructure Overview offre un meccanismo semplice che potete utilizzare per vedere il numero totale dei vari tipi di oggetti figlio all'interno dell'oggetto selezionato e per vedere l'allarme in sospeso con la severità più elevata che esiste per un oggetto di ogni tipo.

Il numero di ogni disco indica il numero di oggetti discendenti di quel tipo, che esiste nell'oggetto selezionato. Il colore del disco indica lo stato dell'allarme in sospeso con la severità più elevata che esiste per un oggetto di quel tipo. I colori di questi dischi corrispondono ai colori utilizzati nel vFoglight per indicare la severità di un errore.

Se cliccate su uno qualunque dei dischi, appare un pop-up che mostra una lista degli allarmi attuali per il tipo di oggetto corrispondente. Se successivamente cliccate su un messaggio di allarme, venite portati al vmMonitor Dashboard per l'oggetto corrispondente al messaggio.

La Infrastructure Overview fornisce un modo semplice per un amministratore di fare il troubleshoot dei problemi all'interno dell'infrastruttura virtuale.

Per informazioni più dettagliate riguardo ad la Virtual Infrastructure View, vedere il capitolo dal titolo Interagendo con il vFoglightthe Cartridge per VMware nella *Guida per l'utente di vFoglight Cartridge per VMwarevFoglight.*

# **VirtualCenter Messages View**

Il vmMonitor Dashboard fornisce una VirtualCenter Messages View, situata verso il fondo del dashboard.

### **Scopo e contenuto**

Il vFoglight riceve messaggi dal VirtualCenter (che includono i cambiamenti di stato e gli allarmi di VirtualCenter, se sono stati configurati) e li presenta nel vmMonitor Dashboard.

#### **Note** Questi messaggi non sono generati da vFoglight

La VirtualCenterMessages View mostra questi messaggi di VirtualCenter per l'intervallo di tempo del dashboard specificato. Per informazioni specifiche sugli intervalli di tempo del dashboard, vedere la *Guida per l'utente vFoglight.* 

Se successivamente cliccate su un messaggio all'interno di una VirtualCenter Messages View, venite portati al vmMonitor Dashboard per l'oggetto corrispondente al messaggio. Potete sempre usare i breadcrumbs in alto al vmMonitor Dashboard per navigare nuovamente verso l'alto attraverso l'infrastruttura virtuale.

Per informazioni più dettagliate riguardo alla View, vedere il capitolo dal titolo Interacting with the vFoglightthe Cartridge per VMware nella *Guida per l'utente di vFoglight Cartridge per VMwarevFoglight.*

# **Agents View**

La Agents View è la sola view nel vmAgents Dashboard.

### **Scopo e contenuto**

La Agents View mostra informazioni sui vari sistemi d'agente che stanno raccogliendo e inviando dettagli a vFoglight Questa view può essere usata per verificare che gli agenti stiano riportando informazioni a vFoglightin modo appropriato e ad intervalli regolari

La Agents View contiene anche un riassunto degli allarmi, che vi mostra il numero di allarmi per ogni severità che al momento è in sospeso per gli agenti.

Per informazioni più dettagliate riguardo alla Agents View, vedere il capitolo dal titolo Interagendo con il per nella *Guida per l'utente di vFoglight Cartridge per VMwarevFoglight.*

# **Alarms Overview**

Il vmAlarms Dashboard offre un Alarms Overview, che si trova in alto al dashboard.

### **Scopo e contenuto**

L'Alarms Overview offre un modo veloce e semplice di vedere gli allarmi di vFoglight raggruppati per oggetto e per livello di severità. Potete utilizzare questa Overview per monitorare gli allarmi e per identificare le sorgenti di problemi all'interno dell'infrastruttura virtuale. Se fate click su uno qualunque dei numeri degli allarmi per un oggetto particolare, apparirà un pop-up che mostrerà solo gli allarmi di quell'oggetto.

Per informazioni più dettagliate riguardo alla Alarms Overview, vedere il capitolo dal titolo Interagendo con il per VMware nella *Guida per l'utente di vFoglight Cartridge per VMwarevFoglight.*

# **Alarms List View**

Il vmAlarm Dashboard fornisce un Alarms List View che occupa la maggior parte del dashboard.

### **Scopo e contenuto**

Ogni fila di allarmi nell'Alarms List contiene un'icona oggetto che identifica la sorgente dell'allarme, un icona d'allarme che indica la severità dell'allarme, l'ora in cui è avvenuto l'allarme e il testo dell'allarme. Le colonne possono essere ordinate in modo tale da elencare gli allarmi in ordine di sorgente, di orario o di messaggio. Cliccate semplicemente sul titolo della colonna per ordinare la tabella in base a quella colonna.

Se cliccate su un'icona di severità di un allarme, apparirà un pop-up che riconosce o cancella quell'allarme. Se cliccate sul messaggio o su qualsiasi altra colonna della riga, apparirà un vmMonitor Dashboard che mostra informazioni sull'oggetto corrispondente.

Per informazioni più dettagliate riguardo all'Alarms List View, vedere il capitolo dal titolo Interagendo con il per VMware nella *Guida per l'utente di vFoglight Cartridge per VMwarevFoglight.*

# **Report Templates View**

Il vFoglight Report Browser Dashboard fornisce una Report Templates View, che si trova sulla sinistra del dashboard.

### **Scopo e contenuto**

La Report Templates View offre una lista di modelli che può essere utilizzata per creare rapporti che sono programmati per un particolare oggetto.

Per informazioni più dettagliate riguardo alla Report Templates View, vedere il capitolo dal titolo Interagendo con il per VMware nella *Guida per l'utente di vFoglight Cartridge per VMwarevFoglight.*

# **Scheduled Reports View**

Il vFoglightvFoglight Report Browser Dashboard fornisce una Scheduled Reports View, che si trova in alto a destra del dashboard.

### **Scopo e contenuto**

La Scheduled Reports View elenca i rapporti che sono stati configurati da un amministratore per essere configurati ad intervalli regolari. Vi fornisce anche un'interfaccia che potete usare per creare e programmare un rapporto da eseguire.

Per informazioni più dettagliate riguardo alla Scheduled Reports View, che include una procedura per programmare rapporti, vedere il capitolo dal titolo Interagendo con il per VMware nella *Guida per l'utente di vFoglight Cartridge per VMwarevFoglight*.

# **Generated Reports View**

Il vFoglightvFoglight Report Browser Dashboard fornisce una Generated Reports View, che si trova nel dashboard in basso a destra.

### **Scopo e contenuto**

La Generated Reports View elenca rapporti che sono stati eseguiti e che possono essere visualizzati in formato PDF.

Una volta che un rapporto è stato generato viene visualizzato nella Generated Reports View. Per visualizzare il rapporto generato, cliccate semplicemente su **pdf** nella colonna View della Generated Reports View. Per poter visualizzare un file pdf, sul sistema che sta accedendo al Report Browser Dashboard.dev'essere installato Adobe Acrobat Reader.

Per informazioni più dettagliate riguardo alla Generated Reports View, vedere il capitolo dal titolo Interagendo con il per VMware nella *Guida per l'utente di vFoglight Cartridge per VMwarevFoglight.*

# **Indice**

# **A**

**Actions Panel** 85 **Regola degli aggiornamenti dei dati dell'agente** 15 **Regola dei messaggi dell'agente** 16 **Regole dell'agente** 15 **Regola degli aggiornamenti dell'agente** 17 **Schermata Agents** 89 **Schermata Alarms List** 91 **Visione d'insieme degli allarmi** 90 **Schermata At A Glance** 78

### **C**

**Cartridge** 10 **Regola dell'utilizzo del CPU di un Cluster** 18 **Regola dell'IO del disco di un cluster** 19 **Regola dell'utilizzo della memoria di un Cluster** 20 **Regola dell'IO della rete di un cluster** 21 **Regola della percentuale pronta di un cluster** 23 **Regola delle verifica della ridondanza di un cluster** 24 **Regole di cluster** 18 **Come contattare Vizioncore** 11 **Core** 9

# **D**

**Regola dell'utilizzo del CPU di un Datacenter** 26 **Regola dell'IO del disco di un datacenter** 27 **Regola dell'utilizzo della memoria di un Datacenter** 28 **Regola dell'IO della rete di un Datacenter** 29 **Regola della percentuale pronta di un Datacenter** 30 **Regole dei datacenter** 25 **Tempo di riempimento stimato del Datastore** 31 **Regole del datastore** 31

**Documentazione** 9, 10

# **E**

**Regola dell'ESX Server Balloon Memory Deflation** 40 **Regola dell'ESX Server Consumato Vs. memoria concessa** 49 **Regola dell'utilizzo elevato di CPU 0 dell'ESX Server** 41 **Regola dell'utilizzo elevato del CPU dell'ESX Server** 42 **Regola dell'ESX disconnesso** 43 **Regola dell'IO del disco dell'ESX Server** 44 **Regola della Memoria heap libera dell'ESX Server** 45 **Regola dell'utilizzo di memoria dell'ESX Server** 46 **Regola del trend in aumento dell'utilizzo di memoria dell'ESX Server** 47 **Regola dell'IO della rete dell'ESX Server** 48 **Regole degli ESX Server** 39

### **F**

**Feedback** 10

### **G**

**Schermata Generated Reports** 94

### **I**

**Visione d'insieme delle infrastrutture** 87

### **N**

**Schermata Navigation** 86

# **R**

**Schermata Related Objects** 83 **Schermata Report Templates** 92 **Regola dell'utilizzo di CPU delle Resource Pool** 32 **Regola dell'IO del disco del Resource Pool** 34 **Regola dell'utilizzo di memoria della Resource Pool** 35 **Regola dell'IO della rete del Resource Pool** 36 **Regola della percentuale pronta del Resource Pool** 37 **Regole del Resource Pool** 32 **Schermata Resource Pools Relationship Tree** 82

#### **Regole**

Aggiornamenti dei dati dell'agente 15 Messaggi dell'agente 16 Aggiornamenti dell'agente 17 Utilizzo di CPU del Cluster 18 Regola dell'IO del disco 19 Utilizzo della memoria di un Cluster 20 IO della rete di un cluster 21 Percentuale pronta di un cluster 23 Verifica della ridondanza di un cluster 24 Utilizzo di CPU di un Datacenter 26 IO del disco di un datacenter 27 Utilizzo di memoria di un Datacenter 28 IO della rete di un Datacenter 29 Percentuale pronta di un Datacenter 30 Tempo di riempimento stimato del Datastore 31 ESX Server Balloon Memory Deflation 40 Regola dell'ESX Server Consumato Vs. memoria concessa 49 Utilizzo elevato di CPU 0 dell'ESX Server 41 Utilizzo elevato di CPU dell'ESX Server 42 ESX Server disconnesso 43 IO del disco dell'ESX Server 44 Memoria heap libera dell'ESX Server 45 Utilizzo di memoria dell'ESX Server 46 Trend in aumento dell'utilizzo di memoria dell'ESX Server 47 IO della rete dell'ESX Server 48 Visione d'insieme 14 Utilizzo di CPU delle Resource Pool 32 IO del disco del Resource Pool 34 Utilizzo di memoria del Resource Pool 35 IO della rete del Resource Pool 36 Percentuale pronta del Resource Pool 37 Virtual Machine Attiva vs. memoria concessa 58 Virtual Machine Balloon Memory Deflation 59 Obiettivo della memoria balloon della Virtual Machine VMW 60 Virtual Machine consumata vs. memoria concessa 61 Utilizzo di CPU della Virtual Machine 62 Aborti dei comandi dei dischi della Virtual Machine 64 IO del disco della Virtual Machine 65 Tempo di riempimento stimato del drive logico della Virtual Machine 66
#### 4 vFoglight **Guida di riferimento Cartridge for VMware**

Allocazione della memoria della Virtual Machine verso limite 67 Scambio della memoria di una Virtual Machine 68 Utilizzo della memoria di una Virtual Machine 69 IO della rete di una Virtual Machine 70 Cambio dello stato di accensione/spegnimento della Virtual Machine 71 Strumenti VMware della Virtual Machine 72 Rilevamento della memoria della pagina zero della Virtual Machine 73 Utilizzo di CPU di un VirtualCenter 51 IO del disco di un VirtualCenter 52 Utilizzo di memoria di un VirtualCenter 53 IO della rete di un VirtualCenter 54 Percentuale pronta di un VirtualCenter 55

# **S**

**Schermata Scheduled Reports** 93 **Schermata Summary** 80

### **T**

**Convenzioni di testo**

## **U**

**Schermate Utilizations** 81

### **V**

**Schermate**  Actions Panel 85 Agenti 89 Alarms List 91 Visione d'insieme degli allarmi 90 At A Glance 78 Generated Reports 94 Visione d'insieme delle infrastrutture 87 Navigation 86 Visione d'insieme 76 Related Objects 83 Report Templates 92 Resource Pools Relationship Tree 82 Scheduled Reports 93

Summary 80 Utilizations 81 Virtual Infrastructure 77 VirtualCenter Messages 88 vmExplorer Primary 79 **Virtual Infrastructure** 77 **Regola Virtual Machine Attiva vs. memoria concessa** 58 **Regola Virtual Machine Balloon Memory Deflation** 59 **Regola dell'obiettivo della memoria balloon della Virtual Machine** 60 **Regola della Virtual Machine consumata vs. memoria concessa** 61 **Regola dell'utilizzo di CPU della Virtual Machine** 62 **Regola degli Aborti dei comandi dei dischi della Virtual Machine** 64 **IO del disco della Virtual Machine** 65 **Tempo di riempimento stimato del drive logico della Virtual Machine** 66 **Regola dell'allocazione della memoria della Virtual Machine verso il limite** 67 **Regola dello scambio della memoria di una Virtual Machine** 68 **Regola dell'utilizzo della memoria di una Virtual Machine** 69 **Regola dell'IO della rete di una Virtual Machine** 70 **Regola Cambio dello stato di accensione/spegnimento della Virtual Machine** 71 **Regole della Virtual Machine 57 Regola degli Strumenti VMware della Virtual Machine** 72 **Regola del rilevamento della memoria della pagina zero della Virtual Machine** 73 **Regola dell'utilizzo di CPU di un VirtualCenter** 51 **Regola dell'IO del disco di un Virtualcenter** 52 **Regola dell'utilizzo di memoria di un VirtualCenter** 53 **Schermata VirtualCenter Messages** 88 **Regola dell'IO della rete di un VirtualCenter** 54 **Regola della percentuale pronta di un VirtualCenter** 55 **Regole del VirtualCenter** 51 **Schermata vmExplorer Primary** 79